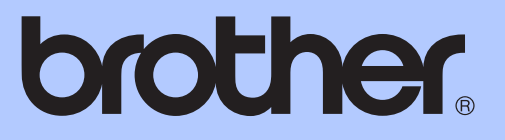

# GUIDE DE L'UTILISATEUR

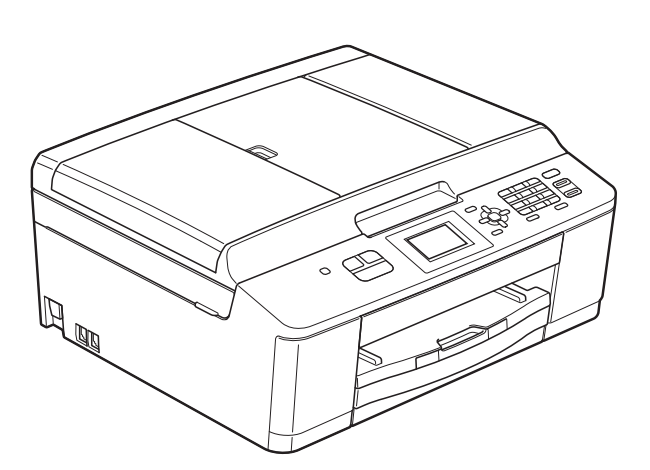

## MFC-J430W

Version 0

SWI/BEL-FRE

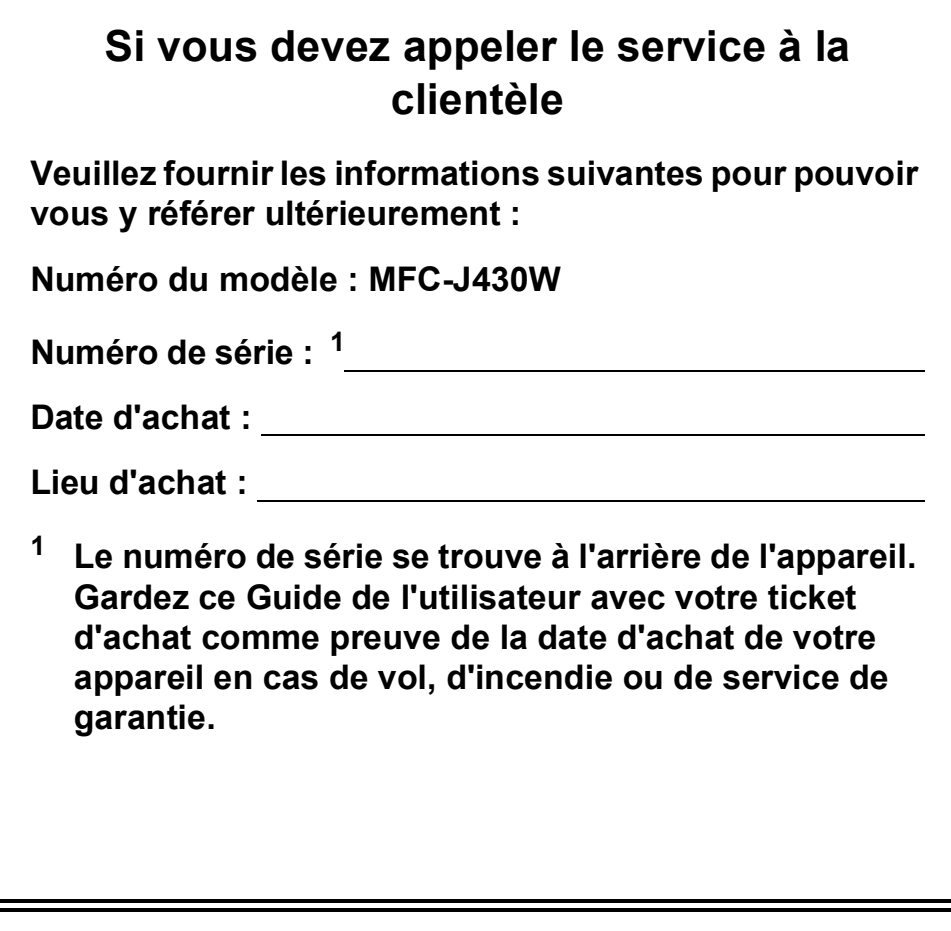

<span id="page-1-0"></span>**Enregistrez votre produit en ligne à l'adresse**

**<http://www.brother.com/registration/>**

© 2011 Brother Industries, Ltd.

## **Guides de l'utilisateur : où les trouver ?**

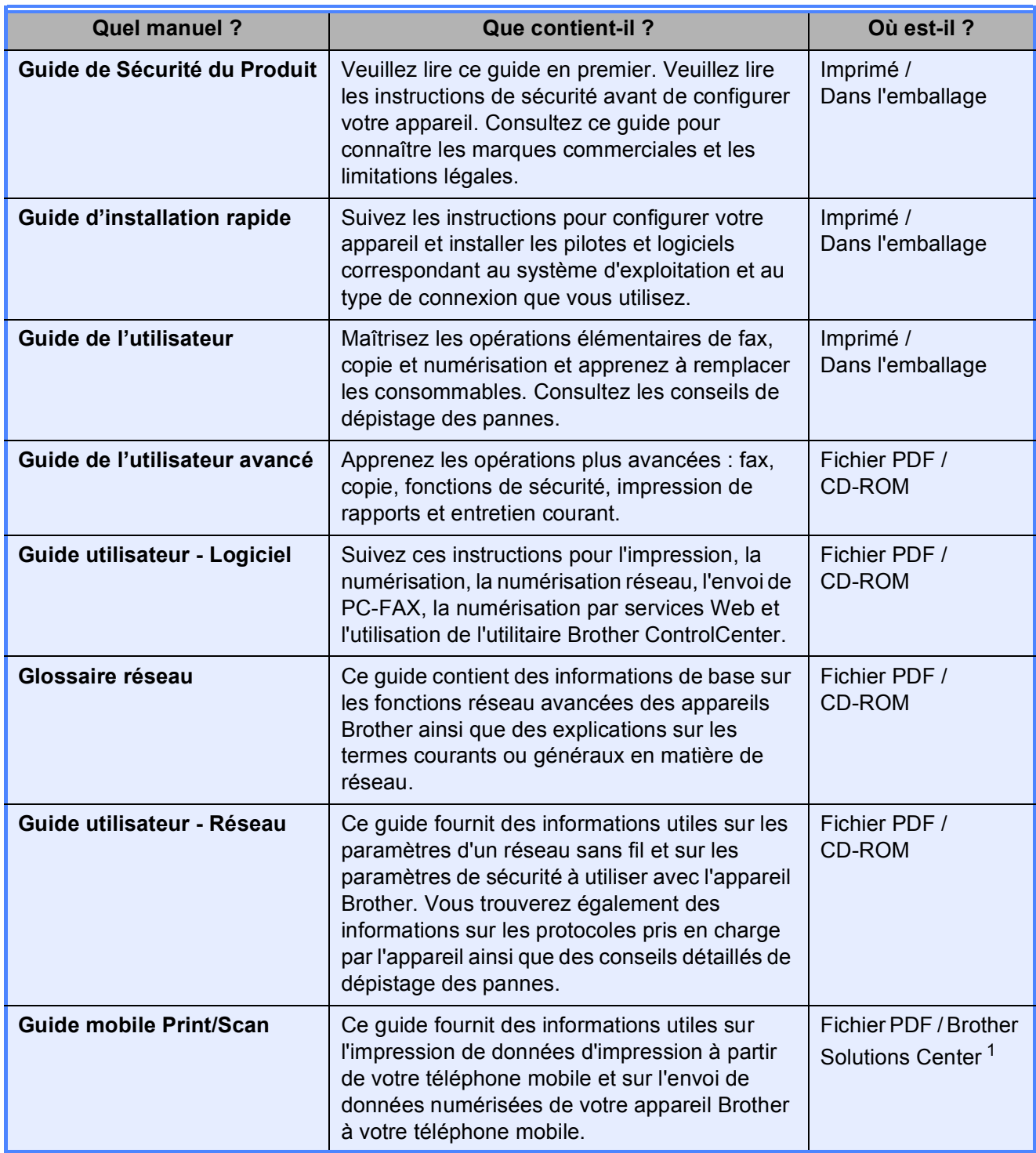

<span id="page-2-0"></span>1 Visitez notre site Web à l'adresse [http://solutions.brother.com/.](http://solutions.brother.com/)

## **Table des matières (GUIDE DE L'UTILISATEUR)**

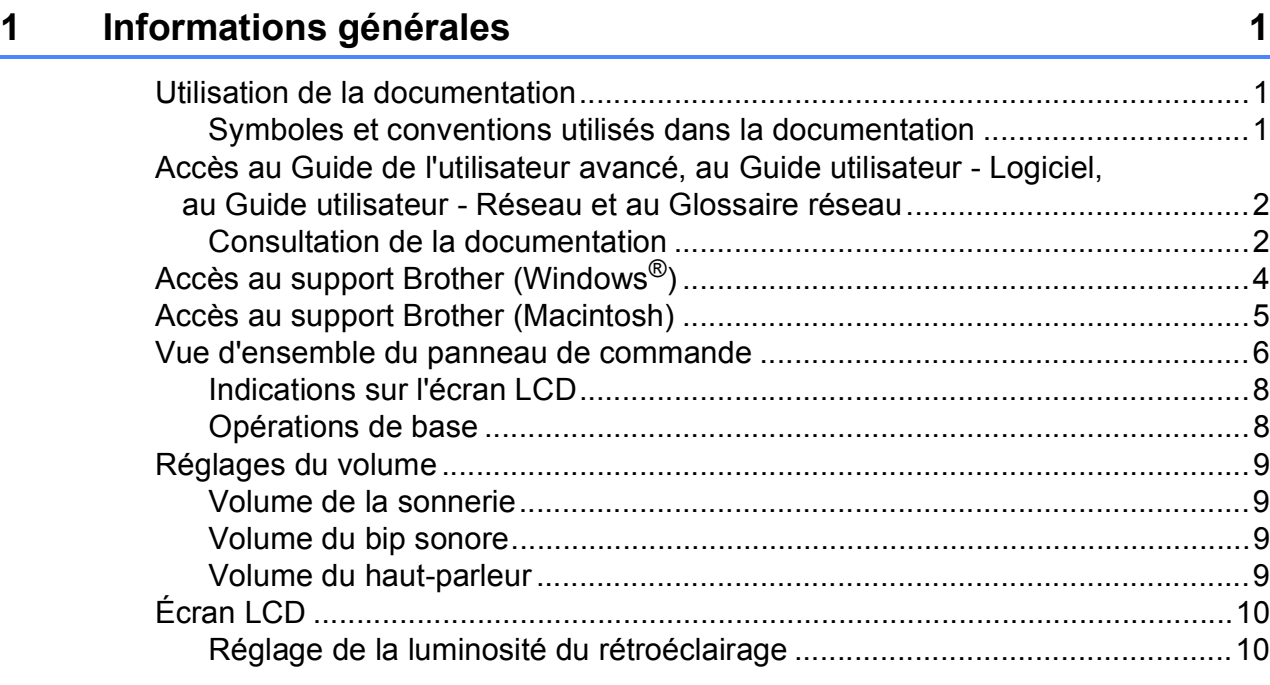

### **2** Chargement du papier 11

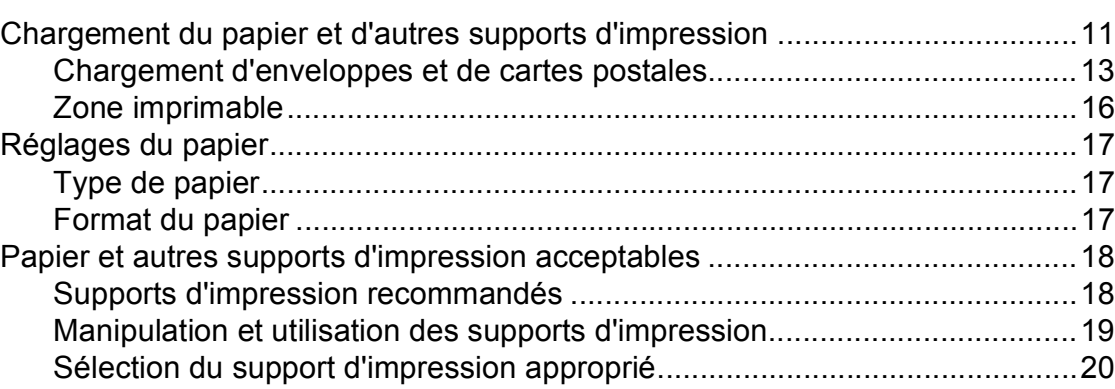

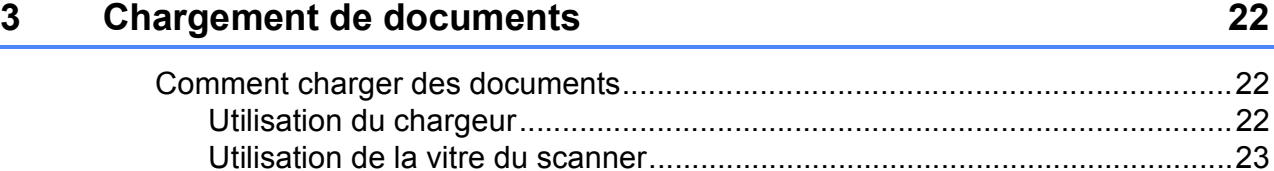

### **[4 Envoi d'un fax 25](#page-32-0)**

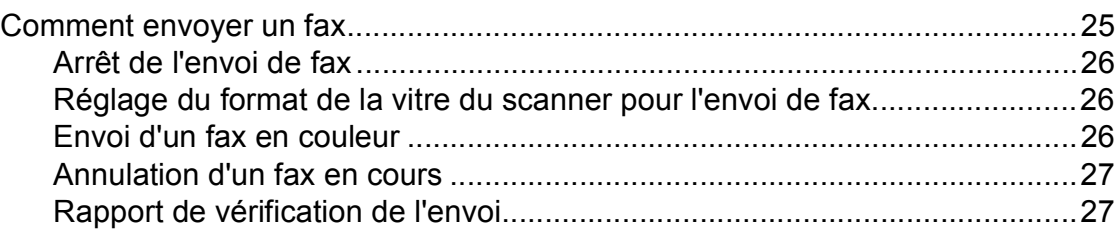

[Zone non numérisable...................................................................................24](#page-31-0)

#### Réception d'un fax  $5<sup>1</sup>$

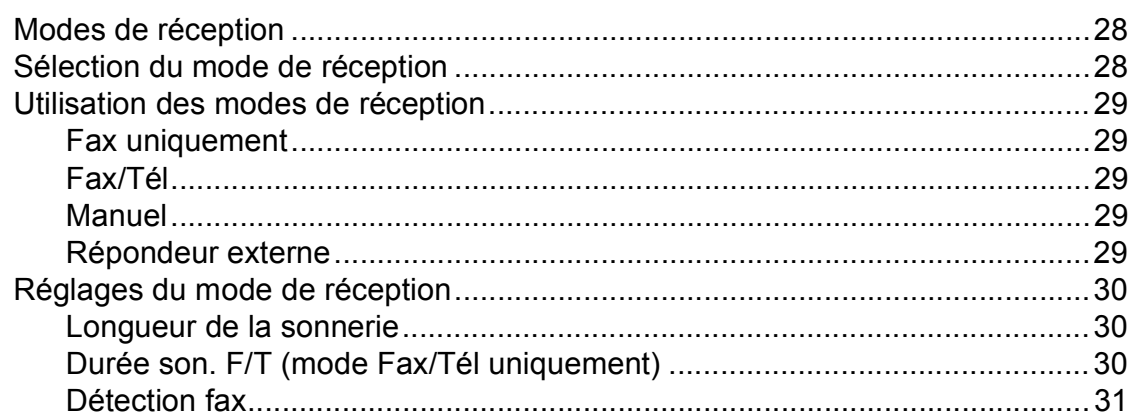

#### $6\phantom{a}$ Téléphone et appareils externes

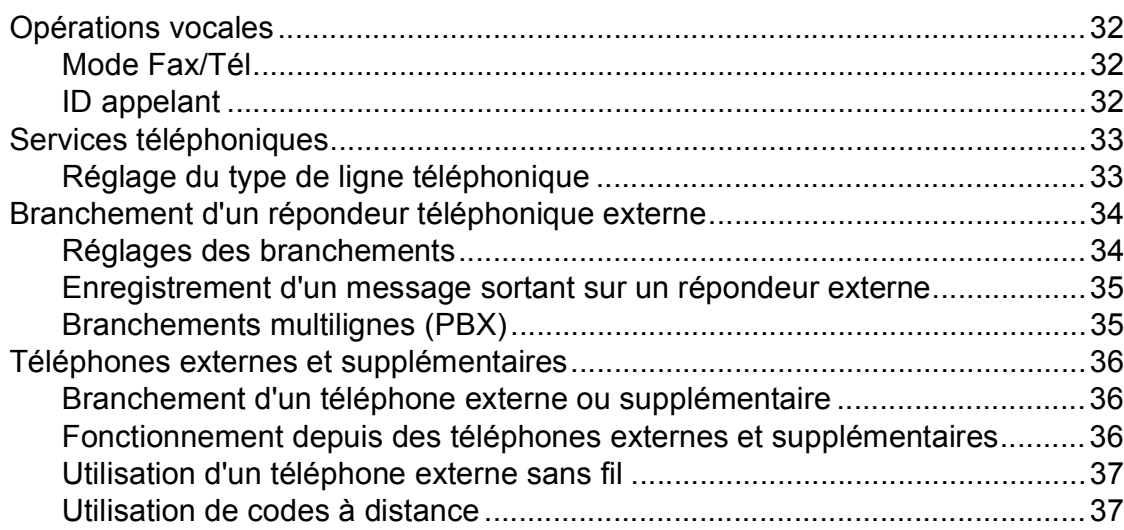

#### Composition et enregistrement des numéros  $\overline{7}$

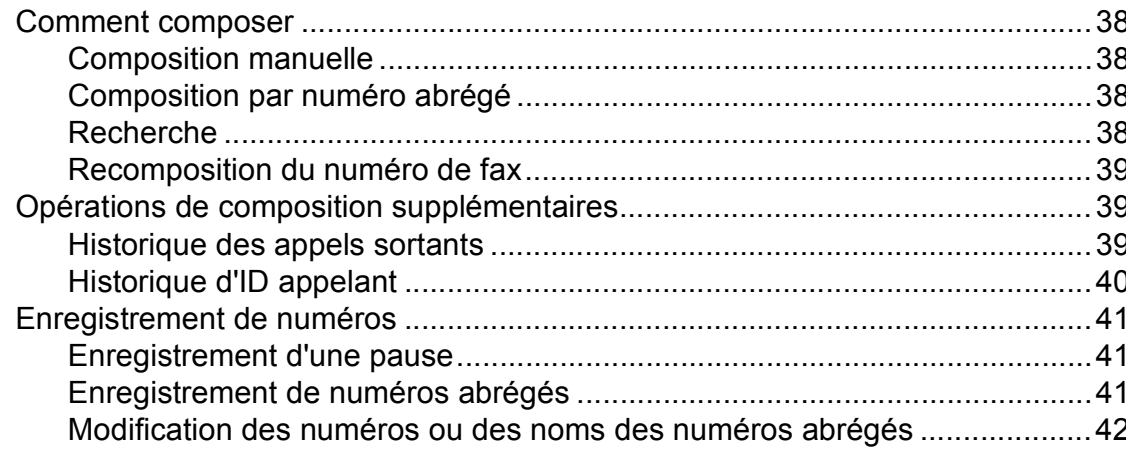

28

 $32$ 

38

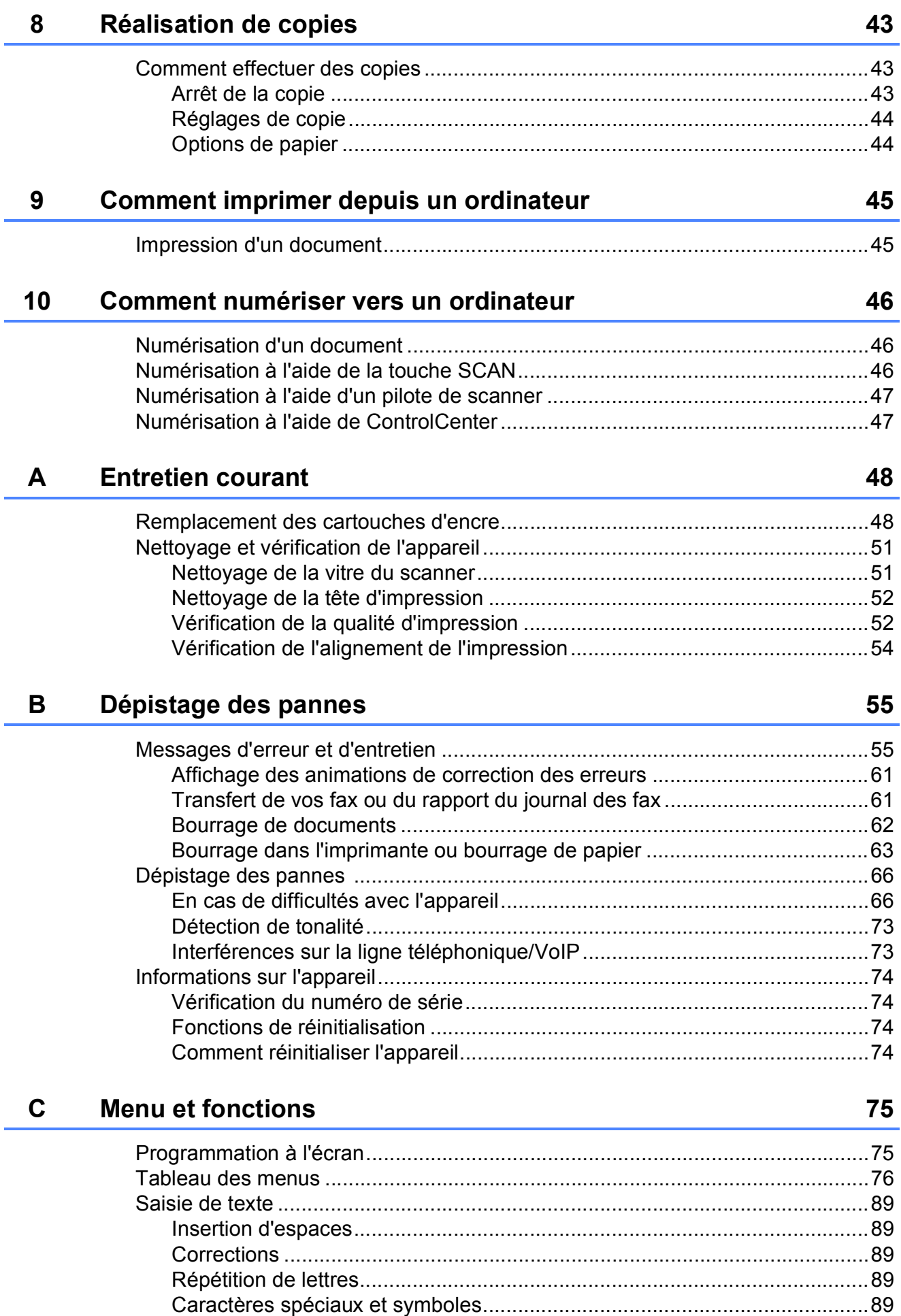

### Caractéristiques techniques D

![](_page_6_Picture_37.jpeg)

#### $\mathsf E$ **Index**

#### 101

90

## **Table des matières (GUIDE DE L'UTILISATEUR AVANCÉ)**

Le Guide de l'utilisateur avancé explique les fonctions et opérations suivantes.

Vous pouvez consulter le Guide de l'utilisateur avancé sur le CD-ROM.

### *1 Configuration générale*

*Mémoire permanente Passage automatique à l'heure d'été Mode Veille Écran LCD Temporisation de mode*

### *A Entretien courant*

*Nettoyage et vérification de l'appareil Emballage et expédition de l'appareil*

### *B Glossaire*

#### *2 Fonctions de sécurité*

*Touch Verrouil*

#### *3 Envoi d'un fax*

*Options d'envoi supplémentaires Opérations d'envoi supplémentaires*

### *4 Réception d'un fax*

*Opérations de réception supplémentaires*

### *5 Composition et enregistrement des numéros*

*Opérations vocales Opérations de composition supplémentaires Autres façons d'enregistrer des numéros*

#### *6 Impression de rapports*

*Rapports de fax Rapports*

### *7 Réalisation de copies*

*Réglages de copie*

*C Index*

**1**

## <span id="page-8-0"></span>**Informations générales**

## <span id="page-8-1"></span>**<sup>1</sup> Utilisation de la documentation <sup>1</sup>**

Nous vous remercions d'avoir acheté un appareil Brother ! La lecture de la documentation vous aidera à tirer le meilleur parti de votre appareil.

### <span id="page-8-2"></span>**Symboles et conventions utilisés dans la documentation <sup>1</sup>**

Les symboles et conventions suivants sont utilisés dans l'ensemble de la documentation.

![](_page_8_Picture_204.jpeg)

- important ou vous renvoient à un thème lié.
- Courier New Le texte écrit avec la police Courier New permet d'identifier les messages qui apparaissent sur l'écran LCD de l'appareil.

## **AVERTISSEMENT**

AVERTISSEMENT indique une situation potentiellement dangereuse qui, si elle n'est pas évitée, pourrait provoquer des blessures graves, voire mortelles.

## **ATTENTION**

ATTENTION indique une situation potentiellement dangereuse qui, si elle n'est pas évitée, peut provoquer des blessures mineures ou modérées.

#### **IMPORTANT**  $\mathbf \Omega$

IMPORTANT signale une situation potentiellement dangereuse qui, si elle n'est pas évitée, peut entraîner des dommages matériels ou une panne du produit.

- 
- Les remarques vous indiquent comment réagir face à une situation qui se présente ou vous donnent des conseils sur la façon dont l'opération fonctionne avec d'autres fonctions.

![](_page_8_Picture_17.jpeg)

Les icônes de danger électrique vous  $\frac{7}{4}$  avertissent d'un risque d'électrocution.

### <span id="page-9-0"></span>**Accès au Guide de l'utilisateur avancé, au Guide utilisateur - Logiciel, au Guide utilisateur - Réseau et au Glossaire réseau <sup>1</sup>**

Le présent Guide de l'utilisateur ne contient pas toutes les informations relatives à l'appareil, telles que la façon d'utiliser les fonctions avancées : fax, copie, imprimante, scanner, PC-FAX et réseau. Une fois que vous vous sentirez prêt à en apprendre plus sur ces opérations, vous pourrez lire le **Guide de l'utilisateur avancé**, le **Guide utilisateur - Logiciel**, le **Guide utilisateur - Réseau** et le **Glossaire réseau** qui se trouvent sur le CD-ROM.

### <span id="page-9-1"></span>**Consultation de la documentation <sup>1</sup>**

#### **Consultation de la documentation (Windows®) <sup>1</sup>**

Pour consulter la documentation, dans le menu **démarrer**, sélectionnez **Brother**, **MFC-XXXX** (où XXXX est le nom de votre modèle) dans la liste des programmes, puis sélectionnez **Guides d'utilisateur**.

Si vous n'avez pas installé les logiciels, vous pouvez trouver la documentation sur le CD-ROM en procédant comme suit :

Mettez votre ordinateur sous tension. Insérez le CD-ROM Brother dans votre lecteur de CD-ROM.

### *A* Remarque

Si l'écran Brother n'apparaît pas automatiquement, allez à **Poste de travail (Ordinateur)**, double-cliquez sur l'icône du CD-ROM, puis double-cliquez sur **start.exe**.

- <sup>2</sup> Si l'écran du nom de modèle s'affiche, cliquez sur le nom de votre modèle.
- <sup>3</sup> Si l'écran de la langue s'affiche, cliquez sur votre langue. Le menu principal du CD-ROM s'affiche.

![](_page_9_Picture_222.jpeg)

![](_page_9_Picture_13.jpeg)

**4** Cliquez sur **Documentation**.

**6** Cliquez sur **Documents PDF**. Si l'écran du pays s'affiche, choisissez votre pays. Lorsque la liste des guides est affichée, choisissez le guide que vous voulez consulter.

#### **Consultation de la documentation (Macintosh) <sup>1</sup>**

 $\blacksquare$  Mettez votre Macintosh sous tension. Insérez le CD-ROM Brother dans votre lecteur de CD-ROM. La fenêtre suivante s'affiche.

![](_page_10_Picture_210.jpeg)

- 2 Double-cliquez sur l'icône **Documentation**.
- **6** Double-cliquez sur le dossier correspondant à votre langue.
- 4. Double-cliquez sur **top.pdf**. Si l'écran du pays s'affiche, choisissez votre pays.
- **6** Lorsque la liste des guides est affichée, choisissez le guide que vous voulez consulter.

#### **Comment trouver les instructions de numérisation <sup>1</sup>**

Il existe plusieurs façons de numériser des documents. Vous pouvez trouver les instructions comme suit :

#### **Guide utilisateur - Logiciel**

- *Numérisation*
- *ControlCenter*
- *Numérisation en réseau*

#### **Guides pratiques de ScanSoft™ PaperPort™12SE avec OCR**

#### **(Utilisateurs de Windows®)**

Les guides pratiques complets de ScanSoft™ PaperPort™12SE avec OCR peuvent être consultés dans la section Aide de l'application ScanSoft™ PaperPort™12SE.

#### **Guide de l'utilisateur de Presto! PageManager (Utilisateurs de Macintosh)**

### **Remarque**

Presto! PageManager doit être téléchargé et installé pour pouvoir être utilisé. Voir *[Accès au support Brother \(Macintosh\)](#page-12-1)*  $\rightarrow$  [page 5](#page-12-1) pour de plus amples instructions.

Le Guide de l'utilisateur complet de Presto! PageManager peut être consulté dans la section Aide de l'application Presto! PageManager.

#### **Comment trouver les instructions de configuration du réseau <sup>1</sup>**

Votre appareil peut être connecté à un réseau sans fil.

Instructions relatives à la configuration de base >> Guide d'installation rapide

Si votre point d'accès sans fil ou votre routeur sans fil prend en charge Wi-Fi Protected Setup ou AOSS™ ▶▶Guide d'installation rapide

Configuration du réseau ▶▶Guide utilisateur - Réseau

## <span id="page-11-0"></span>**Accès au support Brother (Windows®) <sup>1</sup>**

Vous trouverez tous les contacts dont vous pourrez avoir besoin, tels que le site Web de support (Brother Solutions Center), sur le CD-ROM.

■ Cliquez sur **Support Brother** dans le **Menu principal**. L'écran suivant s'affiche :

![](_page_11_Picture_199.jpeg)

- Pour accéder à notre site Web (<http://www.brother.com/>), cliquez sur **Page d'accueil Brother**.
- Pour les dernières nouveautés et informations sur le support du produit ([http://solutions.brother.com/\)](http://solutions.brother.com/), cliquez sur **Brother Solutions Center**.
- $\blacksquare$  Pour visiter notre site Web afin de vous procurer des fournitures Brother d'origine ([http://www.brother.com/original/\)](http://www.brother.com/original/), cliquez sur **Informations sur les fournitures**.
- Pour accéder au Brother CreativeCenter (<http://www.brother.com/creativecenter/>) afin d'obtenir GRATUITEMENT des projets photo et des téléchargements imprimables, cliquez sur **Brother CreativeCenter**.
- Pour retourner au menu principal, cliquez sur **Précédent** ou, si vous avez terminé, cliquez sur **Quitter**.

### <span id="page-12-1"></span><span id="page-12-0"></span>**Accès au support Brother (Macintosh) <sup>1</sup>**

Vous trouverez tous les contacts dont vous pourrez avoir besoin, tels que le site Web de support (Brother Solutions Center), sur le CD-ROM.

Double-cliquez sur l'icône **Support Brother**. L'écran suivant s'affiche :

![](_page_12_Figure_4.jpeg)

- **Pour télécharger et installer Presto!** PageManager, cliquez sur **Presto! PageManager**.
- Pour enregistrer votre appareil depuis la page d'enregistrement des produits Brother ([http://www.brother.com/registration/\)](http://www.brother.com/registration/), cliquez sur **Enregistrement en ligne**.
- Pour les dernières nouveautés et informations sur le support du produit ([http://solutions.brother.com/\)](http://solutions.brother.com/), cliquez sur **Brother Solutions Center**.
- $\blacksquare$  Pour visiter notre site Web afin de vous procurer des fournitures Brother d'origine ([http://www.brother.com/original/\)](http://www.brother.com/original/), cliquez sur **Informations sur les fournitures**.

## <span id="page-13-0"></span>**Vue d'ensemble du panneau de commande <sup>1</sup>**

![](_page_13_Picture_2.jpeg)

#### **1 Touches de mode :**

#### $\blacksquare$   $\blacksquare$   $\blacks$

Permet d'accéder au mode FAX.

 $\blacksquare$   $\blacksquare$   $\blacks$ 

Permet d'accéder au mode SCAN (numérisation).

**COPY** 

Permet d'accéder au mode COPIE.

#### **2 Touches du téléphone :**

#### **Redial/Pause**

Recompose les 30 derniers numéros appelés. Elle permet également d'insérer une pause pendant la composition.

**Tel/R**

Cette touche permet d'avoir une conversation téléphonique après avoir décroché le combiné externe pendant la sonnerie F/T (double-sonnerie rapide).

Quand vous êtes connecté à un réseau PBX, vous pouvez également utiliser cette touche pour accéder à une ligne extérieure ou pour transférer un appel vers un autre poste.

#### **3 Touches de marche :**

### **Mono Start**

Permet d'envoyer des fax ou de faire des copies en monochrome. Permet également de démarrer une opération de numérisation (en couleur ou en monochrome, selon le réglage de la numérisation dans le logiciel ControlCenter).

#### **Colour Start**

Permet d'envoyer des fax ou de faire des copies en couleur. Permet également de démarrer une opération de numérisation (en couleur ou en monochrome, selon le réglage de la numérisation dans le logiciel ControlCenter).

**4 Stop/Exit**

Permet d'arrêter une opération ou de quitter le menu.

#### **5 Pavé numérique**

Utilisez ces touches pour composer des numéros de téléphone et de fax ; elles tiennent également lieu de clavier pour saisir des informations dans l'appareil.

![](_page_14_Picture_1.jpeg)

#### **6 Touches de menu :**

#### ■ Touches de volume

#### $\blacksquare() \blacktriangleleft \blacktriangleright \blacksquare()$

Lorsque l'appareil est inactif, vous pouvez appuyer sur ces touches pour régler le volume de la sonnerie.

#### **Numéro abrégé Touche**

#### $\Box$  $\blacktriangle$

Permet d'enregistrer, de consulter et de composer des numéros mémorisés.

#### $\blacksquare$  4 ou  $\blacktriangleright$

Appuyez sur ◀ ou ▶ pour déplacer la zone sélectionnée vers la gauche ou la droite sur l'écran LCD.

#### **a** ou **b**

Appuyez sur **a** ou **b** pour faire défiler les menus et les options.

**Menu**

Permet d'accéder au menu principal.

**Clear**

Appuyez sur cette touche pour supprimer des caractères ou pour revenir au niveau précédent dans le menu.

**OK**

Permet de sélectionner un réglage.

- **7 LCD (écran à cristaux liquides)** Affiche des messages à l'écran pour vous aider à régler et à utiliser l'appareil.
- **8**  $(1)$

Permet de mettre l'appareil sous et hors tension.

Appuyez sur  $\lceil \left( 1 \right) \rceil$  pour mettre l'appareil sous tension.

Appuyez sur la touche  $\lceil$  (b) et maintenez-la

enfoncée pour mettre l'appareil hors tension. L'écran LCD indique Arrêt en cours et reste allumé pendant quelques secondes avant de s'éteindre.

Si vous avez raccordé un téléphone externe ou un répondeur téléphonique, celui-ci est toujours disponible.

Lorsque vous mettez l'appareil hors tension à

l'aide du bouton  $\left( \left( \cdot \right) \right)$ , un nettoyage de la tête

d'impression sera effectué périodiquement pour maintenir la qualité d'impression. Pour prolonger la durée de vie de la tête d'impression, économiser au mieux la cartouche d'encre et maintenir la qualité d'impression, vous devez laisser votre appareil branché en permanence sur le secteur.

### <span id="page-15-0"></span>**Indications sur l'écran LCD <sup>1</sup>**

L'écran LCD affiche l'état actuel de l'appareil lorsque celui-ci est inactif.

![](_page_15_Picture_3.jpeg)

#### **1 État sans fil**

Un témoin à quatre niveaux indique la force actuelle du signal sans fil si vous utilisez une connexion sans fil.

![](_page_15_Picture_6.jpeg)

#### **2 Mode de réception actuel**

Permet de voir le mode de réception actuel.

- $\blacksquare$  Fax (Fax uniquement)
- $\blacksquare$  F/T (Fax/Tél)
- TAD (Répondeur externe)
- Man (Manuel)

#### **3 État de la mémoire**

Ce témoin indique la quantité de mémoire disponible dans l'appareil.

#### **4 Témoin d'encre**

Permet de voir le volume d'encre disponible.

L'icône d'avertissement | apparaît quand il y a un message d'erreur ou d'entretien. Pour en savoir plus, voir *[Messages d'erreur et](#page-62-1)  [d'entretien](#page-62-1)* >> page 55.

### <span id="page-15-1"></span>**Opérations de base <sup>1</sup>**

Les étapes suivantes montrent comment modifier un réglage dans l'appareil. Dans cet exemple, le réglage du mode de réception passe de Fax à Fax/Tél.

a Appuyez sur **Menu**.

![](_page_15_Picture_21.jpeg)

b Appuyez sur **a** ou sur **b** pour

sélectionner Param. système.

![](_page_15_Picture_262.jpeg)

#### Appuyez sur **OK**.

Appuyez sur **▲** ou sur ▼ pour

![](_page_15_Picture_27.jpeg)

#### Appuyez sur **OK**.

![](_page_15_Picture_29.jpeg)

d Appuyez sur **a** ou sur **b** pour sélectionner Fax/Tél.

![](_page_15_Picture_263.jpeg)

#### Appuyez sur **OK**. Le réglage actif s'affiche à l'écran LCD :

![](_page_15_Picture_33.jpeg)

![](_page_15_Picture_34.jpeg)

e Appuyez sur **Stop/Exit**.

## <span id="page-16-0"></span>**Réglages du volume <sup>1</sup>**

### <span id="page-16-1"></span>**Volume de la sonnerie <sup>1</sup>**

Vous pouvez sélectionner un niveau de volume de la sonnerie parmi une gamme allant de Haut à Off.

Lorsque l'appareil est inactif, appuyez sur **I** ou sur  $\blacktriangleright$   $\triangleleft$   $\mathbb{Q}$  pour ajuster le niveau du volume. L'écran LCD indique le réglage actuel et le volume change chaque fois que vous appuyez sur la touche. L'appareil conserve le nouveau réglage jusqu'à ce que vous le modifiiez.

Vous pouvez également modifier le volume par l'intermédiaire du menu en suivant les instructions ci-dessous :

#### **Réglage du volume de la sonnerie à partir du menu <sup>1</sup>**

a Appuyez sur **Menu**.

- **b Appuyez sur ▲ ou sur ▼ pour** sélectionner Param. général. Appuyez sur **OK**.
- **6** Appuyez sur **▲** ou sur ▼ pour sélectionner Volume. Appuyez sur **OK**.
- d Appuyez sur **a** ou sur **b** pour sélectionner Sonnerie. Appuyez sur **OK**.
- **b** Appuyez sur **▲** ou ▼ pour sélectionner Bas, Moyen, Haut ou Off. Appuyez sur **OK**.
- **6** Appuyez sur **Stop/Exit**.

### <span id="page-16-2"></span>**Volume du bip sonore <sup>1</sup>**

Quand le bip sonore est activé, l'appareil émet un bip sonore chaque fois que vous appuyez sur une touche, que vous faites une erreur ou après chaque envoi ou réception d'un fax.

Vous pouvez sélectionner un niveau de volume du bip sonore parmi une gamme allant de Haut à Off.

![](_page_16_Picture_16.jpeg)

- **1** Appuyez sur **Menu**.
- b Appuyez sur **a** ou sur **b** pour sélectionner Param. général. Appuyez sur **OK**.
- **3** Appuyez sur **▲** ou sur ▼ pour sélectionner Volume. Appuyez sur **OK**.

![](_page_16_Picture_20.jpeg)

- **b** Appuyez sur **▲** ou ▼ pour sélectionner Bas, Moyen, Haut ou Off. Appuyez sur **OK**.
- **6** Appuyez sur **Stop/Exit**.

### <span id="page-16-3"></span>**Volume du haut-parleur <sup>1</sup>**

Vous pouvez sélectionner un niveau de volume du haut-parleur parmi une gamme de différents niveaux allant de Haut à Off.

![](_page_16_Picture_25.jpeg)

a Appuyez sur **Menu**.

- b Appuyez sur **a** ou sur **b** pour sélectionner Param. général. Appuyez sur **OK**.
- **3** Appuyez sur **▲** ou sur ▼ pour sélectionner Volume. Appuyez sur **OK**.
- d Appuyez sur **a** ou sur **b** pour sélectionner Haut-parleur. Appuyez sur **OK**.
- **b** Appuyez sur **▲** ou ▼ pour sélectionner Bas, Moyen, Haut ou Off. Appuyez sur **OK**.
	- f Appuyez sur **Stop/Exit**.

## <span id="page-17-0"></span>**Écran LCD <sup>1</sup>**

### <span id="page-17-1"></span>**Réglage de la luminosité du rétroéclairage <sup>1</sup>**

Si vous avez des difficultés à lire l'écran LCD, essayez de modifier le réglage de la luminosité.

**Appuyez sur Menu.** 

- **b** Appuyez sur **▲** ou sur ▼ pour sélectionner Param. général. Appuyez sur **OK**.
- **3** Appuyez sur **▲** ou sur ▼ pour sélectionner Réglage LCD. Appuyez sur **OK**.
- **4** Appuyez sur ▲ ou sur ▼ pour sélectionner Eclair.arrière. Appuyez sur **OK**.
- **6** Appuyez sur **▲** ou ▼ pour sélectionner Clair, Moyen ou Foncé. Appuyez sur **OK**.

![](_page_17_Picture_10.jpeg)

**2**

## <span id="page-18-0"></span>**Chargement du papier**

### <span id="page-18-1"></span>**Chargement du papier et d'autres supports d'impression <sup>2</sup>**

Chargez un seul format de papier et un seul type de papier à la fois dans le bac à papier.

**A Retirez complètement le bac à papier de** l'appareil.

![](_page_18_Picture_5.jpeg)

### **Remarque**

Si le volet du support papier (1) est ouvert, fermez-le, puis fermez le support papier (2).

![](_page_18_Picture_8.jpeg)

Soulevez le capot du bac de sortie (1).

![](_page_18_Picture_10.jpeg)

Des deux mains, appuyez sans forcer sur les guides-papier latéraux (1) et sur le guide de longueur papier (2) et faitesles coulisser en fonction du format de papier.

Assurez-vous que les repères en forme de triangle (3) figurant sur les guidespapier latéraux (1) et sur le guide de longueur papier (2) s'alignent bien sur les repères correspondant au format de papier que vous utilisez.

![](_page_18_Picture_13.jpeg)

**2**

4. Déramez bien toutes les feuilles de la pile de papier pour éviter les bourrages et les problèmes d'entraînement du papier.

![](_page_19_Picture_3.jpeg)

### **Remarque**

Vérifiez systématiquement que le papier n'est pas gondolé ou froissé.

**6** Sans forcer, insérez le papier dans le bac à papier, face à imprimer vers le bas et bord supérieur en premier. Vérifiez que le papier repose à plat dans le bac.

![](_page_19_Picture_7.jpeg)

### **IMPORTANT**

Prenez soin de ne pas pousser le papier trop loin ; il pourrait remonter à l'arrière du bac et causer des problèmes d'entraînement du papier.

![](_page_19_Picture_10.jpeg)

S'il ne reste que quelques feuilles de papier dans le bac à papier, il se peut qu'elles soient mal entraînées par l'appareil. Chargez au moins 10 feuilles dans le bac à papier.

6 Réglez sans forcer les guides-papier latéraux (1) avec les deux mains en fonction du format de papier. Vérifiez que les guides-papier latéraux touchent les bords du papier.

![](_page_19_Picture_13.jpeg)

![](_page_19_Picture_14.jpeg)

Fermez le capot du bac de sortie.

![](_page_19_Picture_16.jpeg)

**18** Poussez *lentement* et entièrement le bac à papier dans l'appareil.

![](_page_20_Picture_2.jpeg)

**9** Tout en maintenant le bac à papier en place, tirez le support papier (1) jusqu'à entendre un déclic, puis dépliez le volet du support papier (2).

![](_page_20_Figure_4.jpeg)

### <span id="page-20-0"></span>**Chargement d'enveloppes et de cartes postales <sup>2</sup>**

#### **À propos des enveloppes <sup>2</sup>**

- Utilisez des enveloppes dont le grammage est compris entre 80 et 95  $q/m^2$ .
- Pour certaines enveloppes, il est nécessaire de régler la marge dans l'application. Veillez à effectuer d'abord une impression d'essai avant d'imprimer un grand nombre d'enveloppes.

### **IMPORTANT**

N'utilisez AUCUN des types d'enveloppe suivants, car ils risquent de créer des problèmes d'entraînement du papier :

- Enveloppes à soufflets.
- Enveloppes à fenêtres.
- Enveloppes embossées (qui comportent une écriture en relief).
- Enveloppes avec fermoirs ou agrafes.
- Enveloppes pré-imprimées à l'intérieur.

![](_page_20_Figure_16.jpeg)

De temps en temps, l'épaisseur, le format et la forme du rabat des enveloppes utilisées risquent de créer des problèmes d'entraînement du papier.

### **Chargement d'enveloppes et de cartes postales <sup>2</sup>**

**1** Avant de les charger, appuyez sur les angles et les côtés des enveloppes ou des cartes postales pour les aplatir le plus possible.

### **IMPORTANT**

Si plusieurs enveloppes ou cartes postales sont entraînées ensemble, placez une seule enveloppe ou une seule carte postale à la fois dans le bac à papier.

![](_page_21_Picture_5.jpeg)

![](_page_21_Picture_6.jpeg)

![](_page_21_Figure_7.jpeg)

2 Placez des enveloppes ou des cartes postales dans le bac à papier, le côté adresse vers le bas et le petit côté (haut des enveloppes) en premier, comme représenté sur l'illustration. Des deux mains, appuyez sans forcer et faites coulisser les guides-papier latéraux (1) et le guide de longueur papier (2) en fonction du format des enveloppes ou des cartes postales.

![](_page_21_Picture_9.jpeg)

**2**

**Si vous rencontrez des problèmes d'impression avec des enveloppes dont le rabat se situe sur le petit côté, essayez de procéder comme suit : <sup>2</sup>**

![](_page_22_Picture_2.jpeg)

**a** Ouvrez le rabat de l'enveloppe.

**2** Placez l'enveloppe dans le bac à papier, côté adresse vers le bas et rabat positionné comme sur l'illustration.

![](_page_22_Picture_5.jpeg)

![](_page_22_Picture_6.jpeg)

**3** Sélectionnez Impression inversée dans la boîte de dialogue du pilote d'imprimante, puis réglez le format et la marge dans votre application. ▶▶Guide utilisateur - Logiciel :

*Impression* (Windows®) ▶▶Guide utilisateur - Logiciel : *Impression et télécopie* (Macintosh)

### <span id="page-23-0"></span>**Zone imprimable <sup>2</sup>**

La zone imprimable dépend des réglages dans l'application utilisée. Les figures ci-dessous montrent les zones non imprimables sur les feuilles de papier et sur les enveloppes. L'appareil peut imprimer sur les parties sombres des feuilles de papier quand la fonction d'impression Sans bordure est disponible et activée.

**▶▶ Guide utilisateur - Logiciel :** *Impression* **(Windows<sup>®</sup>)** 

**▶▶ Guide utilisateur - Logiciel :** *Impression et télécopie* (Macintosh)

#### Feuilles de papier **Enveloppes**

![](_page_23_Figure_7.jpeg)

![](_page_23_Figure_8.jpeg)

![](_page_23_Picture_102.jpeg)

#### **Remarque**

La fonction Sans marge n'est pas disponible pour les enveloppes.

## <span id="page-24-0"></span>**Réglages du papier <sup>2</sup>**

### <span id="page-24-3"></span><span id="page-24-1"></span>**Type de papier <sup>2</sup>**

Pour obtenir la meilleure qualité d'impression possible, configurez l'appareil pour le type de papier que vous utilisez.

#### a Appuyez sur **Menu**.

- b Appuyez sur **a** ou sur **b** pour sélectionner Param. général. Appuyez sur **OK**.
- **6** Appuyez sur **▲** ou sur ▼ pour sélectionner Type papier. Appuyez sur **OK**.
- 4 Appuyez sur **A** ou ▼ pour sélectionner Papier normal, Pap.jet d'encre, Brother BP71, Brother BP61, Autre - Glacé ou Transparent. Appuyez sur **OK**.
- **6** Appuyez sur **Stop/Exit**.

### **Remarque**

L'appareil éjecte le papier, face imprimée vers le haut, sur le bac à papier qui se trouve à l'avant. Lorsque vous utilisez des transparents ou du papier glacé, retirez immédiatement chaque feuille pour éviter le maculage ou les bourrages de papier.

### <span id="page-24-2"></span>**Format du papier**

Vous pouvez utiliser quatre formats de papier pour l'impression de copies : A4, A5, Letter et  $10 \times 15$  cm, ainsi que deux formats pour l'impression de fax : A4 et Letter. Quand vous changez le format du papier chargé dans l'appareil, vous devez également modifier le réglage du format de papier pour que l'appareil puisse adapter tout fax entrant sur la page.

- **4** Appuyez sur Menu.
	- b Appuyez sur **a** ou sur **b** pour sélectionner Param. général. Appuyez sur **OK**.
- **3** Appuyez sur **▲** ou sur ▼ pour sélectionner Format papier. Appuyez sur **OK**.
- 4 Appuyez sur **A** ou ▼ pour sélectionner A4, A5, 10x15cm ou Letter. Appuyez sur **OK**.
- e Appuyez sur **Stop/Exit**.

### <span id="page-25-0"></span>**Papier et autres supports d'impression acceptables <sup>2</sup>**

La qualité d'impression peut dépendre du type de papier utilisé dans l'appareil.

Pour obtenir la meilleure qualité d'impression pour les réglages sélectionnés, configurez systématiquement l'option Type papier en fonction du type de papier chargé dans le bac.

Vous pouvez utiliser du papier ordinaire, du papier jet d'encre (papier couché), du papier glacé, des transparents et des enveloppes.

Nous vous recommandons de tester plusieurs types de papier avant d'en acheter en grandes quantités.

Pour obtenir les meilleurs résultats, utilisez du papier Brother.

- Lorsque vous imprimez sur du papier jet d'encre (papier couché), des transparents ou du papier glacé, sélectionnez le support d'impression correct dans l'onglet **Elémentaire** du pilote d'imprimante ou dans le réglage Type papier du menu (voir *[Type de papier](#page-24-3)* >> page 17).
- Lorsque vous imprimez sur du papier photo Brother, chargez une feuille supplémentaire du même papier photo dans le bac à papier. Une feuille supplémentaire a été incluse dans le paquet de papier à cet effet.
- Lorsque vous utilisez des transparents, chargez une feuille supplémentaire dans le bac à papier.
- Lorsque vous utilisez des transparents ou du papier photo, retirez immédiatement chaque feuille pour éviter le maculage ou les bourrages de papier.
- Évitez de toucher la face imprimée du papier immédiatement après son impression, car il se peut qu'elle ne soit pas tout à fait sèche et tache vos doigts.

### <span id="page-25-1"></span>**Supports d'impression recommandés <sup>2</sup>**

Nous vous suggérons d'utiliser du papier Brother pour obtenir la meilleure qualité d'impression (voir le tableau ci-dessous).

Si le papier Brother n'est pas disponible dans votre pays, nous vous recommandons de tester plusieurs papiers avant d'en acheter en grandes quantités.

Pour l'impression sur transparents, nous recommandons « 3M Transparency Film ».

#### **Papier Brother**

![](_page_25_Picture_228.jpeg)

### <span id="page-26-0"></span>**Manipulation et utilisation des supports d'impression <sup>2</sup>**

- Conservez le papier dans son emballage d'origine et gardez-le fermé. Conservez le papier à plat et à l'abri de l'humidité, de la lumière directe du soleil et de la chaleur.
- Évitez de toucher le côté brillant (couché) du papier photo. Chargez le papier photo côté brillant vers le bas.
- Évitez de toucher les transparents, car ils absorbent facilement l'eau et la transpiration et ceci peut amoindrir la qualité de l'impression. Les transparents conçus pour les imprimantes/ photocopieuses laser peuvent tacher le document suivant. N'utilisez que les transparents recommandés pour l'impression jet d'encre.

### **IMPORTANT**

N'utilisez PAS les types de papier suivants :

• Papier endommagé, gondolé, froissé ou de forme irrégulière

![](_page_26_Picture_8.jpeg)

- **1 Un gondolement de 2 mm ou plus peut provoquer des bourrages.**
- Papier extrêmement brillant ou très texturé
- Papier impossible à empiler uniformément
- Papier à grain court

#### **Volume de papier du capot du bac de sortie <sup>2</sup>**

Jusqu'à 50 feuilles de papier de format A4 de 80  $a/m^2$ .

Les transparents et le papier photo doivent être retirés du capot du bac de sortie une page à la fois pour éviter le maculage.

### <span id="page-27-0"></span>**Sélection du support d'impression approprié <sup>2</sup>**

### **Type et format de papier pour chaque opération <sup>2</sup>**

![](_page_27_Picture_231.jpeg)

![](_page_28_Picture_110.jpeg)

### **Grammage du papier, épaisseur et capacité <sup>2</sup>**

<span id="page-28-0"></span>1 Jusqu'à 100 feuilles de papier de 80 g/m<sup>2</sup>.

<span id="page-28-1"></span><sup>2</sup> Le papier BP71 (260 g/m<sup>2</sup>) a été spécialement conçu pour les imprimantes à jet d'encre Brother.

**3**

## <span id="page-29-0"></span>**Chargement de documents <sup>3</sup>**

### <span id="page-29-1"></span>**Comment charger des documents <sup>3</sup>**

Vous pouvez envoyer un fax, faire des copies et numériser à partir du chargeur automatique de documents et à partir de la vitre du scanner.

### <span id="page-29-2"></span>**Utilisation du chargeur <sup>3</sup>**

Le chargeur accepte jusqu'à [1](#page-29-3)5 pages  $<sup>1</sup>$  et</sup> entraîne chaque feuille individuellement.

Utilisez du papier de 90 g/m<sup>2</sup> et déramez systématiquement les feuilles avant de les placer dans le chargeur.

<span id="page-29-3"></span> $1$  Le chargeur peut accepter jusqu'à 20 pages si vous décalez les pages et respectez les conditions suivantes : Température : 20 à 26 °C Humidité : 40 à 50 % sans condensation Papier : XEROX4200 75 g/m<sup>2</sup>

### **Format et grammage des documents <sup>3</sup>**

Longueur : 148 à 355,6 mm Largeur : 148 à 215,9 mm Grammage:  $64$  à 90 g/m<sup>2</sup>

### **Comment charger des documents <sup>3</sup>**

### **IMPORTANT**

- NE tirez PAS sur le document quand il est entraîné.
- N'utilisez PAS de papier gondolé, froissé, plié, déchiré ou comportant des agrafes, des trombones, des collages ou du ruban adhésif.
- N'utilisez PAS de carton, de papier journal ni de tissu.

Assurez-vous que les documents écrits à l'encre ou comportant des modifications effectuées à l'aide d'un liquide de correction sont complètement secs.

Dépliez le support de documents (1) du chargeur et le volet (2) du support de documents du chargeur.

![](_page_29_Figure_17.jpeg)

![](_page_29_Picture_18.jpeg)

Déramez bien les feuilles.

Réglez les guides-papier (1) en fonction de la largeur de vos documents. Déramez les pages des documents, puis placez-les dans le chargeur sous les guides, **face imprimée vers le bas**, **bord supérieur en premier**, jusqu'à ce que vous sentiez qu'ils touchent les rouleaux d'alimentation.

Le message ADF prêt s'affiche sur l'écran.

![](_page_29_Figure_22.jpeg)

### **IMPORTANT**

NE laissez PAS de documents épais sur la vitre du scanner. Sinon, les documents pourraient se coincer dans le chargeur.

d Après avoir utilisé l'ADF, fermez le volet du support du chargeur et poussez la partie supérieure gauche du support de documents pour le refermer totalement.

![](_page_30_Picture_4.jpeg)

### <span id="page-30-0"></span>**Utilisation de la vitre du scanner <sup>3</sup>**

Vous pouvez utiliser la vitre du scanner pour faxer, copier ou numériser les pages d'un livre ou une page à la fois.

### **Formats de document pris en charge <sup>3</sup>**

![](_page_30_Picture_155.jpeg)

### **Comment charger des documents <sup>3</sup>**

### **Remarque**

Pour pouvoir utiliser la vitre du scanner, le chargeur doit être vide.

- Soulevez le capot document.
- b À l'aide des lignes repères pour document situées sur la gauche et le haut, placez le document **face imprimée vers le bas** dans le coin supérieur gauche de la vitre du scanner.

![](_page_30_Figure_14.jpeg)

![](_page_30_Picture_15.jpeg)

![](_page_30_Picture_16.jpeg)

**3** Fermez le capot document.

#### **IMPORTANT** Ø

Si vous numérisez un livre ou un document épais, NE refermez PAS violemment le capot et n'appuyez pas dessus.

Chapitre 3

### <span id="page-31-0"></span>**Zone non numérisable <sup>3</sup>**

La zone numérisable dépend des réglages dans l'application utilisée. Les zones non numérisables sont illustrées dans les figures ci-dessous.

![](_page_31_Figure_3.jpeg)

![](_page_31_Picture_96.jpeg)

<span id="page-31-1"></span><sup>1</sup> La zone non numérisable est de 1 mm quand vous utilisez le chargeur.

**4**

## <span id="page-32-0"></span>Envoi d'un fax

### <span id="page-32-1"></span>**Comment envoyer un fax <sup>4</sup>**

Les étapes suivantes décrivent comment envoyer un fax.

- **A Lorsque vous souhaitez envoyer un fax** ou modifier les réglages d'envoi ou de réception de fax, appuyez sur
	- (**FAX**).

![](_page_32_Picture_6.jpeg)

L'écran LCD affiche :

![](_page_32_Picture_8.jpeg)

Effectuez l'une des actions suivantes pour charger votre document :

- Placez le document dans le chargeur, *face imprimée vers le bas* (voir *[Utilisation du chargeur](#page-29-2)*  $\rightarrow$  [page 22](#page-29-2)).
- Chargez votre document sur la vitre du scanner, *face imprimée vers le bas* (voir *[Utilisation de la vitre du](#page-30-0)*  scanner >> [page 23\)](#page-30-0).

### **Remarque**

- Pour envoyer des fax en couleur de plusieurs pages, utilisez le chargeur.
- Si vous envoyez un fax en monochrome depuis le chargeur quand la mémoire est saturée, l'envoi sera effectué en temps réel.
- Vous pouvez utiliser la vitre du scanner pour faxer les pages d'un livre une par une. Le format maximal des documents acceptés est A4 ou Letter.
- Étant donné que vous ne pouvez numériser qu'une seule page à la fois, il est plus facile d'utiliser le chargeur si vous voulez envoyer un document de plusieurs pages.
- **8** Vous pouvez modifier les réglages d'envoi de fax suivants. Appuyez sur ▲ ou sur ▼ pour faire défiler les réglages de fax. Lorsque le réglage voulu s'affiche, appuyez sur **OK** et sélectionnez votre option.

(Guide de l'utilisateur)

Pour plus d'informations sur la modification des réglages d'envoi de fax suivants, voir les pages [26](#page-33-3) à [27](#page-34-2).

- Format scan vitre
- Envoi de fax en couleur

(Guide de l'utilisateur avancé)

Pour des opérations et réglages d'envoi de fax avancés

**▶▶ Guide de l'utilisateur avancé :** *Envoi d'un fax*

- Choix de paramètres multiples
- Contraste
- Résolution fax
- Régl. nouv. défaut
- Réinit usine
- Multitâche
- Envoi de fax à la fin de l'appel
- **Diffusion**
- Envoi en temps réel
- Mode International
- Annulation des tâches en attente
- 4 Saisissez le numéro de fax.
	- **À l'aide du pavé numérique**
	- **À l'aide d'un numéro abrégé**
	- Numéro abrégé

#### **À l'aide de l'historique des appels**

- Appel sortant
- Hist.ID appel.
- **b** Appuyez sur **Mono Start** ou sur **Colour Start**.

#### **Envoi de fax depuis le chargeur <sup>4</sup>**

■ L'appareil commence à numériser le document à envoyer.

#### **Envoi de fax à partir de la vitre du scanner <sup>4</sup>**

- **Lorsque vous appuyez sur Mono Start**, l'appareil commence à numériser la première page. Passez  $\hat{a}$  l'étape  $\hat{a}$ .
- Si vous avez appuyé sur **Colour Start**, un message affiché sur l'écran LCD vous demande si vous voulez envoyer un fax couleur. Appuyez sur **1** afin de choisir Oui (env.) pour confirmer. L'appareil lance la numérisation et l'envoi du document.

<span id="page-33-4"></span>6 Lorsque le message Page suivante? s'affiche sur l'écran LCD, effectuez l'une des actions suivantes :

- Pour envoyer une page unique, appuyez sur **2** pour sélectionner Non(Env.) (ou appuyez de nouveau sur **Mono Start**). L'appareil commence à envoyer le document.
- Pour envoyer plusieurs pages, appuyez sur **1** pour sélectionner Oui et passez à l'étape  $\bullet$ .
- <span id="page-33-5"></span>g Placez la page suivante sur la vitre du scanner.

Appuyez sur **OK**.

L'appareil commence à numériser la pa[g](#page-33-5)e (répétez les étapes  $\bigcirc$  et  $\bigcirc$  pour chaque page supplémentaire).

8 Une fois que toutes les pages ont été numérisées, appuyez sur **2** ou sur **Mono Start** pour commencer.

### <span id="page-33-0"></span>**Arrêt de l'envoi de fax <sup>4</sup>**

Pour arrêter l'envoi de fax, appuyez sur **Stop/Exit**.

### <span id="page-33-3"></span><span id="page-33-1"></span>**Réglage du format de la vitre du scanner pour l'envoi de fax4**

Quand les documents sont au format Letter, vous devez régler le format de numérisation sur Letter. Sinon, la partie latérale des fax sera tronquée.

![](_page_33_Picture_25.jpeg)

- b Appuyez sur **a** ou sur **b** pour sélectionner Param. avancés. Appuyez sur **OK**.
- **3** Appuyez sur **▲** ou sur ▼ pour sélectionner Format vitre scan. Appuyez sur **OK**.
- **4** Appuyez sur **▲** ou ▼ pour sélectionner A4 ou Letter. Appuyez sur **OK**.

### **Remarque**

- Vous pouvez enregistrer le réglage le plus utilisé comme réglage par défaut. (**>>**Guide de l'utilisateur avancé : *Définition de vos modifications en tant que nouveau réglage par défaut*)
- Ce réglage est disponible uniquement pour envoyer des documents à partir de la vitre du scanner.

### <span id="page-33-2"></span>**Envoi d'un fax en couleur <sup>4</sup>**

Votre appareil peut envoyer un fax en couleur aux appareils qui prennent cette fonction en charge.

Les fax en couleur ne peuvent pas être enregistrés en mémoire. Quand vous envoyez un fax en couleur, l'envoi est effectué en temps réel (même si TX immédiat est réglé sur Off).

### <span id="page-34-0"></span>**Annulation d'un fax en cours <sup>4</sup>**

Si vous voulez annuler un fax pendant que l'appareil est en train de numériser, de composer ou d'envoyer, appuyez sur **Stop/Exit**.

### <span id="page-34-1"></span>**Rapport de vérification de l'envoi <sup>4</sup>**

Vous pouvez utiliser le rapport de vérification de l'envoi comme preuve d'envoi d'un fax. Ce rapport indique le nom ou le numéro de fax de l'expéditeur, l'heure et la date d'envoi, la durée de l'envoi, le nombre de pages envoyées et la réussite ou l'échec de l'envoi.

Plusieurs réglages sont disponibles pour le rapport de vérification de l'envoi :

- **on** : Permet d'imprimer un rapport après chaque fax envoyé.
- $On+Image$  **:** Permet d'imprimer un rapport après chaque fax envoyé. Une partie de la première page du fax apparaît sur le rapport.
- **off** : Imprime un rapport si votre fax n'a pas pu être envoyé à cause d'une erreur de transmission. Off est le réglage par défaut.
- **Off+Image :** Permet d'imprimer un rapport si votre fax n'a pas pu être envoyé pour cause d'erreur de transmission. Une partie de la première page du fax apparaît sur le rapport.
- **1** Appuyez sur **Menu**.
- **b** Appuyez sur **▲** ou sur ▼ pour sélectionner Fax. Appuyez sur **OK**.
- **3** Appuyez sur **▲** ou sur ▼ pour sélectionner Param. rapport. Appuyez sur **OK**.
- d Appuyez sur **a** ou sur **b** pour sélectionner Rapport transm Appuyez sur **OK**.

**6** Appuyez sur **▲** ou ▼ pour sélectionner On, On+Image, Off ou Off+Image. Appuyez sur **OK**.

<span id="page-34-2"></span>![](_page_34_Picture_15.jpeg)

### **Remarque**

- Si vous sélectionnez On+Image ou Off+Image, l'image n'apparaîtra sur le rapport de vérification de l'envoi que si l'envoi en temps réel est réglé sur Non. (**▶▶**Guide de l'utilisateur avancé : *Envoi en temps réel*)
- Si votre envoi a réussi, la mention « OK » apparaît à côté de « RESULT » sur le rapport de vérification de l'envoi. Si l'envoi n'a pas réussi, la mention « ERREUR » apparaît à côté de « RESULT ».

**5**

## <span id="page-35-0"></span>**Réception d'un fax**

## <span id="page-35-1"></span>**Modes de réception <sup>5</sup>**

Vous devez sélectionner un mode de réception en fonction des appareils externes et des services téléphoniques de votre ligne.

## <span id="page-35-2"></span>**Sélection du mode de réception <sup>5</sup>**

Par défaut, l'appareil reçoit automatiquement tous les fax qui lui sont envoyés. Le schéma suivant vous aidera à sélectionner le mode approprié.

Pour des informations plus détaillées concernant les modes de réception, voir *[Utilisation des](#page-36-5)  [modes de réception](#page-36-5)*  $\rightarrow$  page 29.

![](_page_35_Figure_7.jpeg)

Suivez les instructions ci-dessous pour configurer le mode de réception :

- a Appuyez sur **Menu**.
- Appuyez sur **▲** ou sur ▼ pour sélectionner Param. système. Appuyez sur **OK**.
- **3** Appuyez sur **▲ ou sur ▼ pour sélectionner** Mode réponse. Appuyez sur **OK**.
- 4) Appuyez sur **A** ou ▼ pour sélectionner Fax, Fax/Tél, Tél/Rép. ext. ou Manuel. Appuyez sur **OK**.
- **5** Appuyez sur **Stop/Exit**. Le mode de réception actuel s'affiche sur l'écran LCD.
## **Utilisation des modes de réception <sup>5</sup>**

Certains modes de réception permettent de répondre automatiquement (Fax et Fax/Tél). Vous pouvez choisir de modifier la longueur de sonnerie avant d'utiliser ces modes (voir *[Longueur de la sonnerie](#page-37-0)*  $\rightarrow$  [page 30\)](#page-37-0).

### **Fax uniquement <sup>5</sup>**

En mode Fax uniquement, l'appareil répondra automatiquement à chaque appel en considérant qu'il s'agit d'un appel provenant d'un télécopieur.

#### **Fax/Tél <sup>5</sup>**

Le mode Fax/Tél vous aide à gérer automatiquement les appels entrants en reconnaissant s'il s'agit de fax ou d'appels vocaux, et en les traitant d'une des façons suivantes :

- Les fax sont reçus automatiquement.
- $\blacksquare$  Les appels vocaux lancent la sonnerie  $F/T$ pour vous inviter à décrocher. La sonnerie F/T est une double sonnerie rapide émise par votre appareil.

(Voir aussi *[Durée son. F/T \(mode Fax/Tél](#page-37-1)  [uniquement\)](#page-37-1)* >> page 30 et *Longueur de la [sonnerie](#page-37-0)* >> page 30.)

#### **Manuel <sup>5</sup>**

Le mode Manuel désactive toutes les fonctions de réponse automatique.

Pour recevoir un fax en mode Manuel, décrochez le combiné d'un téléphone externe. Quand vous entendez des tonalités de fax (des bips sonores courts et répétés), appuyez sur **Mono Start** ou sur

**Colour Start**, puis appuyez sur **2** pour choisir Recevoir. Vous pouvez également utiliser la fonction Détection fax pour recevoir des fax en décrochant un combiné qui se trouve sur la même ligne que l'appareil.

(Voir aussi *[Détection fax](#page-38-0)* >> page 31.)

### **Répondeur externe <sup>5</sup>**

Le mode Répondeur externe permet à un répondeur externe de gérer vos appels entrants. Les appels entrants sont traités d'une des façons suivantes :

- Les fax sont reçus automatiquement.
- Les appelants vocaux peuvent enregistrer un message sur le répondeur externe.

(Pour plus d'informations, voir *[Branchement](#page-41-0)  [d'un répondeur téléphonique externe](#page-41-0)*  $\rightarrow$  [page 34.](#page-41-0))

## **Réglages du mode de réception <sup>5</sup>**

### <span id="page-37-0"></span>**Longueur de la sonnerie <sup>5</sup>**

La fonction Long. sonnerie permet de régler le nombre de sonneries émises par l'appareil avant qu'il ne réponde en mode Fax ou Fax/Tél. Si des téléphones externes ou supplémentaires sont branchés sur la même ligne que l'appareil, sélectionnez le nombre maximum de sonneries.

(Voir *[Fonctionnement depuis des téléphones](#page-43-0)  [externes et supplémentaires](#page-43-0)* >> page 36 et *[Détection fax](#page-38-0)*  $\rightarrow$  page 31.)

- **Appuyez sur Menu.**
- **a** Appuyez sur **▲** ou sur ▼ pour sélectionner Fax. Appuyez sur **OK**.
- **3** Appuyez sur **▲** ou sur ▼ pour sélectionner Param. RC. Appuyez sur **OK**.
- 4 Appuyez sur **A** ou sur ▼ pour sélectionner Long. sonnerie. Appuyez sur **OK**.
- **6** Appuyez sur **▲** ou ▼ pour choisir le nombre de sonneries que l'appareil émettra avant de répondre. (2-10 pour la Suisse, 0-10 pour la Belgique) Appuyez sur **OK**. Si vous sélectionnez 0, l'appareil répondra immédiatement et la ligne ne sonnera pas du tout.

**6** Appuyez sur **Stop/Exit**.

#### <span id="page-37-2"></span><span id="page-37-1"></span>**Durée son. F/T (mode Fax/Tél uniquement) <sup>5</sup>**

Quand quelqu'un appelle votre appareil, vous et l'appelant entendez le son normal d'une sonnerie de téléphone. Le nombre de sonneries se règle grâce au réglage Long. sonnerie.

Si l'appel est un fax, votre appareil le reçoit ; cependant, s'il s'agit d'un appel vocal, l'appareil fait retentir la sonnerie F/T (une double sonnerie rapide) pendant la durée que vous avez réglée dans le réglage Durée son. F/T. Si vous entendez la sonnerie F/T, ceci signifie que l'appel est un appel vocal.

Comme la sonnerie F/T est émise par l'appareil, les téléphones supplémentaires et externes ne sonnent *pas* ; vous pouvez néanmoins répondre à l'appel sur n'importe quel téléphone en utilisant un code d'accès à distance (pour plus d'informations, voir *[Utilisation de codes à distance](#page-44-0)* **▶▶** page 37).

- - a Appuyez sur **Menu**.
	- b Appuyez sur **a** ou sur **b** pour sélectionner Fax. Appuyez sur **OK**.
- c Appuyez sur **a** ou sur **b** pour sélectionner Param. RC. Appuyez sur **OK**.
- d Appuyez sur **a** ou sur **b** pour sélectionner Durée son. F/T. Appuyez sur **OK**.
- **6** Appuyez sur **▲** ou sur ▼ pour choisir le nombre de sonneries que devra émettre l'appareil pour vous signaler l'arrivée d'appel vocal (20, 30, 40 ou 70 secondes). Appuyez sur **OK**.

**6** Appuyez sur **Stop/Exit**.

#### **Remarque**

Même si l'appelant raccroche au cours de la double sonnerie rapide, l'appareil continuera de sonner pour la durée spécifiée.

#### <span id="page-38-1"></span><span id="page-38-0"></span>**Détection fax**

#### **Si Détection fax est réglé sur**  $On:$

L'appareil reçoit tout appel de fax automatiquement, même si vous répondez à l'appel. Lorsque le message Réception est affiché sur l'écran LCD ou lorsque vous entendez des bips stridents dans le combiné que vous utilisez, il vous suffit de raccrocher. Votre appareil fera le reste.

#### **Si Détection fax est réglé sur Off : <sup>5</sup>**

Si vous vous trouvez près de l'appareil et répondez à un appel de télécopieur en décrochant le combiné, appuyez sur **Mono Start** ou sur **Colour Start**, puis appuyez sur **2** pour recevoir le fax.

Si vous avez répondu sur un téléphone supplémentaire ou externe, appuyez sur **l 5 1** (voir *[Fonctionnement depuis des](#page-43-0)  [téléphones externes et supplémentaires](#page-43-0)*  $\rightarrow$  [page 36\)](#page-43-0).

#### **Remarque**

- Si cette fonction est réglée sur On, mais que votre appareil ne prend pas l'appel de fax quand vous soulevez le combiné d'un téléphone supplémentaire ou externe, tapez le code d'activation à distance  $*$  5 1.
- Si vous avez envoyé des fax depuis un ordinateur sur la même ligne téléphonique et que l'appareil les intercepte, réglez Détection fax sur Off.
- 
- **1** Appuyez sur Menu.
- **b** Appuyez sur **▲** ou sur ▼ pour sélectionner Fax. Appuyez sur **OK**.
- **63** Appuyez sur **▲** ou sur ▼ pour sélectionner Param. RC. Appuyez sur **OK**.
- **4** Appuyez sur **▲** ou sur ▼ pour sélectionner Détection fax. Appuyez sur **OK**.
- **b** Appuyez sur ▲ ou ▼ pour sélectionner On (ou  $\circ$ ff). Appuyez sur **OK**.
- **6** Appuyez sur **Stop/Exit**.

**6**

# **Téléphone et appareils externes <sup>6</sup>**

## **Opérations vocales <sup>6</sup>**

## **Mode Fax/Tél <sup>6</sup>**

Quand l'appareil est en mode Fax/Tél, il utilise la sonnerie F/T (double sonnerie rapide) pour vous inviter à décrocher afin de recevoir un appel vocal.

Si vous êtes près d'un téléphone externe, décrochez le combiné du téléphone externe, puis appuyez sur **Tel/R** pour répondre.

Si vous êtes près d'un téléphone supplémentaire, il vous faut décrocher le combiné pendant la durée de sonnerie F/T, puis appuyer sur **#51** entre les doubles sonneries rapides. Si personne n'est en ligne ou si quelqu'un veut vous envoyer un fax, renvoyez l'appel à l'appareil en appuyant sur **l 5 1**.

## <span id="page-39-0"></span>**ID appelant <sup>6</sup>**

La fonction ID appelant vous permet d'utiliser le service d'abonné d'identification de l'appelant offert par de nombreuses compagnies de téléphone locales. Contactez votre compagnie de téléphone pour plus de détails. Ce service permet de voir le numéro de téléphone ou, s'il est disponible, le nom de l'appelant quand le téléphone sonne.

Après plusieurs sonneries, le numéro de téléphone de l'appelant (et son nom, le cas échéant) s'affiche sur l'écran LCD. Dès que vous répondez à l'appel, les informations d'identification de l'appelant disparaissent de l'écran LCD, mais celles relatives à l'appel sont conservées dans la mémoire d'identification de l'appelant.

Vous pouvez consulter la liste ou sélectionner l'un de ces numéros pour lui envoyer un fax, l'ajouter aux numéros abrégés ou le supprimer de l'historique (voir *[Historique d'ID appelant](#page-47-0)*  $\rightarrow$  page 40).

- $\blacksquare$  Le message ID inconnue signifie que l'appel provient de l'extérieur de votre zone de service d'identification de l'appelant.
- Le message Numéro privé signifie que l'appelant a délibérément bloqué la transmission de ses informations.

Vous pouvez imprimer une liste des informations d'identification de l'appelant reçues par votre appareil. (**▶▶** Guide de l'utilisateur avancé : *Comment imprimer un rapport*)

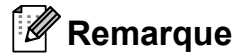

Le service d'identification de l'appelant varie selon la compagnie de télécommunications. Contactez votre compagnie de téléphone locale pour en savoir plus sur le type de service disponible dans votre région.

#### **Réglage de la fonction ID appelant sur Oui 6***<b>Cui* **6***Cui* **6Cui 6Cui 66Cui**

Si vous disposez du service d'identification de l'appelant sur votre ligne, cette fonction doit alors être réglée sur On pour pouvoir afficher le numéro de téléphone de l'appelant sur l'écran LCD quand le téléphone sonne.

- - a Appuyez sur **Menu**.
	- b Appuyez sur **a** ou sur **b** pour sélectionner Fax. Appuyez sur **OK**.
- c Appuyez sur **a** ou sur **b** pour sélectionner Divers. Appuyez sur **OK**.
- d Appuyez sur **a** ou sur **b** pour sélectionner ID appelant. Appuyez sur **OK**.
- e Appuyez sur **a** ou **b** pour sélectionner On (ou  $\circ$ ff). Appuyez sur **OK**.
- f Appuyez sur **Stop/Exit**.

Téléphone et appareils externes

## **Services téléphoniques <sup>6</sup>**

Votre appareil prend en charge le service téléphonique d'abonné d'identification de l'appelant proposé par certaines compagnies de téléphone.

Les fonctions telles que Messagerie vocale, Appel en attente, Appel en attente/ID appelant, permanence téléphonique, systèmes d'alarme ou autres fonctions personnalisées qui partagent la même ligne téléphonique peuvent perturber le fonctionnement de votre appareil.

### <span id="page-40-0"></span>**Réglage du type de ligne téléphonique <sup>6</sup>**

Si vous branchez l'appareil sur une ligne dotée d'une fonctionnalité PBX ou RNIS pour envoyer et recevoir des fax, il est également nécessaire de modifier le type de ligne téléphonique en conséquence en procédant comme suit :

- a Appuyez sur **Menu**.
- **b** Appuyez sur **▲** ou sur ▼ pour sélectionner Param. système. Appuyez sur **OK**.
- **3** Appuyez sur **▲** ou sur ▼ pour sélectionner Type ligne tél. Appuyez sur **OK**.
- 4 Appuyez sur **▲** ou ▼ pour sélectionner Normal, PBX ou ISDN. Appuyez sur **OK**.
- 

**6** Appuyez sur **Stop/Exit**.

#### **PBX et TRANSFERT <sup>6</sup>**

Au départ, l'appareil est réglé sur Normal, ce qui vous permet de le brancher sur une ligne RTPC (réseau téléphonique public commuté) standard. De nombreux bureaux, cependant, utilisent un central téléphonique ou un autocommutateur privé (PBX). Votre appareil peut se brancher à la plupart des types de PBX. La fonction de rappel de l'appareil ne prend en charge que les rappels de type pause minutée (TBR). La fonction TBR fonctionne avec la plupart des systèmes PBX, ce qui vous permet d'avoir accès à une ligne extérieure ou de transférer des appels vers un autre poste. Cette fonctionnalité s'active lorsque la touche **Tel/R** du panneau de commande est utilisée.

## **Remarque**

Vous pouvez programmer une pression de la touche **Tel/R** dans le cadre d'un numéro mis en mémoire dans un emplacement de numéro abrégé. Pour programmer le numéro abrégé, appuyez d'abord sur **Tel/R** (le symbole « ! » s'affiche sur l'écran LCD), puis saisissez le numéro de téléphone. Cela fait, vous n'aurez plus besoin d'appuyer chaque fois sur **Tel/R** avant de composer à l'aide d'un emplacement de numéro abrégé (voir *[Enregistrement de numéros](#page-48-0)* > > page 41). Toutefois, si PBX n'a pas été sélectionné dans le réglage du type de ligne téléphonique sur l'appareil, vous ne pourrez pas utiliser l'emplacement de numéro abrégé dans lequel l'appui sur **Tel/R** est programmé.

**6**

## <span id="page-41-0"></span>**Branchement d'un répondeur téléphonique externe <sup>6</sup>**

Si vous le souhaitez, vous pouvez brancher un répondeur externe. Cependant, si un répondeur **externe** est branché sur la même ligne téléphonique que l'appareil, le répondeur répond à tous les appels et l'appareil reste à l'écoute de tonalités d'appel de fax (CNG). S'il détecte ces tonalités, l'appareil intercepte l'appel et reçoit le fax. S'il ne détecte pas de tonalités CNG, l'appareil laisse le répondeur lire le reste de votre message sortant pour que l'appelant puisse vous laisser un message vocal.

Le répondeur doit répondre au bout de quatre sonneries (le réglage recommandé est de deux sonneries). L'appareil ne peut détecter les tonalités CNG que lorsque le répondeur a répondu à l'appel ; s'il est réglé sur quatre sonneries, il ne reste que 8 à 10 secondes de tonalités CNG pour permettre la « prise de contact » entre les télécopieurs. Veillez à bien suivre les instructions figurant dans ce guide pour l'enregistrement de votre message sortant. Nous vous déconseillons d'utiliser la fonction Économiseur de communications sur votre répondeur externe s'il y a plus de cinq sonneries.

### *A* Remarque

Si vous ne recevez pas tous vos fax, diminuez le réglage Long. sonnerie de votre répondeur externe.

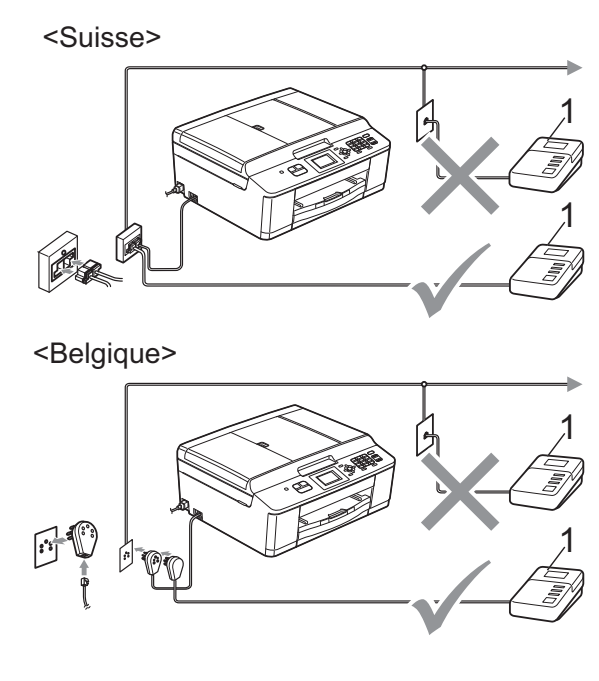

#### **1 Répondeur téléphonique**

Lorsque le répondeur répond à un appel, l'écran LCD affiche Téléphone.

### **IMPORTANT**

NE branchez PAS de répondeur ailleurs sur la même ligne téléphonique.

### **Réglages des branchements <sup>6</sup>**

Le répondeur externe doit être branché comme indiqué dans l'illustration précédente.

- **1** Réglez votre répondeur externe sur une (pour la Belgique uniquement) ou deux sonneries (le réglage Long. sonnerie de l'appareil ne s'applique pas ici).
- b Enregistrez le message sortant sur votre répondeur externe.
- 8 Configurez le répondeur pour qu'il réponde aux appels.
- Réglez le mode de réception sur Tél/Rép. ext. (voir *[Sélection du](#page-35-0)  [mode de réception](#page-35-0)*  $\rightarrow$  page 28).

#### **Enregistrement d'un message sortant sur un répondeur externe <sup>6</sup>**

Le respect d'un certain minutage est important pour l'enregistrement de ce message.

- **Enregistrez un silence de 5 secondes** au début de votre message (ceci donne le temps à votre appareil de détecter les tonalités CNG de fax produites par les transmissions automatiques avant qu'elles ne s'arrêtent).
- 2 Limitez votre message parlé à 20 secondes.

#### **Remarque**

Nous vous recommandons de commencer votre message sortant par un silence initial de 5 secondes, car l'appareil ne peut pas détecter des tonalités de fax couvertes par une voix résonante ou forte. Vous pouvez essayer d'omettre cette pause, mais en cas de problème de réception sur votre appareil, vous devrez alors réenregistrer le message sortant pour l'y inclure.

#### **Branchements multilignes (PBX) <sup>6</sup>**

Nous vous suggérons de demander à la compagnie qui a installé votre PBX de brancher votre appareil. Si vous avez un système multilignes, nous vous conseillons de demander à l'installateur de brancher l'appareil à la dernière ligne du système. Ceci empêche que l'appareil ne s'active à chaque fois que le système reçoit des appels téléphoniques. Si tous les appels entrants sont pris en charge par un standardiste, nous vous recommandons de régler le mode de réception sur Manuel.

Nous ne pouvons pas garantir le bon fonctionnement de votre appareil dans toutes les circonstances lorsqu'il est branché à un PBX. Tout problème d'envoi ou de réception de fax doit être signalé en premier lieu à la compagnie qui s'occupe de votre PBX.

### **Remarque**

Veillez à ce que le type de ligne téléphonique soit bien réglé sur PBX (voir *[Réglage du type de ligne téléphonique](#page-40-0)*  $\rightarrow$  [page 33](#page-40-0)).

## <span id="page-43-1"></span>**Téléphones externes et supplémentaires <sup>6</sup>**

### **Branchement d'un téléphone externe ou supplémentaire <sup>6</sup>**

Vous pouvez brancher un autre téléphone sur votre appareil comme indiqué dans le schéma ci-dessous.

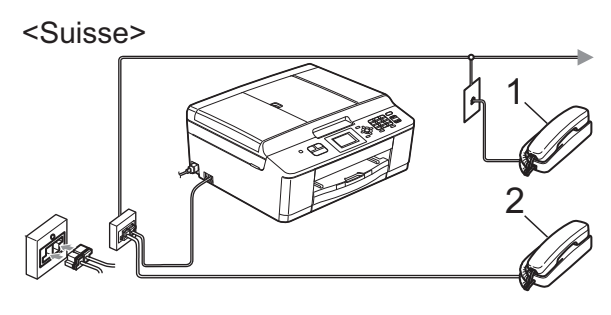

<Belgique>

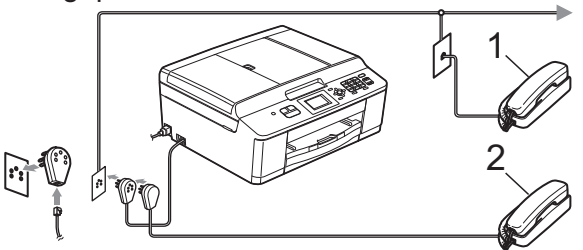

#### **1 Téléphone supplémentaire**

#### **2 Téléphone externe**

Quand vous utilisez un téléphone sur la même ligne téléphonique, le message Téléphone s'affiche sur l'écran LCD.

### **Remarque**

Veuillez vous assurer que le câble de votre téléphone externe ne dépasse pas 3 mètres de long.

### <span id="page-43-0"></span>**Fonctionnement depuis des téléphones externes et supplémentaires <sup>6</sup>**

Si vous répondez à un appel de fax sur un téléphone supplémentaire ou un téléphone externe, vous pouvez laisser l'appareil prendre l'appel en composant le code d'activation à distance. Quand vous saisissez le code d'activation à distance  $*$  5 1, l'appareil commence à recevoir le fax.

Si l'appareil reçoit un appel vocal et émet une double sonnerie rapide pour vous inviter à prendre l'appel, utilisez le code de désactivation à distance **#51** pour prendre l'appel sur un téléphone supplémentaire (voir *[Durée son. F/T \(mode Fax/Tél uniquement\)](#page-37-2)*  $\rightarrow$  [page 30\)](#page-37-2).

#### **Si vous répondez à un appel et que personne n'est en ligne : <sup>6</sup>**

Vous êtes sans doute en train de recevoir un fax manuel.

Appuyez sur **l 5 1** et attendez la tonalité du fax ou l'affichage du message Réception sur l'écran LCD, puis raccrochez.

### **Remarque**

Vous pouvez également utiliser la fonction Détection fax pour que votre appareil prenne l'appel automatiquement (voir *[Détection fax](#page-38-1)* >> page 31).

### **Utilisation d'un téléphone externe sans fil <sup>6</sup>**

Une fois l'unité de base du téléphone sans fil branchée sur la même ligne téléphonique que l'appareil (voir *[Téléphones externes et](#page-43-1)*  [supplémentaires](#page-43-1) >> page 36), il vous sera plus facile de répondre aux appels pendant la longueur de sonnerie définie si vous gardez le combiné sans fil sur vous.

Si vous laissez l'appareil répondre en premier, vous devrez vous rendre jusqu'à l'appareil et appuyer sur **Tel/R** pour envoyer l'appel vers le combiné sans fil.

### <span id="page-44-0"></span>**Utilisation de codes à distance <sup>6</sup>**

#### **Code d'activation à distance <sup>6</sup>**

Si vous répondez à un appel de fax sur un téléphone supplémentaire ou un téléphone externe, vous pouvez forcer votre appareil à le recevoir en composant le code d'activation  $\ddot{a}$  distance  $*$  5 1. Attendez les bips stridents, puis raccrochez le combiné (voir *[Détection](#page-38-1)*   $fax \rightarrow \text{page 31}.$  $fax \rightarrow \text{page 31}.$  $fax \rightarrow \text{page 31}.$ 

Si vous répondez à un appel de télécopieur sur un téléphone externe, vous pouvez forcer l'appareil à recevoir le fax en appuyant sur **Mono Start** et **2** pour choisir Recevoir.

#### **Code de désactivation à distance <sup>6</sup>**

Si vous recevez un appel vocal et que l'appareil est en mode Fax/Tél, ce dernier commence à émettre la sonnerie F/T (double sonnerie rapide) une fois la longueur de sonnerie initiale terminée. Si vous répondez à l'appel sur un téléphone supplémentaire, vous pouvez désactiver la sonnerie F/T en appuyant sur **#51** (veillez à bien saisir ce code *entre* les sonneries).

Si l'appareil répond à un appel vocal et émet une double sonnerie rapide pour vous inviter à décrocher, vous pouvez prendre l'appel sur le téléphone externe en appuyant sur **Tel/R**.

#### **Modification des codes à distance <sup>6</sup>**

Si vous voulez utiliser le système d'activation à distance, vous devez activer les codes à distance. Le code d'activation à distance préréglé est **l 5 1**. Le code de désactivation à distance préréglé est **#51**. Si vous le souhaitez, vous pouvez les remplacer par vos propres codes.

- a Appuyez sur **Menu**.
	- b Appuyez sur **a** ou sur **b** pour sélectionner Fax. Appuyez sur **OK**.
- **3** Appuyez sur **▲** ou sur ▼ pour sélectionner Param. RC. Appuyez sur **OK**.
- d Appuyez sur **a** ou sur **b** pour sélectionner Codes distance. Appuyez sur **OK**.
- **b** Appuyez sur **A** ou ▼ pour sélectionner On (ou  $\circ$ ff). Appuyez sur **OK**.
- $\boxed{6}$  Saisissez le nouveau code d'activation à distance. Appuyez sur **OK**.
- g Saisissez le nouveau code de désactivation à distance. Appuyez sur **OK**.
- h Appuyez sur **Stop/Exit**.

#### **Remarque**

- Si vous êtes systématiquement déconnecté quand vous accédez à votre répondeur externe à distance, essayez de remplacer le code d'activation à distance et le code de désactivation à distance par un autre code à trois chiffres qui utilise les chiffres **0** à **9**, **l**, **#**.
- Les codes à distance peuvent ne pas fonctionner avec certains systèmes téléphoniques.

# **Composition et enregistrement des numéros <sup>7</sup>**

## **Comment composer <sup>7</sup>**

## **Composition manuelle <sup>7</sup>**

**7**

Composez tous les chiffres du numéro de fax ou de téléphone.

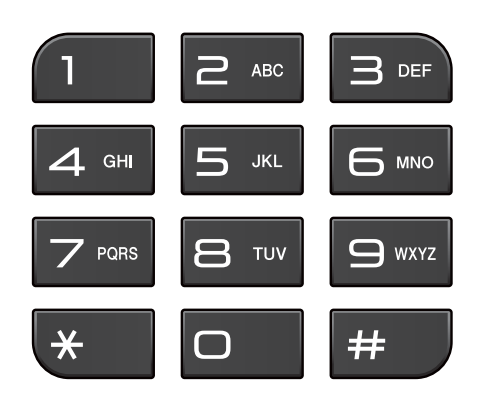

### **Composition par numéro abrégé <sup>7</sup>**

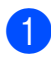

a Appuyez sur (**Numéro abrégé**).

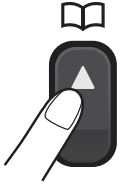

Vous pouvez également sélectionner Numéro abrégé en appuyant sur

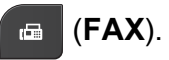

- b Appuyez sur **a** ou sur **b** pour sélectionner Recherche. Appuyez sur **OK**.
- 

Effectuez l'une des actions suivantes :

- Appuyez sur **A** ou ▼ pour sélectionner Ordre alphabétique ou Ordre numérique. Appuyez sur **OK**.
- Appuyez sur le numéro abrégé à 2-chiffres à l'aide du pavé numérique (voir *[Enregistrement de numéros](#page-48-1)  [abrégés](#page-48-1)* > > page 41).

## **Remarque**

Le message Non assigné s'affiche sur l'écran LCD lorsque vous saisissez ou recherchez un numéro abrégé n'ayant pas été enregistré à cet emplacement.

Appuyez sur **▲** ou ▼ pour sélectionner le numéro à composer. Appuyez sur **OK**.

**5** Appuyez sur OK pour sélectionner Envoyer un fax.

## **Recherche <sup>7</sup>**

Permet de rechercher des noms enregistrés dans la mémoire des numéros abrégés.

a Appuyez sur (**Numéro abrégé**). Vous pouvez également sélectionner Numéro abrégé en appuyant sur

> d. (**FAX**).

- b Appuyez sur **a** ou sur **b** pour sélectionner Recherche. Appuyez sur **OK**.
- <span id="page-45-0"></span>c Appuyez sur **a** ou **b** pour sélectionner Ordre alphabétique Ou Ordre numérique. Appuyez sur **OK**.
- Si vous avez sélectionné Ordre alphabétique à l'étape . utilisez le pavé numérique pour entrer la première lettre du nom, puis appuyez sur **▲** ou ▼ pour sélectionner le nom et le numéro à appeler. Appuyez sur **OK**.

#### **Recomposition du numéro de fax <sup>7</sup>**

**Redial/Pause** ne fonctionne que si vous avez composé à partir du panneau de commande. *Si vous envoyez un fax automatiquement* et que la ligne est occupée, l'appareil recompose automatiquement le numéro jusqu'à trois fois à cinq minutes d'intervalle.

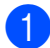

#### a Appuyez sur **Redial/Pause**.

- b Appuyez sur **<sup>a</sup>** ou **<sup>b</sup>** pour sélectionner le numéro à recomposer. Appuyez sur **OK**.
- **6** Appuyez sur **▲** ou sur ▼ pour sélectionner Envoyer un fax. Appuyez sur **OK**.
- 4 Appuyez sur **Mono Start** ou sur **Colour Start**.

#### **Remarque**

Lors de la transmission en temps réel, la fonction de recomposition automatique ne fonctionne pas en cas d'utilisation de la vitre du scanner.

## **Opérations de composition supplémentaires <sup>7</sup>**

### **Historique des appels sortants <sup>7</sup>**

Les 30 derniers numéros auxquels vous avez envoyé un fax sont enregistrés dans l'historique des appels sortants. Vous pouvez sélectionner un de ces numéros pour lui envoyer un fax, l'ajouter aux numéros abrégés, ou le supprimer de l'historique.

a Appuyez sur **Redial/Pause**. Vous pouvez également sélectionner Appel sortant en appuyant sur

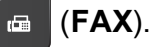

- b Appuyez sur **<sup>a</sup>** ou sur **<sup>b</sup>** pour sélectionner le numéro souhaité. Appuyez sur **OK**.
- Effectuez l'une des actions suivantes :
	- Pour envoyer un fax, appuyez sur **a** ou sur **b** pour sélectionner Envoyer un fax.

Appuyez sur **OK**.

#### Appuyez sur **Mono Start** ou sur **Colour Start**.

Si vous souhaitez mémoriser le numéro, appuyez sur **a** ou sur **b** pour sélectionner Aj. no abrégé.

#### Appuyez sur **OK**.

 $(\triangleright\triangleright\text{Guide}$  de l'utilisateur avancé : *Enregistrement de numéros abrégés à partir d'appels sortants*)

■ Si vous souhaitez effacer le numéro de la liste de l'historique des appels sortants, appuyez sur **A** ou  $\nabla$  pour choisir Effacer.

Appuyez sur **OK**.

Appuyez sur **1** pour confirmer.

d Appuyez sur **Stop/Exit**.

**7**

#### <span id="page-47-0"></span>**Historique d'ID appelant <sup>7</sup>**

Cette fonction nécessite le service d'abonné d'identification de l'appelant proposé par un grand nombre de compagnies de téléphone locales (voir *[ID appelant](#page-39-0)* >> page 32).

Les numéros, ou les noms, s'ils sont disponibles, des 30 derniers fax et appels téléphoniques reçus sont enregistrés dans l'historique d'identification de l'appelant. Vous pouvez consulter la liste ou sélectionner l'un de ces numéros pour lui envoyer un fax, l'ajouter aux numéros abrégés ou le supprimer de l'historique. Au trente et unième appel reçu sur l'appareil, les informations de ce dernier remplacent les informations du premier appel.

#### **Remarque**

Si vous n'utilisez pas le service d'abonné d'identification de l'appelant, vous pouvez néanmoins consulter les dates des appels dans l'historique d'identification de l'appelant et supprimer des entrées de la liste.

**1** Appuyez sur **Redial/Pause** puis sur  $*$ . Vous pouvez également sélectionner Hist.ID appel. en appuyant sur

> (**FAX**). œ.

**2** Appuyez sur **▲** ou sur ▼ pour sélectionner le numéro souhaité. Appuyez sur **OK**.

- $\overline{3}$  Effectuez l'une des actions suivantes :
	- Pour envoyer un fax, appuyez sur **a** ou sur **b** pour sélectionner Envoyer un fax.

Appuyez sur **OK**.

Appuyez sur **Mono Start** ou sur **Colour Start**.

Si vous souhaitez mémoriser le numéro, appuyez sur **a** ou sur **b** pour sélectionner Aj. no abrégé.

Appuyez sur **OK**.

(**>>**Guide de l'utilisateur avancé : *Enregistrement de numéros abrégés à partir de l'historique d'ID appelant*)

Si vous souhaitez effacer le numéro de la liste de l'historique des ID appelants, appuyez sur **a** ou **b** pour choisir Effacer.

Appuyez sur **OK**.

Appuyez sur **1** pour confirmer.

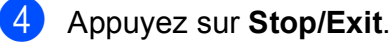

#### **Remarque**

Vous pouvez imprimer la liste d'identification de l'appelant. (**>>**Guide de l'utilisateur avancé : *Comment imprimer un rapport*)

## <span id="page-48-0"></span>**Enregistrement de numéros <sup>7</sup>**

Vous pouvez configurer votre appareil pour qu'il effectue les types de composition facile suivants : numéros abrégés et numéros de groupes pour la diffusion de fax. Quand vous utilisez la numérotation rapide, le numéro s'affiche sur l'écran LCD.

#### **Remarque**

Même en cas de coupure électrique, la numérotation rapide est conservée en mémoire.

### **Enregistrement d'une pause <sup>7</sup>**

Appuyez sur **Redial/Pause** pour insérer une pause de 3,5 secondes entre numéros. Si vous composez un numéro outre-mer, appuyez sur **Redial/Pause** autant de fois que nécessaire pour augmenter la longueur de la pause.

### <span id="page-48-3"></span><span id="page-48-1"></span>**Enregistrement de numéros abrégés <sup>7</sup>**

Vous pouvez enregistrer jusqu'à 40 emplacements de numéros abrégés à 2 chiffres avec un nom ; un numéro peut être associé à chaque nom. Pour composer, il vous suffira d'appuyer sur quelques touches

(par exemple : (**Numéro abrégé**), Recherche, **OK**, le numéro à deux chiffres et **Mono Start** ou **Colour Start**).

- a Appuyez sur (**Numéro abrégé**).
- **b** Appuyez sur **▲** ou sur ▼ pour sélectionner Déf. numéro abrégé. Appuyez sur **OK**.
- <span id="page-48-2"></span>c Appuyez sur **<sup>a</sup>** ou sur **<sup>b</sup>** pour sélectionner l'emplacement de numéro abrégé à 2 chiffres dans lequel vous voulez mémoriser le numéro. Appuyez sur **OK**.

 $\overline{4}$  Effectuez l'une des actions suivantes :

Entrez le nom à l'aide du pavé numérique (maximum 16 caractères).

Appuyez sur **OK**.

(Pour faciliter la saisie des lettres, voir *[Saisie de texte](#page-96-0)* >> page 89.)

- Pour enregistrer le numéro sans inclure de nom, appuyez sur **OK**.
- e Entrez le numéro de télécopieur ou de téléphone (maximum 20 chiffres). Appuyez sur **OK**.
- **6** Appuyez sur **▲** ou sur ▼ pour sélectionner Compléter. Appuyez sur **OK**.
	- Effectuez l'une des actions suivantes :
		- Pour enregistrer un autre numéro abrégé, allez à l'étape  $\bigcirc$  $\bigcirc$  $\bigcirc$ .
		- **Lorsque vous avez terminé** d'enregistrer des numéros, appuyez sur **Stop/Exit**.

#### **Modification des numéros ou des noms des numéros abrégés <sup>7</sup>**

Vous pouvez modifier un numéro ou un nom de numéro abrégé déjà enregistré.

- a Appuyez sur (**Numéro abrégé**).
- **2** Appuyez sur **▲** ou sur ▼ pour sélectionner Déf. numéro abrégé. Appuyez sur **OK**.
- **3** Appuyez sur **▲** ou ▼ pour sélectionner l'emplacement de numéro abrégé à 2 chiffres à modifier. Appuyez sur **OK**.
- 4 Effectuez l'une des actions suivantes :
	- Appuyez sur **A** ou sur ▼ pour sélectionner Changer.

Appuyez sur **OK**.

■ Appuyez sur **A** ou sur ▼ pour sélectionner Effacer.

Appuyez sur **OK**.

Appuyez sur **1** pour confirmer. Passez à l'étape **®**.

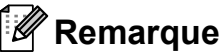

*Comment modifier le nom ou le numéro enregistré :*

Si vous voulez modifier un caractère, appuyez sur **d** ou sur **c** pour placer le curseur sous le caractère à modifier, puis appuyez sur **Clear**. Saisissez une nouvelle fois le caractère.

**5** Pour modifier le nom, appuyez sur **A** ou **▼** pour sélectionner Nom, puis appuyez sur **OK** et entrez le nouveau nom à l'aide du pavé numérique (maximum 16 caractères). Appuyez sur **OK** (voir *[Saisie de texte](#page-96-0)* >> page 89).

**6** Pour modifier le second numéro de fax ou de téléphone, appuyez sur **a** ou **b** pour sélectionner Fax/Tél.:, puis appuyez sur **OK** et entrez le nouveau numéro de fax ou de téléphone à l'aide du pavé numérique (maximum 20 chiffres). Appuyez sur **OK**.

g Appuyez sur **a** ou sur **b** pour sélectionner Compléter. Appuyez sur **OK**.

<span id="page-49-0"></span>

h Appuyez sur **Stop/Exit**.

**8**

# **Réalisation de copies**

## **Comment effectuer des copies <sup>8</sup>**

Les étapes suivantes expliquent l'opération de copie de base.

**b** Veillez à ce que l'appareil soit bien en mode Copie, puis appuyez sur la touche

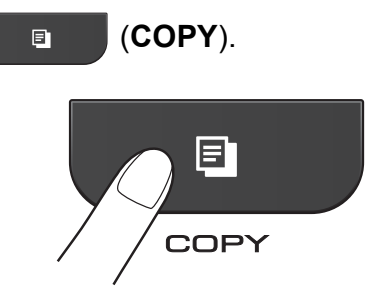

L'aspect de l'écran LCD est le suivant :

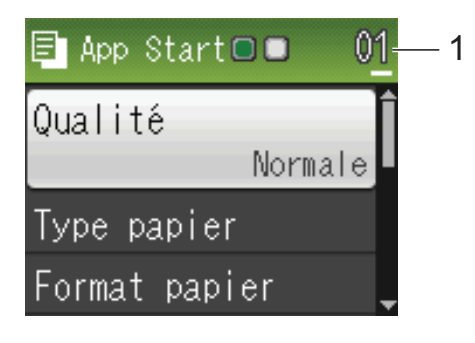

#### **1 Nombre de copies**

Vous pouvez saisir le nombre de copies souhaité à l'aide du pavé numérique.

### **Remarque**

Le réglage par défaut est le mode FAX. Vous avez la possibilité de modifier le délai durant lequel l'appareil reste en mode COPIE après la dernière opération de copie.

(**>>**Guide de l'utilisateur avancé : *Temporisation de mode*)

- Effectuez l'une des actions suivantes pour charger votre document :
	- Placez le document dans le chargeur, *face imprimée vers le bas* (voir *[Utilisation du chargeur](#page-29-0)*

 $\rightarrow$  [page 22\)](#page-29-0).

Placez le document sur la vitre du scanner, *face imprimée vers le bas*

(voir *[Utilisation de la vitre du scanner](#page-30-0)*  $\rightarrow$  [page 23\)](#page-30-0).

- Si vous voulez obtenir plusieurs copies, saisissez le nombre voulu (jusqu'à 99).
	- d Appuyez sur **Mono Start** ou sur **Colour Start**.

### **Arrêt de la copie <sup>8</sup>**

Pour arrêter la copie, appuyez sur **Stop/Exit**.

#### **Réglages de copie <sup>8</sup>**

Vous pouvez modifier les réglages de copie suivants. Appuyez sur **COPY**, puis sur **a** ou sur  $\blacktriangledown$  pour faire défiler les réglages de copie. Lorsque le réglage souhaité est en surbrillance, appuyez sur **OK**.

#### (Guide de l'utilisateur)

Pour plus de détails sur la façon de modifier les réglages de copie suivants >>[page 44.](#page-51-0)

- Type papier
- Format papier

(Guide de l'utilisateur avancé)

Pour plus de détails sur la façon de modifier les réglages de copie suivants

**≻≻**Guide de l'utilisateur avancé : *Réglages de copie*.

- Qualité
- Agrand/Réduire
- Mise en page
- $\blacksquare$  2en1(ID)
- Empiler/Trier
- Densité
- Régl.nouv.défaut
- Réinit. d'usine

#### **Remarque**

Si vous voulez trier des copies, utilisez le chargeur.

#### <span id="page-51-0"></span>**Options de papier <sup>8</sup>**

#### **Type de papier <sup>8</sup>**

Si vous faites une copie sur un type de papier spécial, réglez l'appareil sur le type de papier que vous utilisez pour obtenir la meilleure qualité d'impression.

- **1** Appuyez sur **E COPY**).
- Chargez votre document.
- Saisissez le nombre de copies voulu.
- **4** Appuyez sur **▲** ou sur ▼ pour sélectionner Type papier. Appuyez sur **OK**.
- **b** Appuyez sur **▲** ou ▼ pour sélectionner Papier normal, Pap.jet d'encre, Brother BP71, Brother BP61, Autre - Glacé ou Transparent. Appuyez sur **OK**.
- 6 Si vous ne voulez modifier aucun réglage supplémentaire, appuyez sur **Mono Start** ou sur **Colour Start**.

#### **Format du papier <sup>8</sup>**

Si vous copiez sur du papier d'un format différent du format A4, vous devrez modifier le paramètre Format papier. Vous ne pouvez copier que sur du papier de format A4, A5, Photo  $10 \times 15$  cm ou Letter.

- a Appuyez sur (**COPY**).
- Chargez votre document.
	- Saisissez le nombre de copies voulu.
- 4 Appuyez sur **A** ou sur ▼ pour sélectionner Format papier. Appuyez sur **OK**.
- **b** Appuyez sur **▲** ou ▼ pour sélectionner A4, A5, 10x15cm ou Letter. Appuyez sur **OK**.
- $\boxed{6}$  Si vous ne voulez modifier aucun réglage supplémentaire, appuyez sur **Mono Start** ou sur **Colour Start**.

**9**

# **Comment imprimer depuis un ordinateur <sup>9</sup>**

## **Impression d'un document <sup>9</sup>**

L'appareil peut recevoir des données envoyées par votre ordinateur et les imprimer. Pour imprimer depuis un ordinateur, vous devez installer le pilote d'imprimante.

uuGuide utilisateur - Logiciel : *Impression* (Windows $^{\circledR}$ ) **▶▶ Guide utilisateur - Logiciel : Impression et** 

*télécopie* (Macintosh)

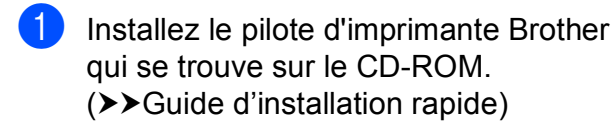

- **2** Depuis votre application, sélectionnez la commande Imprimer.
- **3** Sélectionnez le nom de votre appareil dans la boîte de dialogue **Imprimer** et cliquez sur **Préférences**.
- 4 Sélectionnez les réglages que vous voulez modifier dans la boîte de dialogue Propriétés.
	- Type de support
	- **Qualité d'impression**
	- **Format papier**
	- **Orientation**
	- **Couleur / Echelle de gris**
	- **Mode d'économie d'encre**
	- **Mise à l'échelle**

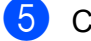

- **6** Cliquez sur OK.
	- f Cliquez sur **Imprimer** pour démarrer l'impression.

## **10 Comment numériser vers un ordinateur <sup>10</sup>**

## **Numérisation d'un document <sup>10</sup>**

Il existe plusieurs façons de numériser des documents. Vous pouvez utiliser la touche **SCAN** de l'appareil ou les pilotes de scanner de votre ordinateur.

- **1** Pour utiliser l'appareil comme scanner, vous devez installer un pilote de scanner. Si l'appareil fait partie d'un réseau, configurez-le avec une adresse TCP/IP.
	- Installez les pilotes de scanner qui se trouvent sur le CD-ROM.  $(\triangleright\triangleright\text{Guide}$  d'installation rapide)
	- Configurez l'appareil avec une adresse TCP/IP si la numérisation réseau ne fonctionne pas.

▶▶ Guide utilisateur - Logiciel : *Configuration de la numérisation en réseau pour Windows®*

▶▶ Guide utilisateur - Logiciel : *Configuration de la numérisation en réseau pour Macintosh*

- b Chargez votre document (voir *[Comment](#page-29-1)  [charger des documents](#page-29-1)* >> page 22).
	- Utilisez le chargeur pour numériser plusieurs pages de documents. Il entraîne chaque feuille automatiquement.
	- Utilisez la vitre du scanner pour numériser une page d'un livre ou une seule feuille à la fois.

Effectuez l'une des actions suivantes :

- Pour numériser à l'aide de la touche **SCAN**, allez à *[Numérisation à l'aide](#page-53-0)  [de la touche SCAN](#page-53-0)*.
- Pour numériser à l'aide d'un pilote de scanner depuis votre ordinateur, allez à *[Numérisation à l'aide d'un](#page-54-0)  [pilote de scanner](#page-54-0)*.

## <span id="page-53-0"></span>**Numérisation à l'aide de la touche SCAN <sup>10</sup>**

Pour plus d'informations ▶▶Guide utilisateur - Logiciel : *Utilisation de la touche Scan*

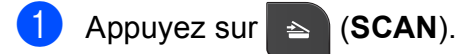

- Sélectionnez le mode de numérisation que vous souhaitez utiliser.
	- $\blacksquare$  Scan > Fichier
	- $Scan > E-mail$
	- $\blacksquare$  Scan > OCR<sup>[1](#page-53-1)</sup>
	- $\blacksquare$  Scan > Image
	- Service Web (Numérisation par Services web)<sup>[2](#page-53-2)</sup>
	- <sup>1</sup> (Utilisateurs de Macintosh) Presto! PageManager doit être téléchargé et installé pour pouvoir être utilisé. Voir *[Accès au](#page-12-0)*  [support Brother \(Macintosh\)](#page-12-0) >> page 5 pour de plus amples instructions.
	- <sup>2</sup> (Utilisateurs Windows® seulement) (**▶▶** Guide utilisateur - Logiciel : *Utilisation de la numérisation par Services Web sur votre réseau (Windows Vista® SP2 ou supérieur et Windows® 7)*)
- <span id="page-53-2"></span><span id="page-53-1"></span>**3** (Pour les utilisateurs d'un réseau) Sélectionnez l'ordinateur auquel vous voulez envoyer les données.
- d Appuyez sur **Start** pour démarrer la numérisation.

## <span id="page-54-0"></span>**Numérisation à l'aide d'un pilote de scanner <sup>10</sup>**

▶▶Guide utilisateur - Logiciel : *Numérisation d'un document à l'aide d'un pilote TWAIN* (Windows®)

▶▶Guide utilisateur - Logiciel : *Numérisation d'un document à l'aide du pilote WIA*  $(Windows^{\circledR})$ 

▶▶Guide utilisateur - Logiciel : *Numérisation d'un document à l'aide d'un pilote TWAIN* (Macintosh)

uuGuide utilisateur - Logiciel : *Numérisation d'un document à l'aide du pilote ICA (Mac OS X 10.6.x)*

- Démarrez une application de numérisation et cliquez sur le bouton **Numériser**.
- 2 Configurez les réglages tels que **Résolution**, **Luminosité** et **Type de numérisation** dans la boîte de dialogue **Paramétrage du Scanner**.
- **8** Cliquez sur Démarrer ou sur **Numériser** pour commencer la numérisation.

## **Numérisation à l'aide de ControlCenter <sup>10</sup>**

▶▶Guide utilisateur - Logiciel : *ControlCenter4* (Windows®)

▶▶Guide utilisateur - Logiciel : *ControlCenter2* (Macintosh)

**A**

# **Entretien courant**

## <span id="page-55-0"></span>**Remplacement des**   $c$ artouches d'encre

Votre appareil est équipé d'un compteur de points d'encre. Le compteur de points d'encre contrôle automatiquement le niveau d'encre dans chacune des quatre cartouches. Lorsque l'appareil détecte qu'une cartouche d'encre est presque vide, un message s'affiche sur l'écran LCD.

Le message affiché vous indique quelle cartouche d'encre est presque vide ou doit être remplacée. Prenez soin de suivre les invites affichées sur l'écran LCD pour remplacer les cartouches d'encre dans le bon ordre.

Bien que le message affiché sur l'appareil vous invite à remplacer une cartouche d'encre, celle-ci contient encore une petite quantité d'encre. Il est nécessaire de laisser un peu d'encre dans la cartouche d'encre pour empêcher que l'air ne dessèche et n'endommage l'ensemble de la tête d'impression.

## **ATTENTION**

En cas de projection d'encre dans les yeux, lavez immédiatement avec de l'eau et, en cas de doute, consultez un médecin.

## **IMPORTANT**

Les appareils multifonction Brother sont conçus pour fonctionner avec une encre dont les caractéristiques techniques sont particulières et offrent un niveau optimal de performance et de fiabilité lorsqu'ils sont utilisés avec des cartouches d'encre d'origine Brother. Brother ne peut pas garantir ces performances et cette fiabilité optimales si de l'encre ou des cartouches d'encre de caractéristiques techniques différentes sont utilisées. Par conséquent, Brother déconseille l'utilisation de cartouches autres que les cartouches d'origine Brother, ainsi que le remplissage de cartouches usagées avec de l'encre provenant d'autres sources. Si la tête d'impression ou d'autres pièces de cet appareil sont endommagées suite à l'utilisation de produits incompatibles avec cet appareil, il est possible que les réparations résultantes ne soient pas couvertes par la garantie.

a Ouvrez le couvercle des cartouches d'encre. Si une ou plusieurs cartouches d'encre ont atteint la fin de leur durée de vie, le message Impr. mono uniq. ou Impress. imposs. s'affiche sur l'écran LCD.

2 Appuyez sur le levier de déverrouillage, comme illustré, pour libérer la cartouche indiquée sur l'écran LCD. Retirez la cartouche de l'appareil.

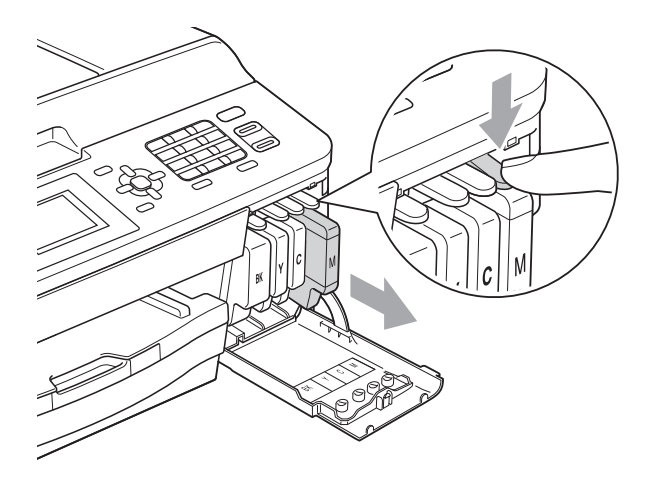

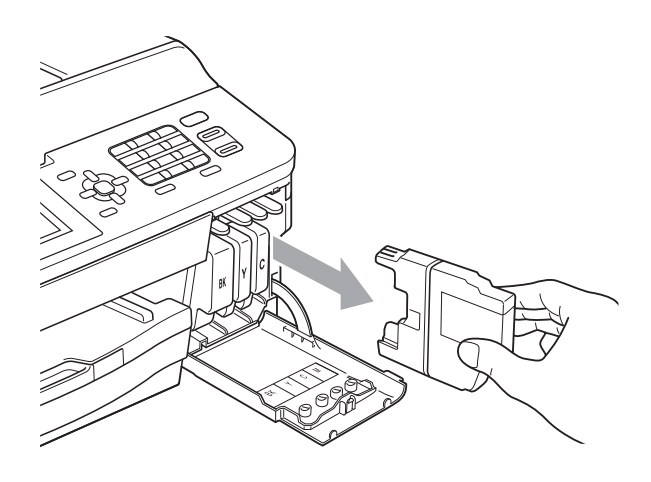

**3** Ouvrez l'emballage de la cartouche d'encre neuve qui correspond à la couleur indiquée sur l'écran LCD, puis sortez la cartouche d'encre.

 $\overline{4}$  Tournez le levier de déverrouillage vert sur l'emballage de protection orange (1) dans le sens des aiguilles d'une montre jusqu'au déclic pour libérer le joint hermétique. Retirez ensuite l'emballage de protection orange comme indiqué.

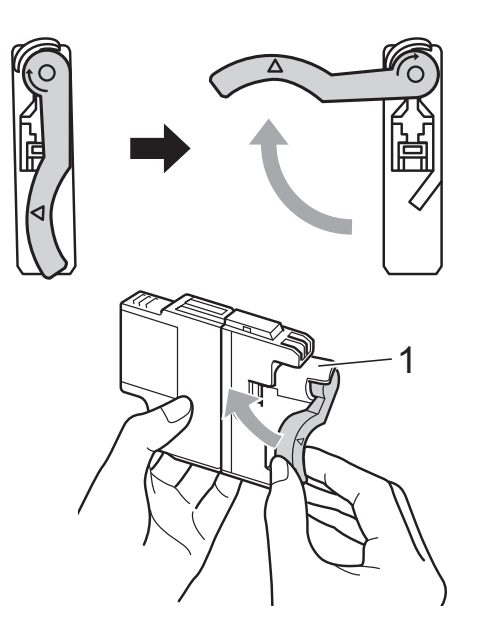

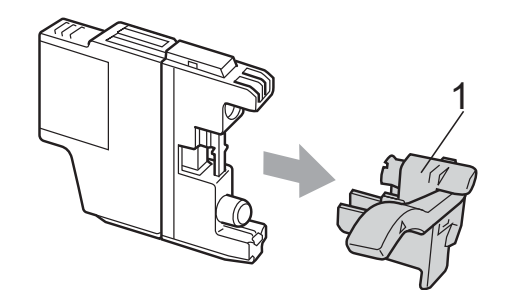

5 Chaque couleur possède son emplacement déterminé. Insérez la cartouche d'encre dans le sens de la flèche indiquée sur l'étiquette.

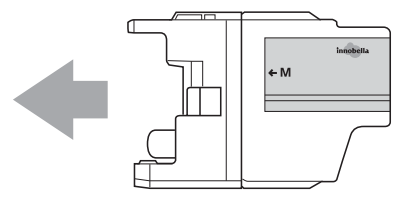

**6** Poussez sans forcer l'arrière de la cartouche d'encre à l'endroit portant la mention « PUSH » (POUSSEZ) jusqu'au déclic, puis fermez le couvercle de la cartouche d'encre.

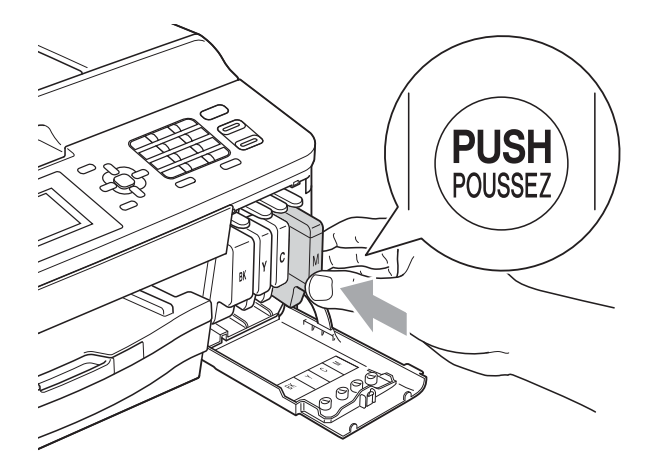

L'appareil réinitialise automatiquement le compteur de points d'encre.

#### **Remarque**

- Si vous avez remplacé une cartouche d'encre, par exemple la noire, un message affiché sur l'écran LCD peut vous inviter à vérifier que la cartouche est neuve (par exemple, Avez-vs changé BK Noir). Pour chaque nouvelle cartouche installée, appuyez sur **1** (Oui) pour réinitialiser automatiquement le compteur de points d'encre pour cette couleur. Si la cartouche d'encre installée n'est pas neuve, prenez bien soin d'appuyer sur **2** (Non).
- Si le message Pas de cartouche ou Détection impos. s'affiche sur l'écran LCD après l'installation des cartouches d'encre, vérifiez qu'il s'agit de cartouches d'origine Brother et qu'elles sont correctement installées.

### **IMPORTANT**

- Veillez à NE PAS enlever les cartouches d'encre si vous n'avez pas besoin de les remplacer. Si vous le faites, ceci peut réduire la quantité d'encre et l'appareil ne connaîtra pas la quantité d'encre restante dans la cartouche.
- Veillez à NE PAS toucher les logements d'insertion des cartouches. Sinon, l'encre risque de tacher votre peau.
- Si votre peau ou vos vêtements sont souillés par de l'encre, lavez immédiatement avec du savon ou du détergent.
- Si vous mélangez les couleurs en installant une cartouche d'encre à un emplacement incorrect, réinstallez la cartouche à l'emplacement approprié et nettoyez plusieurs fois la tête d'impression.
- Une fois que vous avez ouvert une cartouche d'encre, installez-la dans l'appareil et utilisez-la dans les six mois. Utilisez les cartouches d'encre non ouvertes avant la date d'expiration qui figure sur l'emballage des cartouches.
- Veillez à NE PAS démonter ni modifier la cartouche d'encre, car cela pourrait provoquer une fuite d'encre.

## **Nettoyage et vérification de l'appareil <sup>A</sup>**

#### **Nettoyage de la vitre du scanner**

- Débranchez l'appareil de la prise de courant.
- Soulevez le capot document  $(1)$ . Nettoyez la vitre du scanner (2) et le plastique blanc (3) à l'aide d'un chiffon doux non pelucheux imbibé d'un nettoyant pour vitre non inflammable.

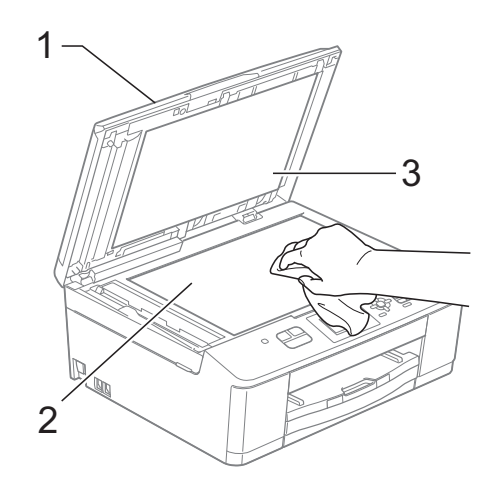

**3** Dans le chargeur, nettoyez la barre blanche (1) et la bande de verre (2) à l'aide d'un chiffon non pelucheux imbibé d'un nettoyant pour vitre non inflammable.

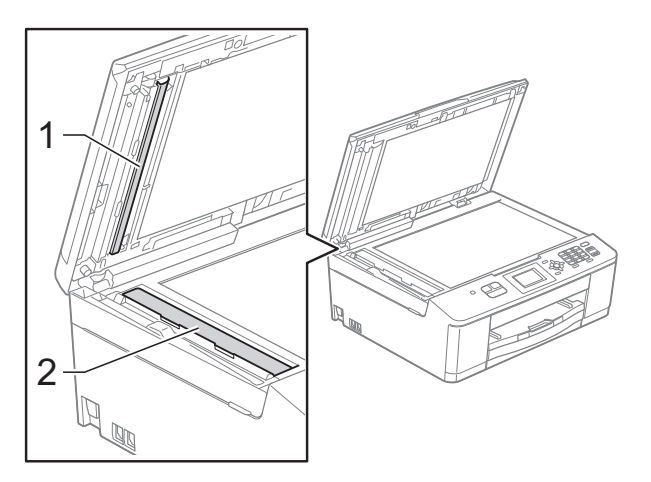

#### **Remarque**

Après avoir nettoyé la bande de verre avec un nettoyant pour vitre non inflammable, passez l'extrémité de votre doigt sur la bande de verre pour voir si vous sentez quelque chose dessus. Si vous sentez des saletés ou des corps étrangers, nettoyez la bande de verre à nouveau en vous concentrant sur cette zone. Il se peut que vous deviez répéter la procédure de nettoyage trois ou quatre fois. Pour tester, faites une copie après chaque tentative de nettoyage.

 $\rightarrow$ 

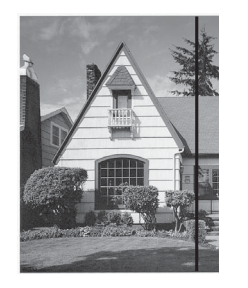

Lorsque la bande de verre est souillée par de la saleté ou du liquide de correction, une ligne verticale apparaît sur l'échantillon imprimé.

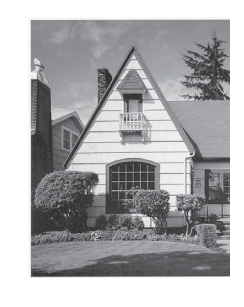

Cette ligne verticale disparaît une fois la bande de verre nettoyée.

#### **Nettoyage de la tête d'impression <sup>A</sup>**

Pour maintenir une bonne qualité d'impression, l'appareil nettoie automatiquement la tête d'impression lorsque cela est nécessaire. Vous pouvez lancer manuellement la procédure de nettoyage si un problème de qualité d'impression survient.

Nettoyez la tête d'impression si une ligne horizontale apparaît sur le texte ou les graphiques ou si du texte n'apparaît pas sur vos pages imprimées. Vous pouvez choisir de nettoyer uniquement le noir ou trois couleurs à la fois (jaune/cyan/magenta) ou encore les quatre couleurs à la fois.

Le nettoyage de la tête d'impression entraîne une consommation d'encre. Un nettoyage trop fréquent entraîne une consommation d'encre inutile.

### **IMPORTANT**

Veillez à NE PAS toucher la tête d'impression. Le fait de toucher la tête d'impression risque de l'endommager définitivement et d'invalider sa garantie.

- a Appuyez sur **Menu**.
- **b** Appuyez sur **▲** ou sur ▼ pour sélectionner Encre. Appuyez sur **OK**.
- **3** Appuyez sur **▲** ou sur ▼ pour sélectionner Nettoyage. Appuyez sur **OK**.
- 4 Appuyez sur **A** ou ▼ pour sélectionner Noir, Couleur ou Tout. Appuyez sur **OK**. L'appareil nettoie la tête d'impression. Lorsque le nettoyage est terminé, l'appareil revient automatiquement au mode Prêt.

#### *A* Remarque

Si, après au moins cinq nettoyages de la tête d'impression, vous ne constatez aucune amélioration de l'impression, essayez d'installer une cartouche d'encre Innobella™ d'origine Brother neuve pour chaque couleur qui pose problème. Essayez de nettoyer la tête impression de nouveau jusqu'à cinq fois de plus. Si l'impression ne s'est pas améliorée, contactez votre revendeur Brother.

### **Vérification de la qualité d'impression <sup>A</sup>**

Si les couleurs et le texte sont ternes ou font apparaître des traînées sur les épreuves imprimées, il se peut que certaines buses de la tête d'impression soient colmatées. Vous pouvez le vérifier en imprimant la page de contrôle de la qualité d'impression et en contrôlant le motif de vérification des buses.

- a Appuyez sur **Menu**.
	- b Appuyez sur **a** ou sur **b** pour sélectionner Encre. Appuyez sur **OK**.
- **3** Appuyez sur **▲** ou sur ▼ pour sélectionner Test imp. Appuyez sur **OK**.
- **4** Appuyez sur **▲** ou sur ▼ pour sélectionner Qual.impression. Appuyez sur **OK**.
- **6** Appuyez sur **Colour Start**. L'appareil commence à imprimer la page de contrôle de la qualité d'impression.
- <span id="page-59-0"></span>6 Vérifiez la qualité des quatre blocs de couleur sur la page.
- 7 Un message affiché sur l'écran LCD vous invite à indiquer si la qualité d'impression est satisfaisante. Effectuez l'une des actions suivantes :
	- Si toutes les lignes sont nettes et visibles, appuyez sur **1** (Oui) pour terminer la vérification de la qualité d'impression et aller à l'étape  $\mathbf{\oplus}.$
	- Si vous remarquez que certaines lignes courtes sont manquantes, comme illustré ci-dessous, appuyez sur 2 pour sélectionner Non.

Satisfaisant Non satisfaisant

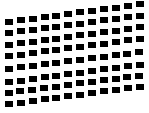

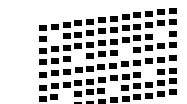

- 8 Un message affiché sur l'écran LCD vous invite à indiquer si la qualité d'impression est satisfaisante pour le noir puis pour les trois couleurs. Appuyez sur **1** (Oui) ou **2** (Non).
- **9** Un message affiché sur l'écran LCD vous invite à indiquer si vous voulez commencer le nettoyage. Appuyez sur **1** (Oui). L'appareil commence le nettoyage de la tête d'impression.
- **10** À l'issue de la procédure de nettoyage, appuyez sur **Colour Start**. L'appareil recommence à imprimer la page de contrôle de la qualité d'impression, puis répète la procédure à partir de l'étape  $\bigcirc$ .

#### <span id="page-60-0"></span>**kg** Appuyez sur **Stop/Exit**.

Si vous répétez cette procédure au moins cinq fois sans constater d'amélioration de la qualité d'impression, remplacez la cartouche d'encre de couleur dont les buses sont colmatées.

Après remplacement de la cartouche d'encre, vérifiez la qualité d'impression. Si le problème persiste, répétez au moins cinq fois les procédures de nettoyage et de test d'impression avec la cartouche d'encre neuve. S'il manque toujours de l'encre, contactez votre revendeur Brother.

## **IMPORTANT**

Veillez à NE PAS toucher la tête d'impression. Le fait de toucher la tête d'impression risque de l'endommager définitivement et d'invalider sa garantie.

 $\rightarrow$ 

### **Remarque**

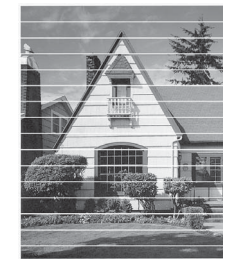

Lorsqu'une buse de la tête d'impression est colmatée, voici à quoi ressemble l'échantillon imprimé.

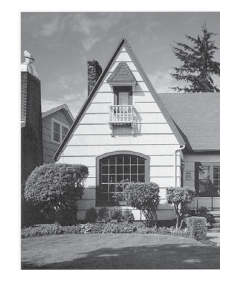

**A**

Après le nettoyage de la buse de la tête d'impression, les lignes horizontales ont disparu.

### **Vérification de l'alignement**   $de$  l'impression

Si le texte imprimé devient flou ou si les images sont ternes après avoir transporté l'appareil, il se peut que vous deviez ajuster l'alignement de l'impression.

- **1** Appuyez sur **Menu**.
- b Appuyez sur **a** ou sur **b** pour sélectionner Encre. Appuyez sur **OK**.
- **3** Appuyez sur **▲** ou sur ▼ pour sélectionner Test imp. Appuyez sur **OK**.
- **4** Appuyez sur **▲** ou sur ▼ pour sélectionner Alignement. Appuyez sur **OK**.
- **6** Appuyez sur Mono Start ou sur **Colour Start**.

L'appareil commence à imprimer la page de contrôle de l'alignement.

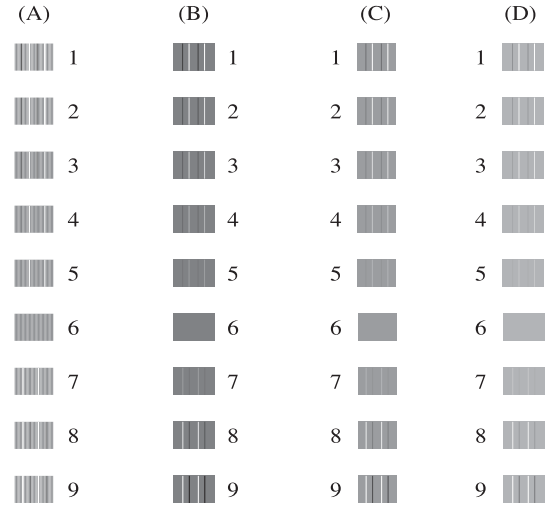

**6** Pour le motif « A », appuyez sur le numéro du test d'impression dont les bandes verticales sont les moins visibles (de 1 à 9).

- **Pour le motif « B », appuyez sur le** numéro du test d'impression dont les bandes verticales sont les moins visibles (de 1 à 9).
- $\begin{array}{c} 8 \end{array}$  Pour le motif « C », appuyez sur le numéro du test d'impression dont les bandes verticales sont les moins visibles (de 1 à 9).
- **9** Pour le motif « D », appuyez sur le numéro du test d'impression dont les bandes verticales sont les moins visibles (de 1 à 9).

**ii** Appuyez sur Stop/Exit.

**B**

# **Dépistage des pannes**

## **Messages d'erreur et d'entretien <sup>B</sup>**

Comme pour tout équipement de bureau sophistiqué, des erreurs peuvent survenir et les consommables peuvent avoir besoin d'être remplacés. Si tel est le cas, votre appareil identifie l'erreur et affiche un message d'erreur. Les messages d'erreur et d'entretien les plus fréquents sont présentés dans le tableau ci-dessous.

Vous pouvez corriger vous-même la plupart des situations d'erreur et d'entretien courant. Si vous avez besoin d'une aide supplémentaire, le Brother Solutions Center vous permet de consulter la FAQ (foire aux questions) et les conseils de dépistage des pannes les plus récents.

Visitez notre site Web à l'adresse [http://solutions.brother.com/.](http://solutions.brother.com/)

**B**

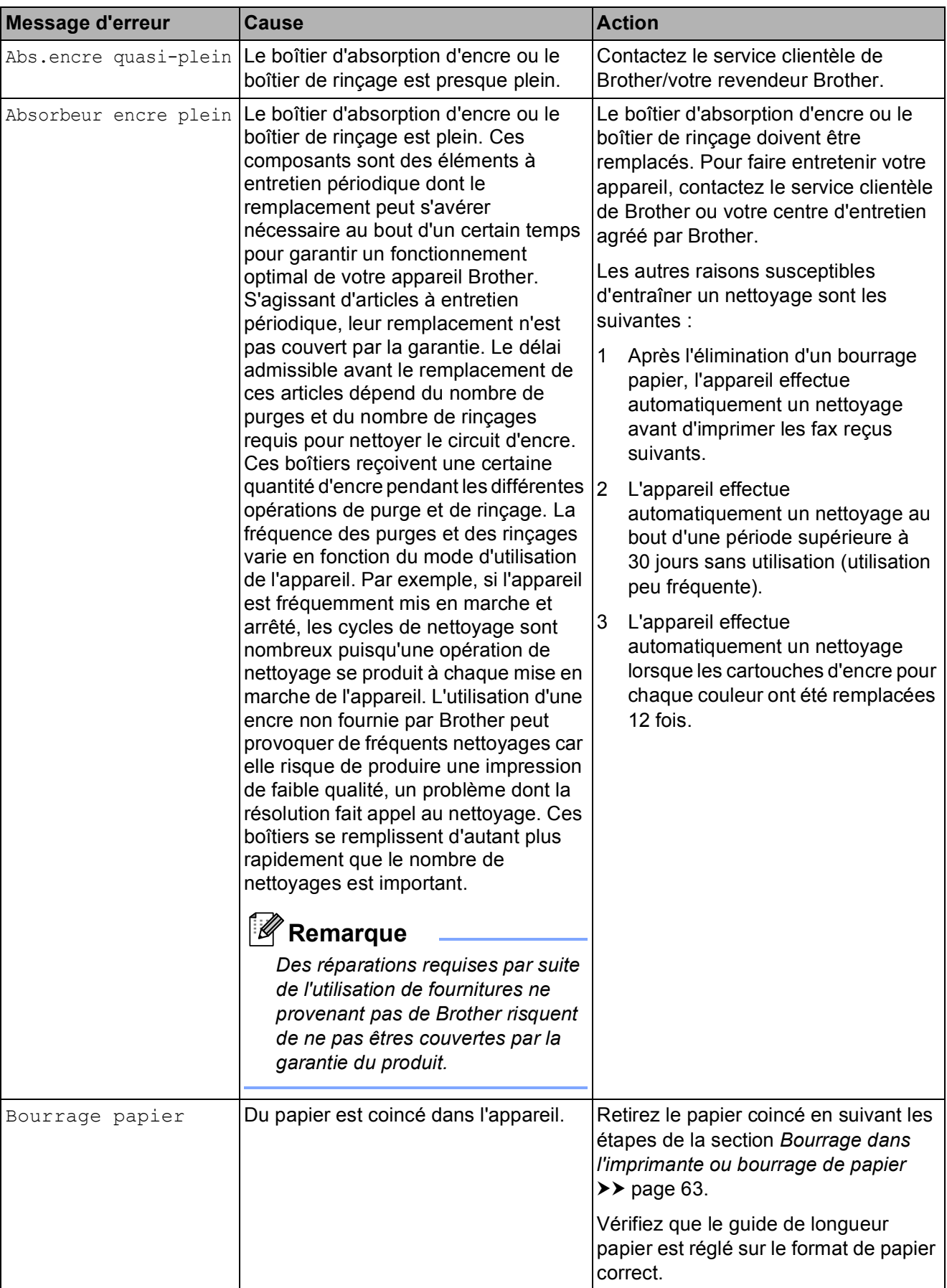

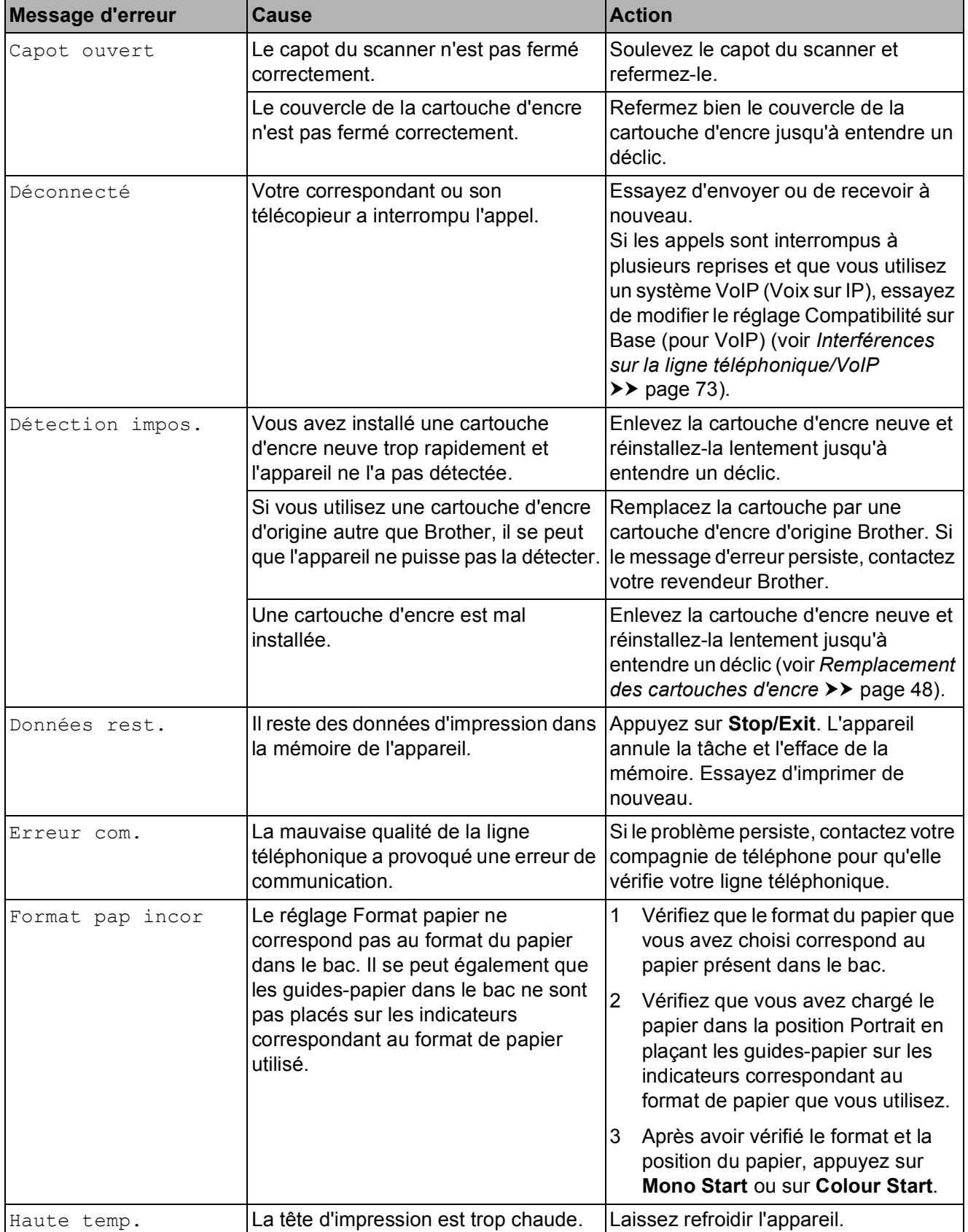

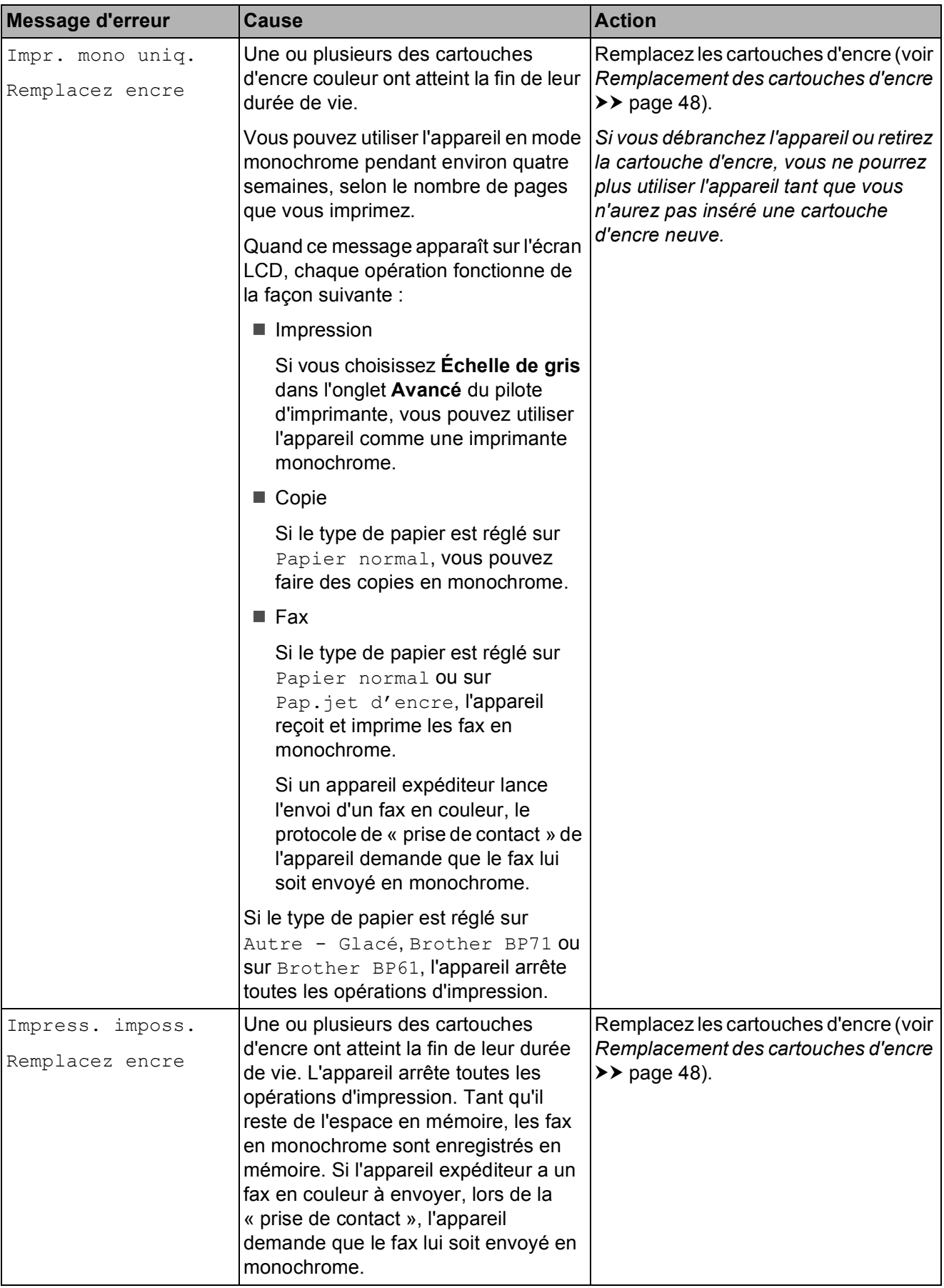

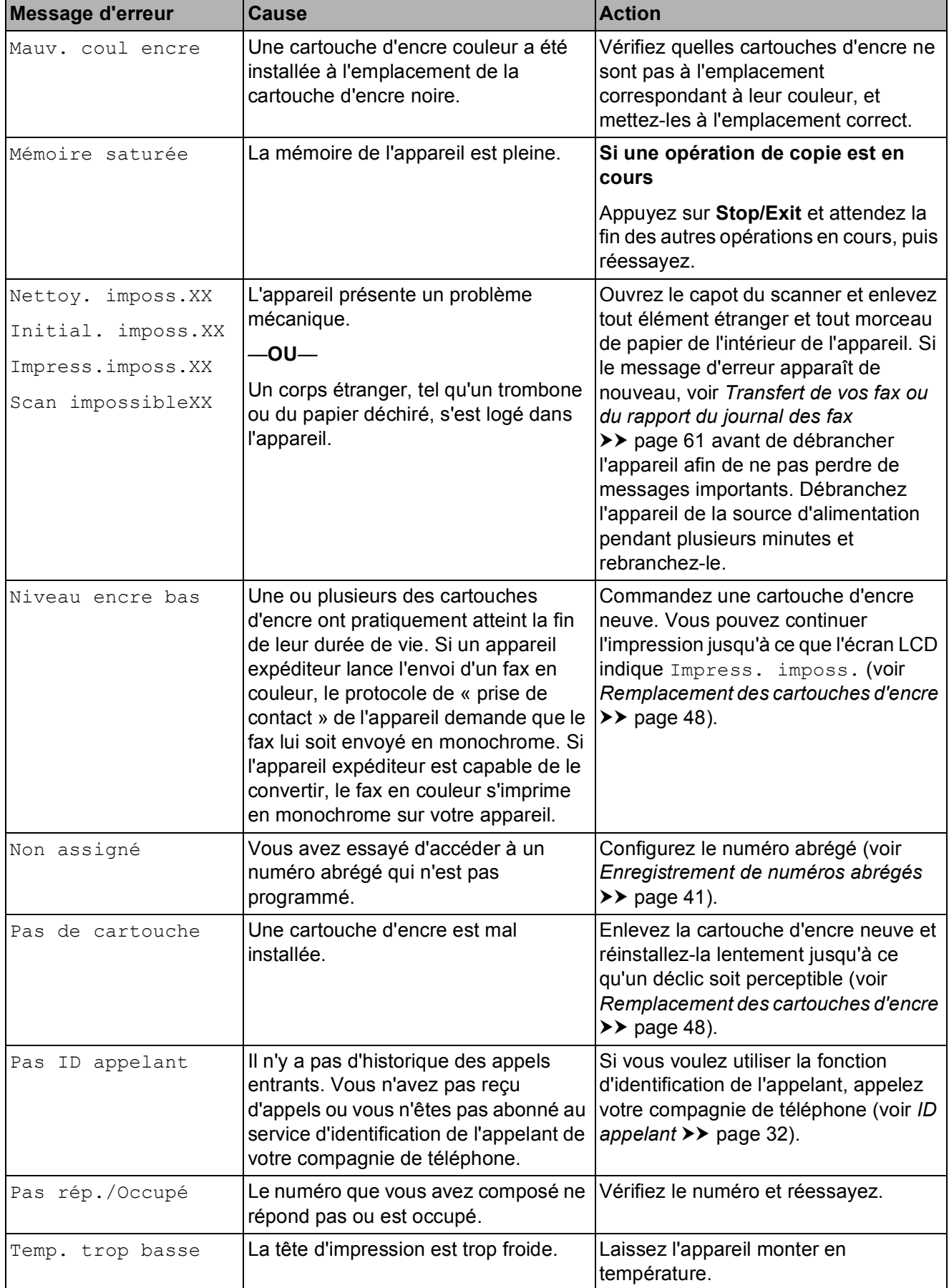

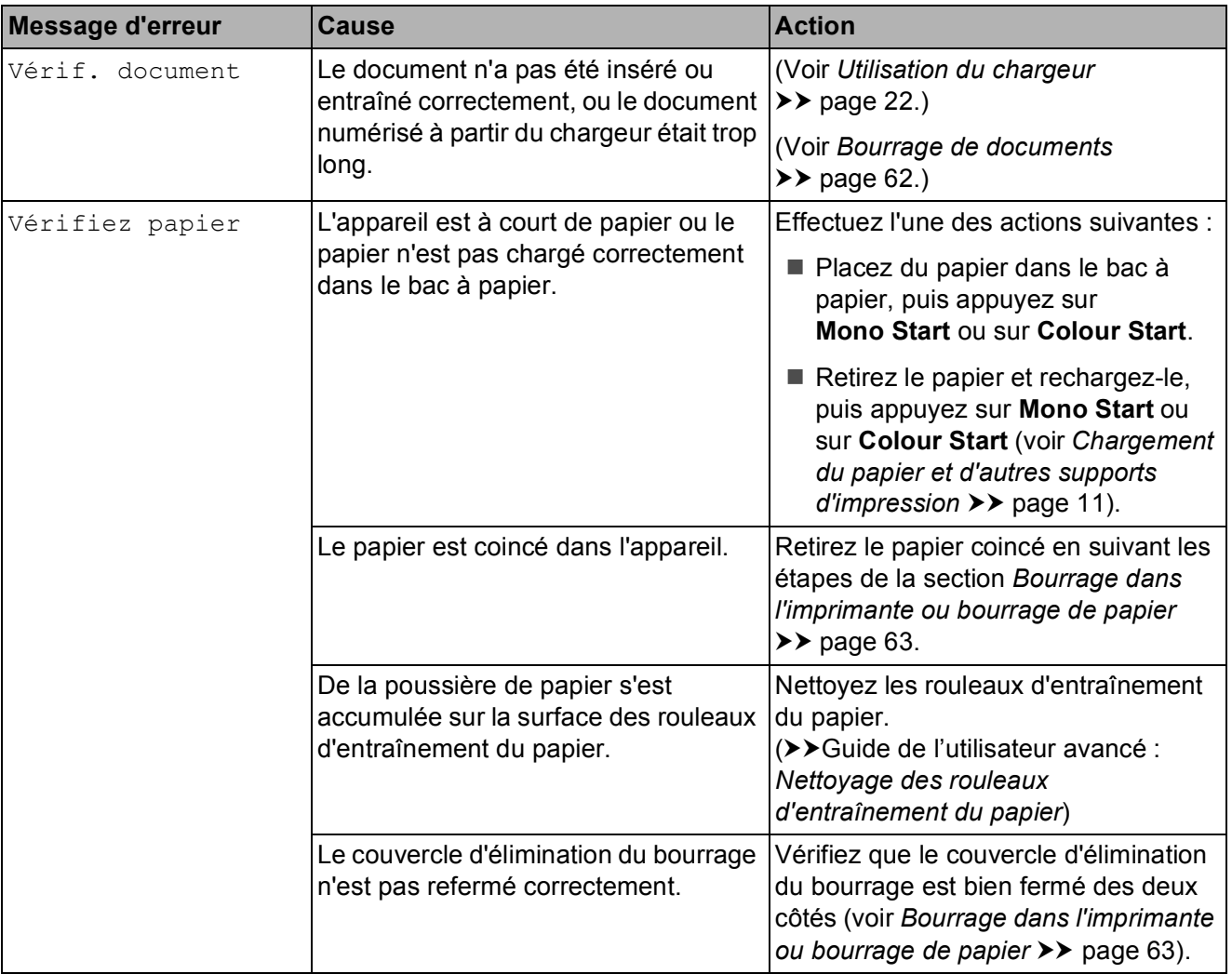

## **Affichage des animations de correction des erreurs <sup>B</sup>**

Des animations de correction des erreurs illustrent les instructions à suivre étape par étape lorsque du papier se coince. Vous pouvez lire les étapes à votre propre rythme en appuyant sur **>** pour consulter l'étape suivante et sur **d** pour revenir à l'étape précédente.

### <span id="page-68-0"></span>**Transfert de vos fax ou du rapport du journal des fax**

Si l'un des messages suivants est affiché sur l'écran LCD :

- Nettoy. imposs.XX
- Initial. imposs.XX
- Impress.imposs.XX
- Scan impossibleXX

Il est conseillé de transférer vos fax vers un autre télécopieur (voir *[Transfert de fax vers](#page-68-1)  [un autre télécopieur](#page-68-1)* >> page 61).

Vous pouvez également transférer le rapport du journal des fax pour voir s'il y a des fax que vous devez transférer (voir *[Transfert du](#page-68-2)  [rapport du journal des fax vers un autre](#page-68-2)  [télécopieur](#page-68-2)* ▶▶ page 61).

#### <span id="page-68-1"></span>**Transfert de fax vers un autre télécopieur <sup>B</sup>**

Si vous n'avez pas configuré votre ID station, vous ne pouvez pas passer au mode Transfert de fax.

(**▶▶**Guide d'installation rapide : *Saisissez les informations personnelles (ID station)*)

- **Appuyez sur Stop/Exit pour interrompre** l'erreur provisoirement.
- 
- b Appuyez sur **Menu**.
- **3** Appuyez sur **▲** ou sur ▼ pour sélectionner Entretien. Appuyez sur **OK**.
- **4** Appuyez sur **▲** ou sur ▼ pour sélectionner Transf.données. Appuyez sur **OK**.
- **E** Appuyez sur **▲** ou sur ▼ pour sélectionner Transfert fax. Appuyez sur **OK**.
- $\boxed{6}$  Effectuez l'une des actions suivantes :
	- Si l'écran LCD affiche Aucune donnée, il ne reste aucun fax dans la mémoire de l'appareil.

#### Appuyez sur **Stop/Exit**.

- Saisissez le numéro de fax vers lequel vous désirez réadresser les fax.
- g Appuyez sur **Mono Start**.

#### <span id="page-68-2"></span>**Transfert du rapport du journal des fax vers un autre télécopieur <sup>B</sup>**

Si vous n'avez pas configuré votre ID station, vous ne pouvez pas passer au mode Transfert de fax.

(**▶▶** Guide d'installation rapide : *Saisissez les informations personnelles (ID station)*)

- a Appuyez sur **Stop/Exit** pour interrompre l'erreur provisoirement.
- b Appuyez sur **Menu**.
- c Appuyez sur **a** ou sur **b** pour sélectionner Entretien. Appuyez sur **OK**.
- **4** Appuyez sur **▲** ou sur ▼ pour sélectionner Transf.données. Appuyez sur **OK**.
- e Appuyez sur **a** ou sur **b** pour sélectionner Transf.édition. Appuyez sur **OK**.
	- Saisissez le numéro de fax vers lequel le rapport du journal des fax sera réadressé.
- g Appuyez sur **Mono Start**.

### <span id="page-69-0"></span>**Bourrage de documents <sup>B</sup>**

Les documents peuvent se coincer dans le chargeur s'ils ne sont pas insérés ou entraînés correctement, ou s'ils sont trop longs. Suivez les étapes ci-dessous pour dégager un bourrage de documents.

#### **Le document est coincé dans le haut du chargeur <sup>B</sup>**

- $\blacksquare$  Retirez du chargeur tout papier qui n'est pas coincé.
- 

2 Ouvrez le capot du chargeur.

<sup>8</sup> Retirez le papier coincé en le tirant vers le haut.

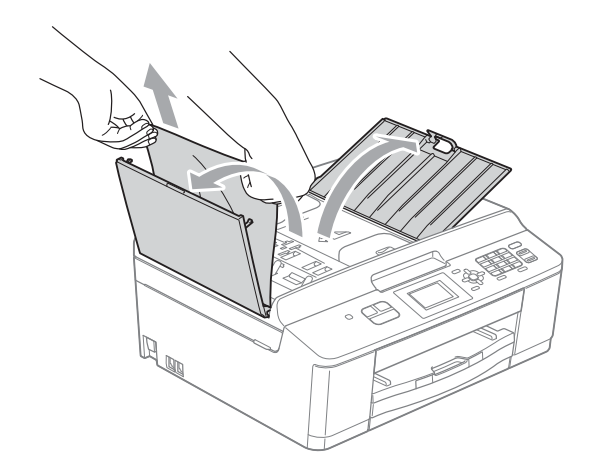

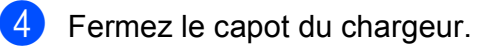

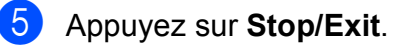

### **IMPORTANT**

Pour éviter tout bourrage de document, fermez le capot du chargeur correctement en appuyant dessus sans forcer sur sa partie du milieu.

#### **Le document est coincé à l'intérieur du chargeur <sup>B</sup>**

- $\blacksquare$  Retirez du chargeur tout papier qui n'est pas coincé.
- Soulevez le capot document.
- Retirez le document coincé en le tirant vers la gauche.

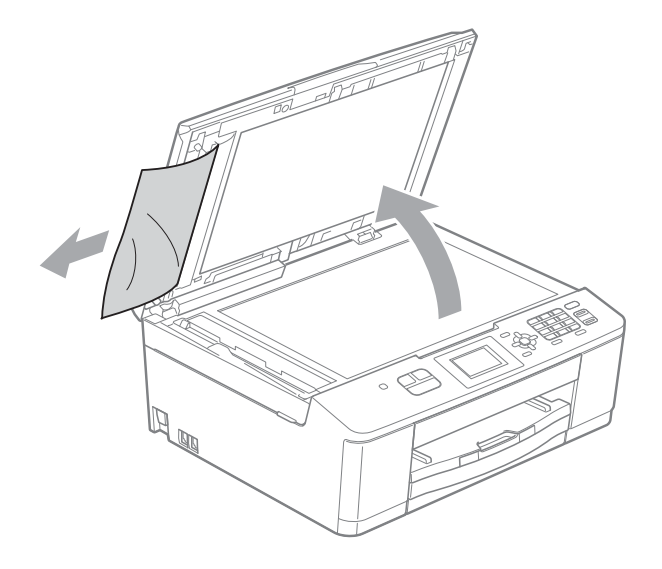

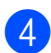

- Fermez le capot document.
- e Appuyez sur **Stop/Exit**.

#### <span id="page-70-0"></span>**Bourrage dans l'imprimante ou bourrage de papier <sup>B</sup>**

Retirez le papier coincé en fonction de la position du bourrage dans l'appareil.

Si le message Bourrage papier s'affiche sur l'écran LCD, procédez comme suit :

#### **IMPORTANT**  $\bullet$

Avant de débrancher l'appareil de la source d'alimentation, vous pouvez transférer les fax mémorisés dans l'appareil vers un autre télécopieur afin de ne perdre aucun message important. (Voir *[Transfert de vos fax ou du rapport du](#page-68-0)  [journal des fax](#page-68-0)* >> page 61.)

- Débranchez l'appareil de la prise de courant.
- 2 Si le volet du support papier est ouvert, fermez-le, puis fermez le support papier. Retirez complètement le bac à papier de l'appareil.

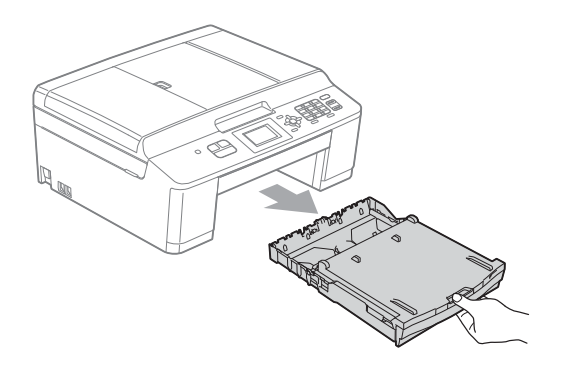

 $\overline{3}$  Tirez les 2 leviers verts internes à l'appareil pour libérer le papier coincé.

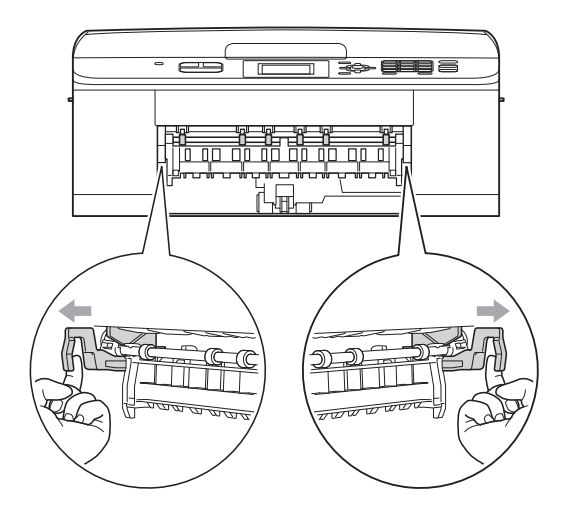

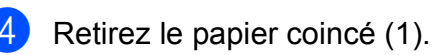

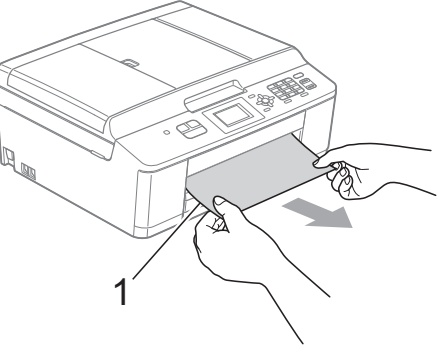

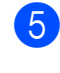

Soulevez le volet d'élimination des bourrages et retirez le papier coincé.

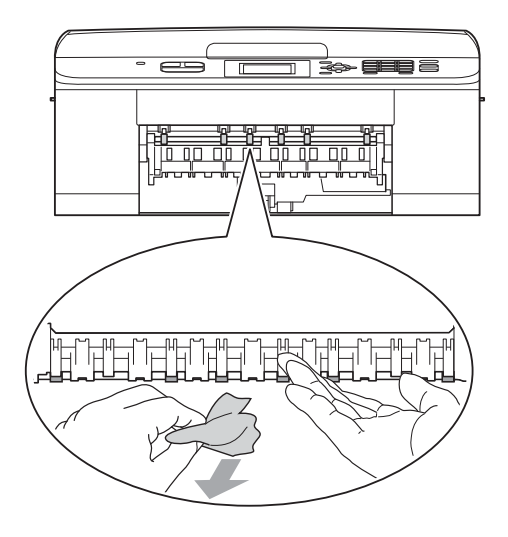

**6** Ouvrez le couvercle d'élimination du bourrage (1) à l'arrière de l'appareil.

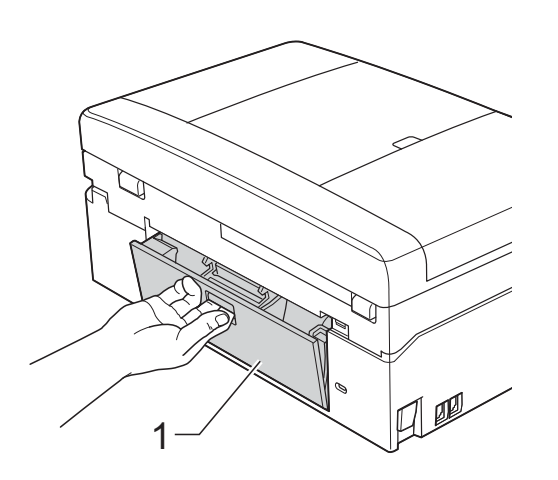

Retirez le papier coincé de l'appareil.

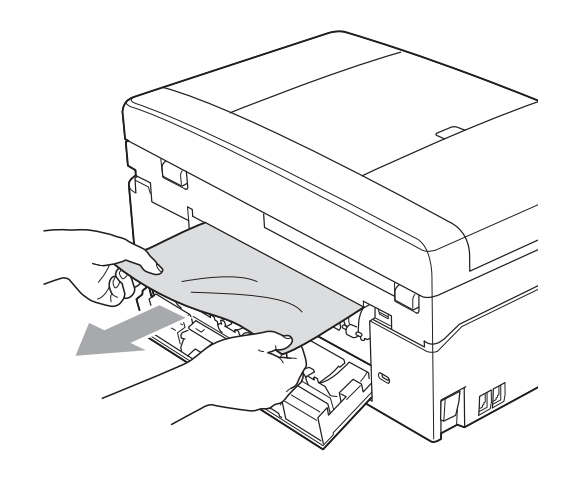

8 Fermez le couvercle d'élimination du bourrage.

Vérifiez que le couvercle est fermé correctement.

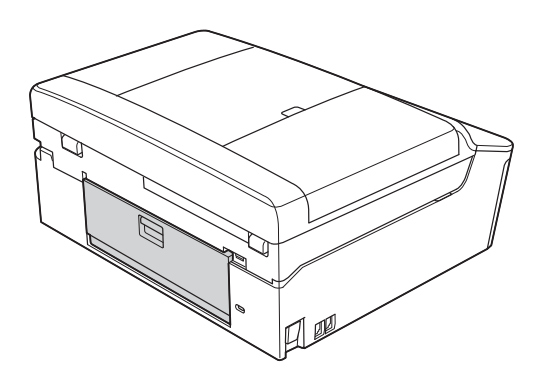

<sup>9</sup> Des deux mains, soulevez le capot du scanner (1) jusqu'à la position ouverte en vous aidant des pattes en plastique situées de part et d'autre de l'appareil.

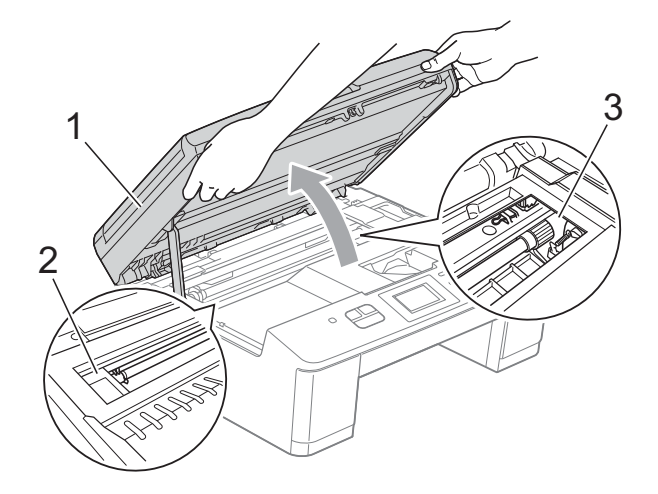

Déplacez la tête d'impression (au besoin) pour retirer tout papier qui serait encore coincé. Assurez-vous qu'il ne reste aucun papier coincé dans les coins (2) et (3) de l'appareil.
### **IMPORTANT**

- Si le papier est coincé sous la tête d'impression, débranchez l'appareil de la source d'alimentation, puis déplacez la tête d'impression pour retirer le papier.
- Si la tête d'impression s'est arrêtée dans le coin droit, comme sur l'illustration, vous ne pourrez pas la déplacer. Rebranchez le cordon d'alimentation. Maintenez **Stop/Exit** enfoncé jusqu'à ce que la tête d'impression se déplace vers le centre. Débranchez ensuite l'appareil de la source d'alimentation, puis retirez le papier.

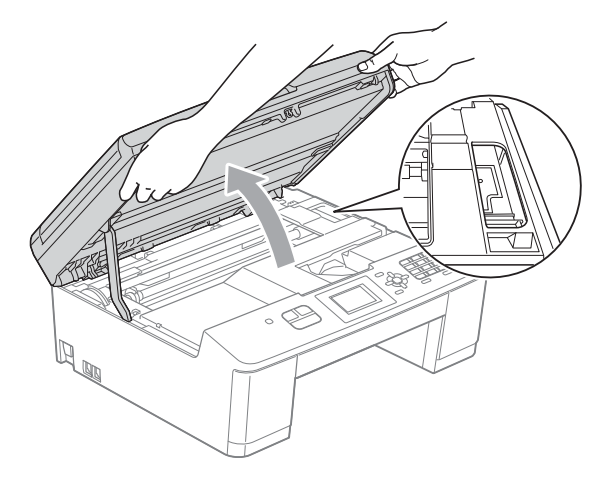

- Si de l'encre tache votre peau, lavez immédiatement avec du savon et de l'eau en abondance.
- 10 Saisissez des deux mains les pattes en plastique situées de part et d'autre de l'appareil et fermez délicatement le capot du scanner.

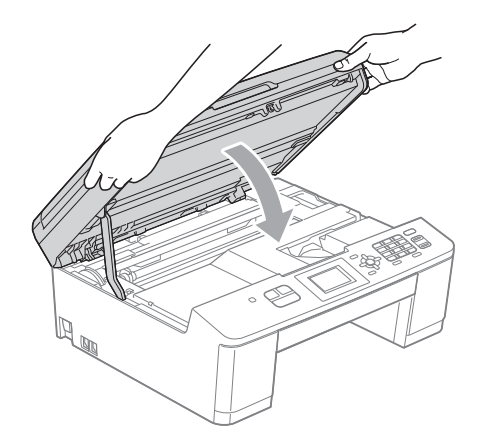

**k** Poussez les 2 leviers verts pour les remettre à leur position d'origine.

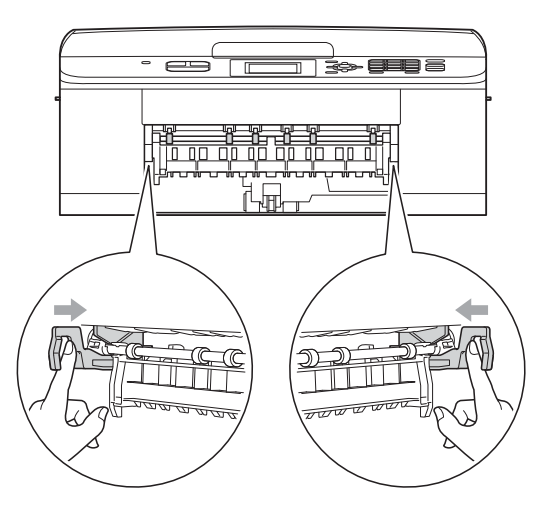

- Poussez le bac à papier fermement dans l'appareil.
- **is** Tout en maintenant le bac à papier en place, tirez le support papier (1) jusqu'à entendre un déclic, puis dépliez le volet du support papier (2).

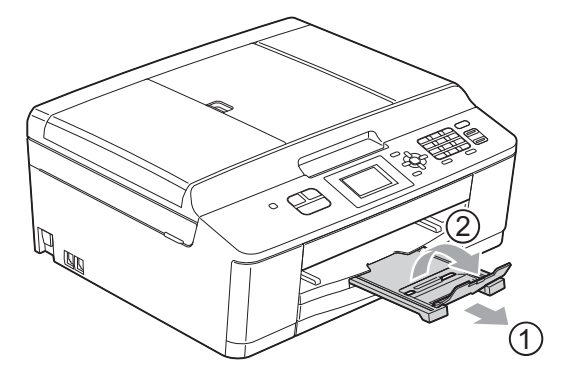

Veillez à bien tirer le support papier jusqu'à entendre le déclic.

Rebranchez le cordon d'alimentation.

# **Dépistage des pannes**

Si vous pensez que votre appareil présente un problème, consultez le tableau ci-dessous et suivez les conseils de dépistage des pannes.

Vous pouvez facilement résoudre la plupart des problèmes par vous-même. Si vous avez besoin d'une aide supplémentaire, le Brother Solutions Center vous permet de consulter la FAQ (foire aux questions) et les conseils de dépistage des pannes les plus récents. Visitez notre site Web à l'adresse [http://solutions.brother.com/.](http://solutions.brother.com/)

### **En cas de difficultés avec l'appareil <sup>B</sup>**

#### **Impression**

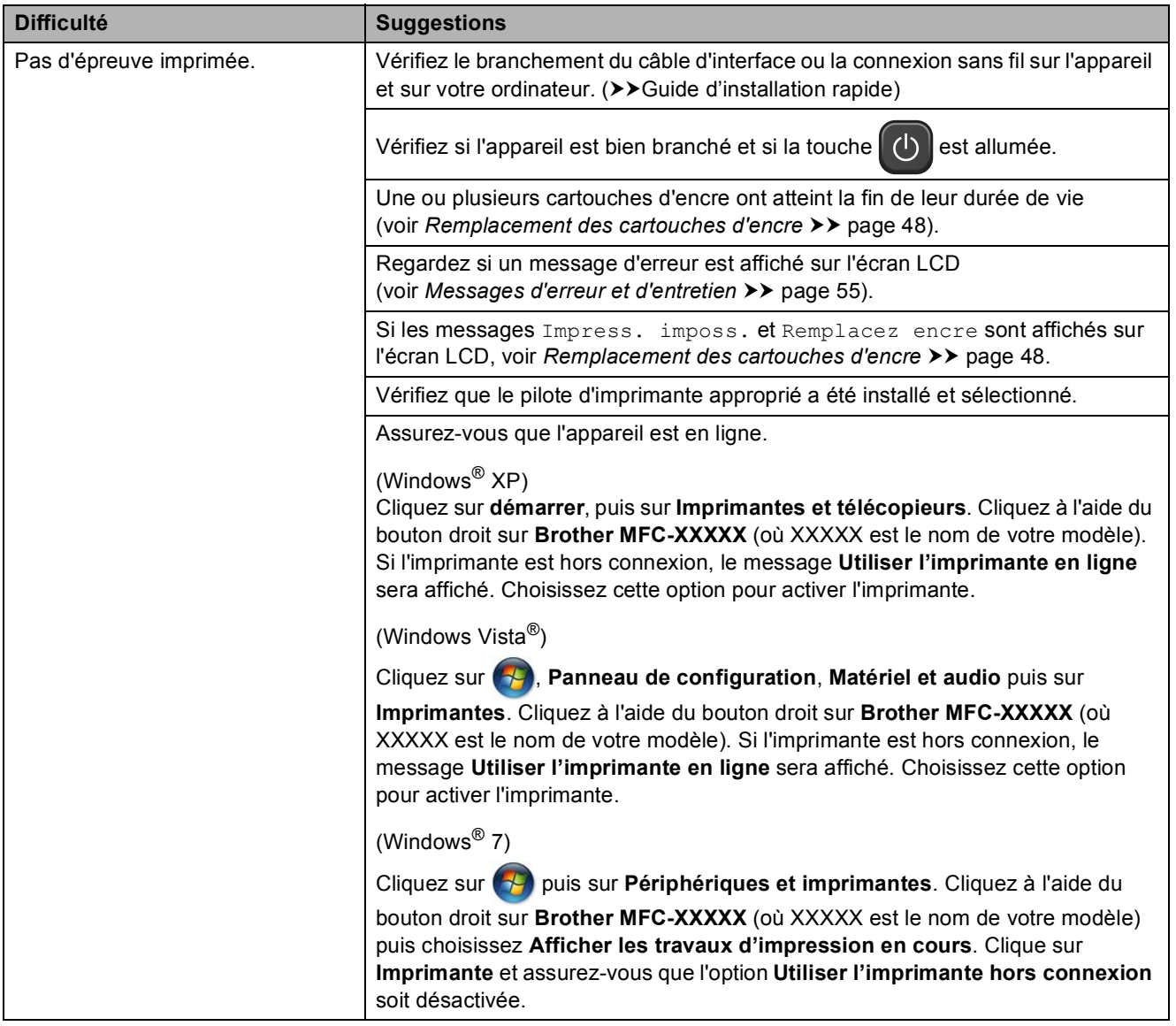

### **Impression (Suite)**

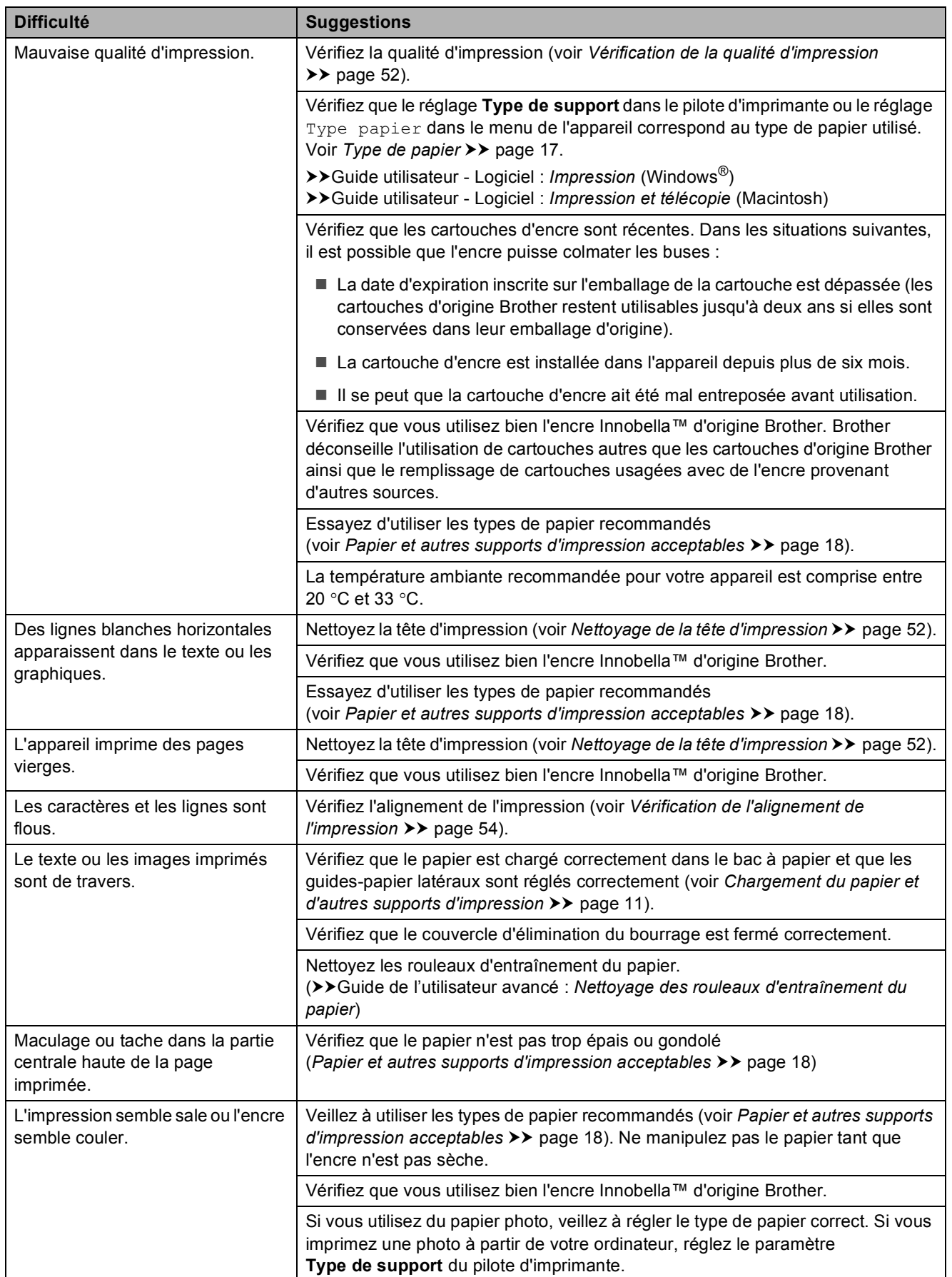

### **Impression (Suite)**

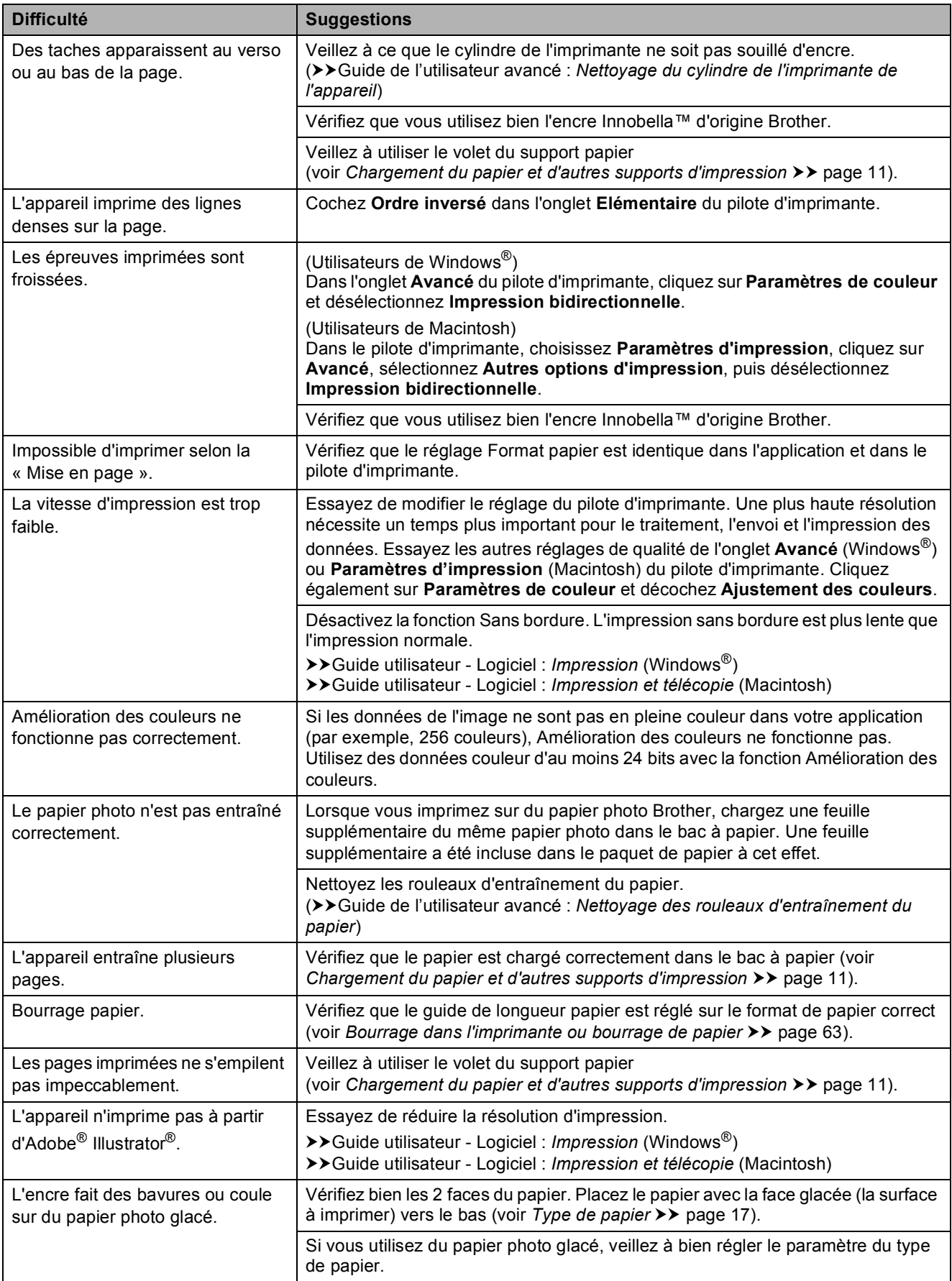

#### **Impression des fax reçus**

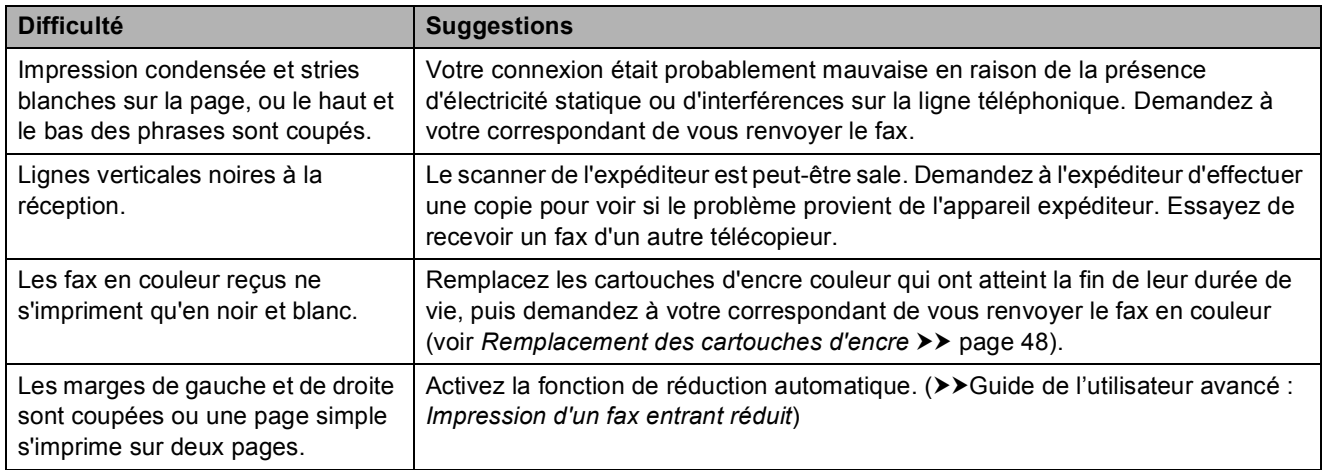

### **Ligne téléphonique ou branchements**

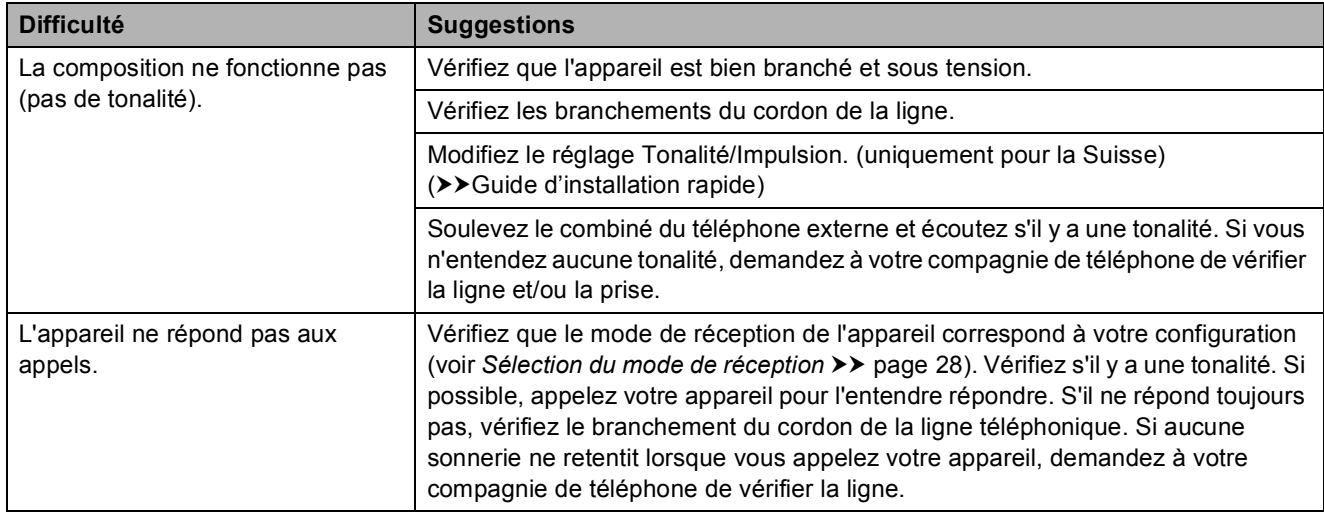

### **Réception de fax**

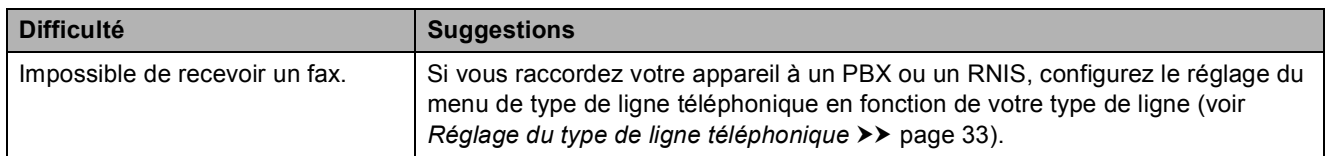

#### **Envoi de fax**

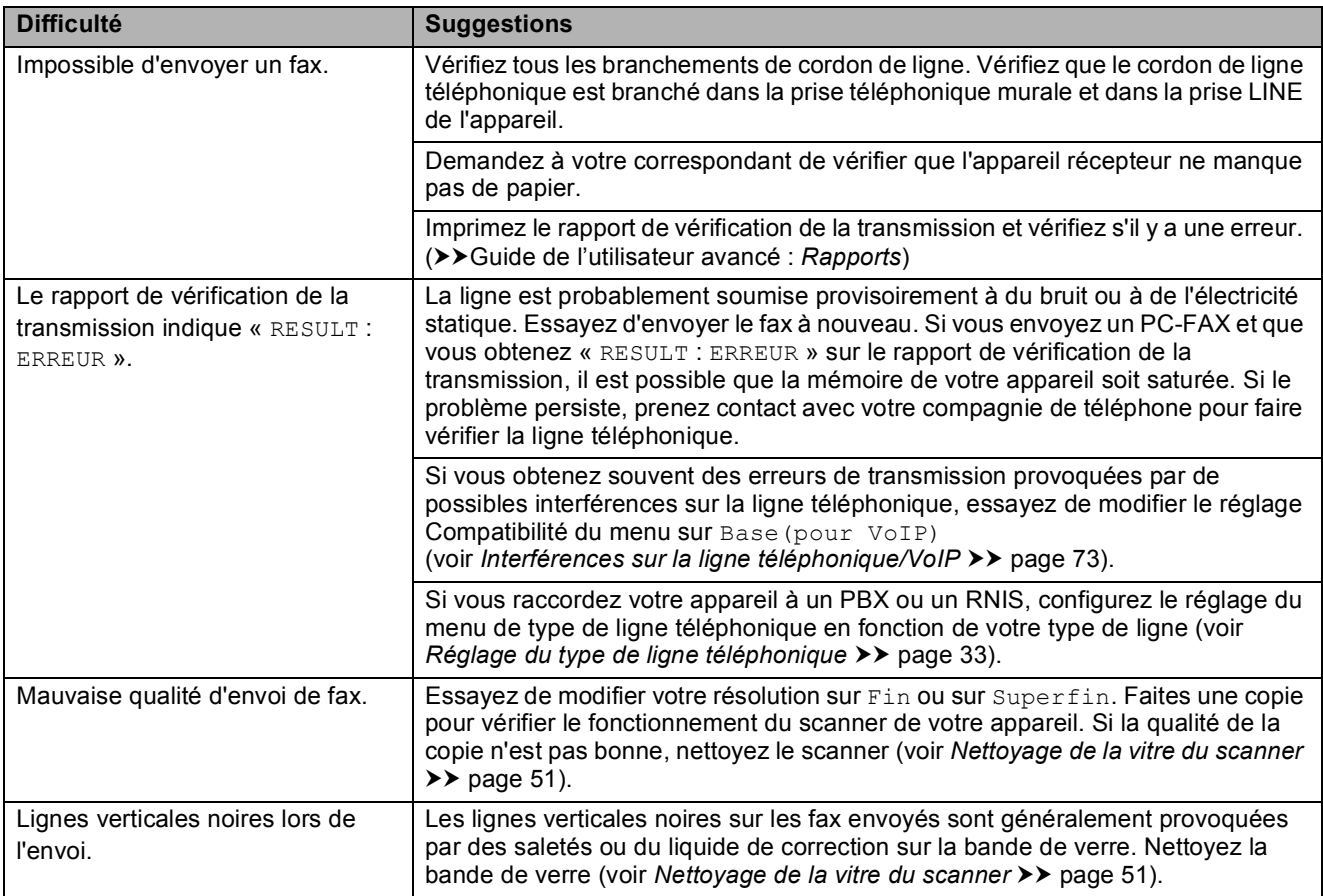

### **Gestion des appels entrants**

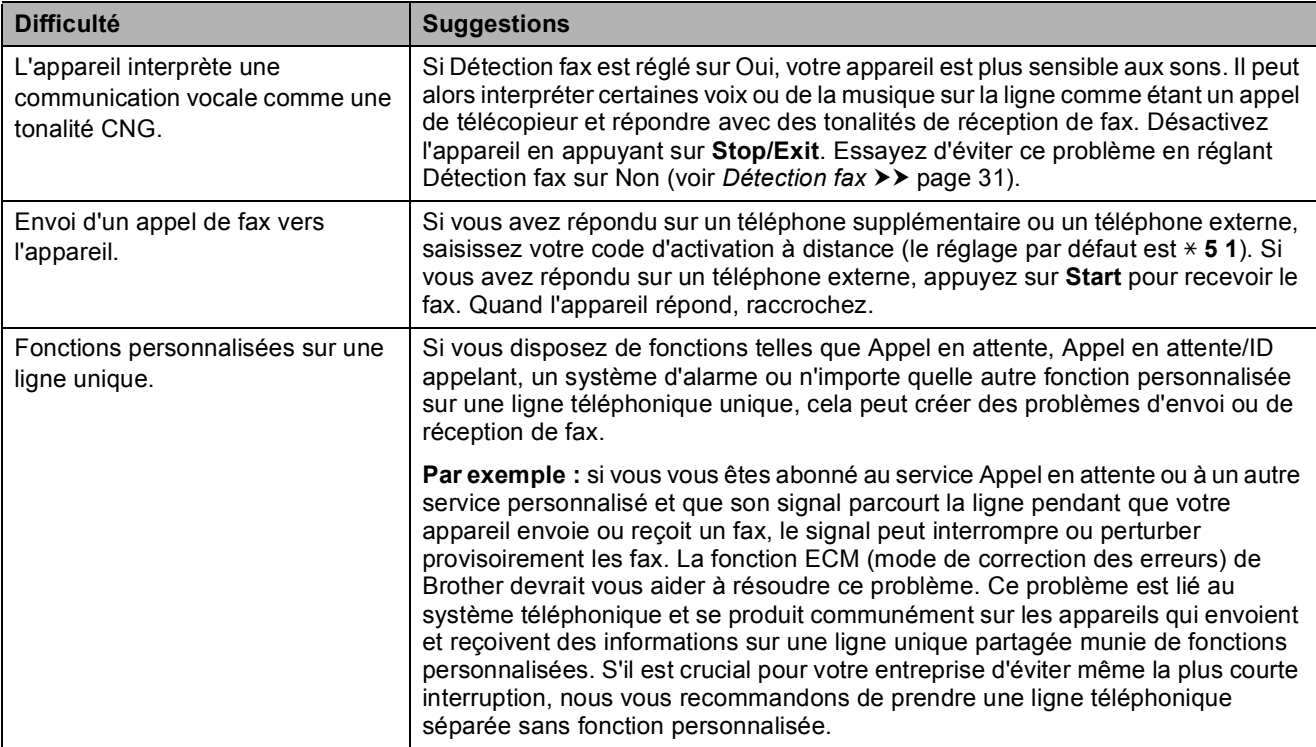

#### **Difficultés de copie**

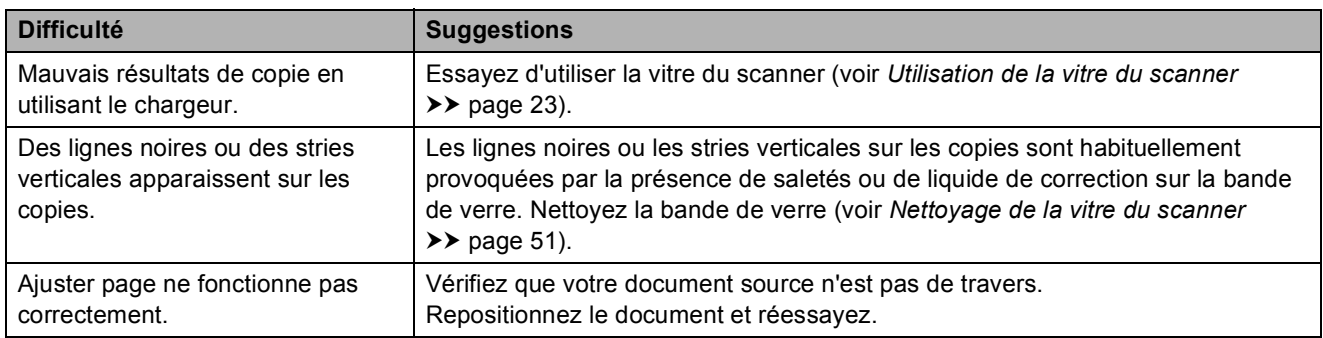

#### **Difficultés de numérisation**

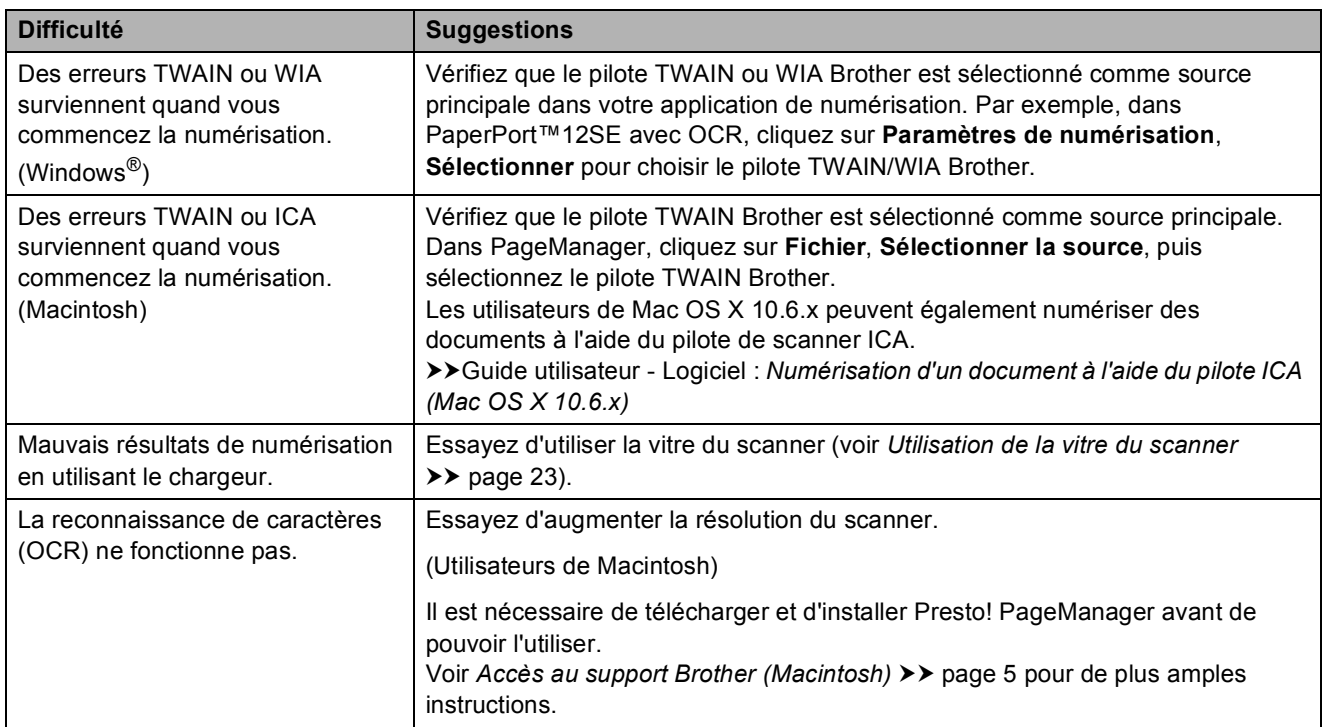

### **Difficultés de logiciel**

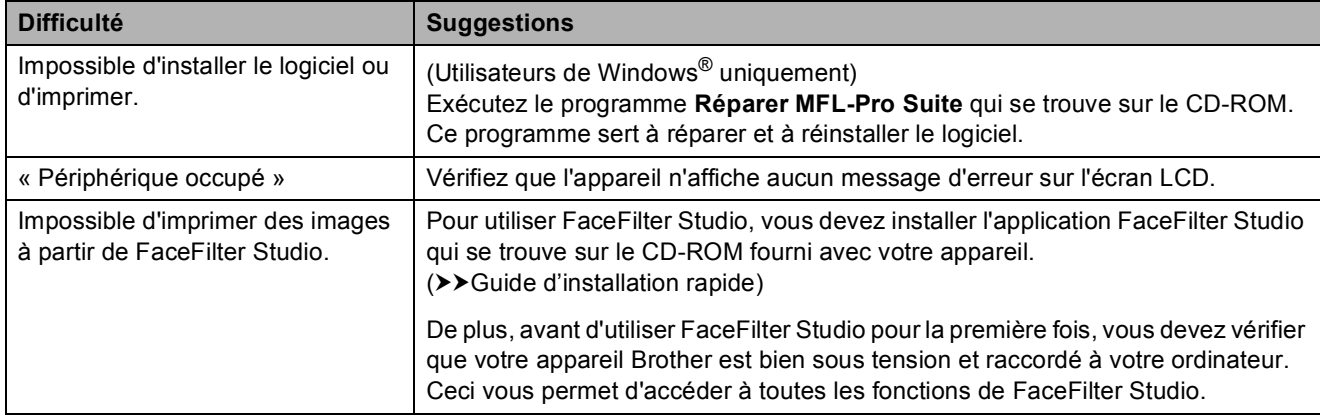

#### **Difficultés de réseau**

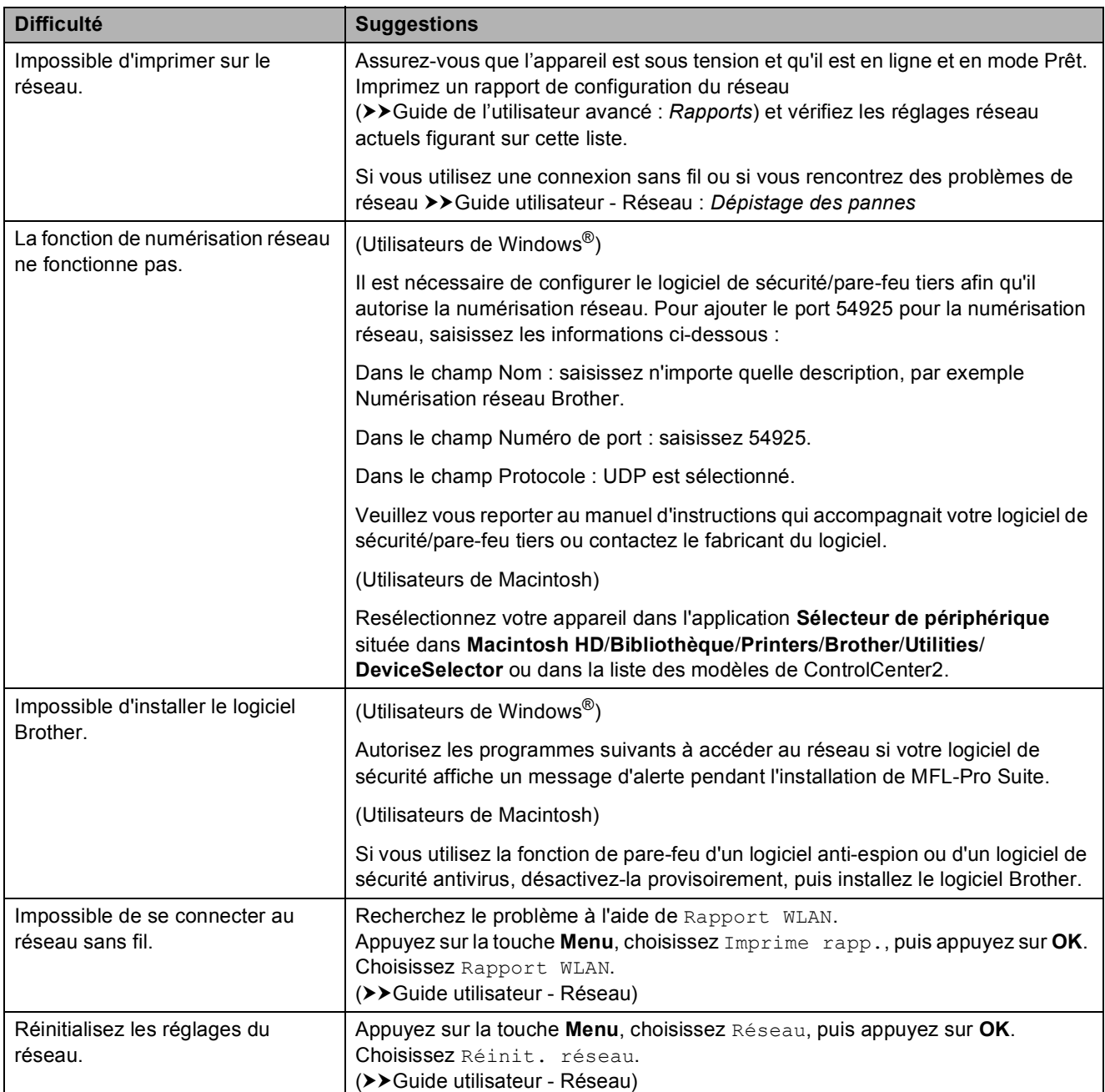

### <span id="page-80-1"></span>**Détection de tonalité**

Quand vous envoyez un fax

automatiquement, votre appareil attend par défaut pendant un certain temps prédéfini avant de commencer à composer le numéro. En modifiant le réglage Tonalité sur Détection, votre appareil peut composer le numéro dès qu'il détecte une tonalité. Ce réglage peut permettre d'économiser un peu de temps lors de l'envoi de fax à de nombreux numéros différents. Si vous remarquez des problèmes lors de la composition après avoir modifié le réglage, revenez au réglage Pas de détection

a Appuyez sur **Menu**.

- **b** Appuyez sur **▲** ou sur ▼ pour sélectionner Param. système. Appuyez sur **OK**.
- **6** Appuyez sur **▲** ou sur ▼ pour sélectionner Tonalité. Appuyez sur **OK**.
- **4** Appuyez sur ▲ ou ▼ pour sélectionner Détection ou Pas de détection Appuyez sur **OK**.
- **5** Appuyez sur **Stop/Exit**.

### <span id="page-80-2"></span><span id="page-80-0"></span>**Interférences sur la ligne téléphonique/VoIP <sup>B</sup>**

Si vous avez des problèmes pour envoyer ou recevoir un fax à cause d'interférences possibles sur la ligne téléphonique, vous pouvez modifier le réglage Compatibilité afin de réduire la vitesse du modem et ainsi minimiser les erreurs.

- a Appuyez sur **Menu**.
- b Appuyez sur **a** ou sur **b** pour sélectionner Param. système. Appuyez sur **OK**.
- **3** Appuyez sur **▲** ou sur ▼ pour sélectionner Compatibilité. Appuyez sur **OK**.
- 4 Appuyez sur **A** ou ▼ pour sélectionner Normale ou Base(pour VoIP). Appuyez sur **OK**.
	- Base (pour VoIP) réduit la vitesse du modem à 9 600 bits/s et désactive la fonction de réception des fax en couleur et la fonction ECM, excepté pour l'envoi de fax en couleur. Sauf si vous avez régulièrement des problèmes d'interférences sur votre ligne téléphonique, mieux vaut peutêtre n'utiliser ce réglage que lorsqu'il est nécessaire.

Pour améliorer la compatibilité avec la plupart des services VoIP, Brother recommande de modifier le réglage Compatibilité sur Base(pour VoIP).

Normale règle la vitesse du modem à 14 400 bits/s.

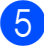

**5** Appuyez sur **Stop/Exit**.

#### **Remarque**

VoIP (Voix sur IP) est un type de système téléphonique qui utilise une connexion Internet au lieu d'une ligne téléphonique traditionnelle.

# **Informations sur l'appareil <sup>B</sup>**

### <span id="page-81-0"></span>**Vérification du numéro de série <sup>B</sup>**

Vous pouvez afficher le numéro de série de l'appareil sur l'écran LCD.

- a Appuyez sur **Menu**.
- Appuyez sur ▲ ou sur ▼ pour sélectionner Info. appareil. Appuyez sur **OK**.
- **3** Appuyez sur  $\triangle$  ou sur  $\nabla$  pour sélectionner No. de série. Appuyez sur **OK**.
- 4 Appuyez sur **Stop/Exit**.

### <span id="page-81-1"></span>**Fonctions de réinitialisation**

Les fonctions de réinitialisation suivantes sont disponibles :

1 Réseau

Vous pouvez réinitialiser les réglages par défaut du serveur d'impression comme le mot de passe et l'adresse IP.

2 Num.Abrégé&Fax

Num.Abrégé&Fax permet de réinitialiser les réglages suivants :

■ Numéro abrégé

(Numéros abrégés et groupes configurés)

■ ID station

(Nom et numéro)

■ Réglages des rapports

(Rapport de vérification de la transmission, liste des numéros à numérotation rapide et journal des fax)

■ Historique

(Historique d'ID appelant et appels sortants)

Fax en mémoire

3 Ts paramètres

Vous pouvez rétablir la valeur par défaut de tous les réglages.

Brother vous recommande d'effectuer cette procédure avant de céder ou de mettre au rebut cet appareil.

### **Comment réinitialiser l'appareil <sup>B</sup>**

a Appuyez sur **Menu**.

b Appuyez sur **a** ou sur **b** pour sélectionner Param. système. Appuyez sur **OK**.

- **3** Appuyez sur **▲** ou sur ▼ pour sélectionner Initialisation Appuyez sur **OK**.
- Appuyez sur **▲** ou ▼ pour choisir le type de réinitialisation (Réseau, Num.Abrégé&Fax ou Ts paramètres) désiré. Appuyez sur **OK**. Appuyez sur **1** pour confirmer.
- **5** Appuyez sur 1 pour réamorcer l'appareil.

**C**

# **Menu et fonctions**

# **Programmation à l'écran**

Votre appareil a été conçu pour une programmation conviviale à l'écran LCD à l'aide des boutons de menu. La programmation conviviale vous permettra de tirer pleinement parti de toutes les sélections de menus proposées par votre appareil.

Comme la programmation se fait sur l'écran LCD, nous avons créé des instructions pas à pas qui s'affichent sur l'écran pour vous aider à programmer votre appareil. Il vous suffit donc de suivre les instructions qui vous guident dans les sélections de menu et les options de programmation.

# **Tableau des menus**

Le tableau des menus vous aide à comprendre les sélections et les options de menu que vous pouvez trouver dans les programmes de l'appareil. Les réglages par défaut sont affichés en caractères gras avec un astérisque.

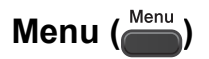

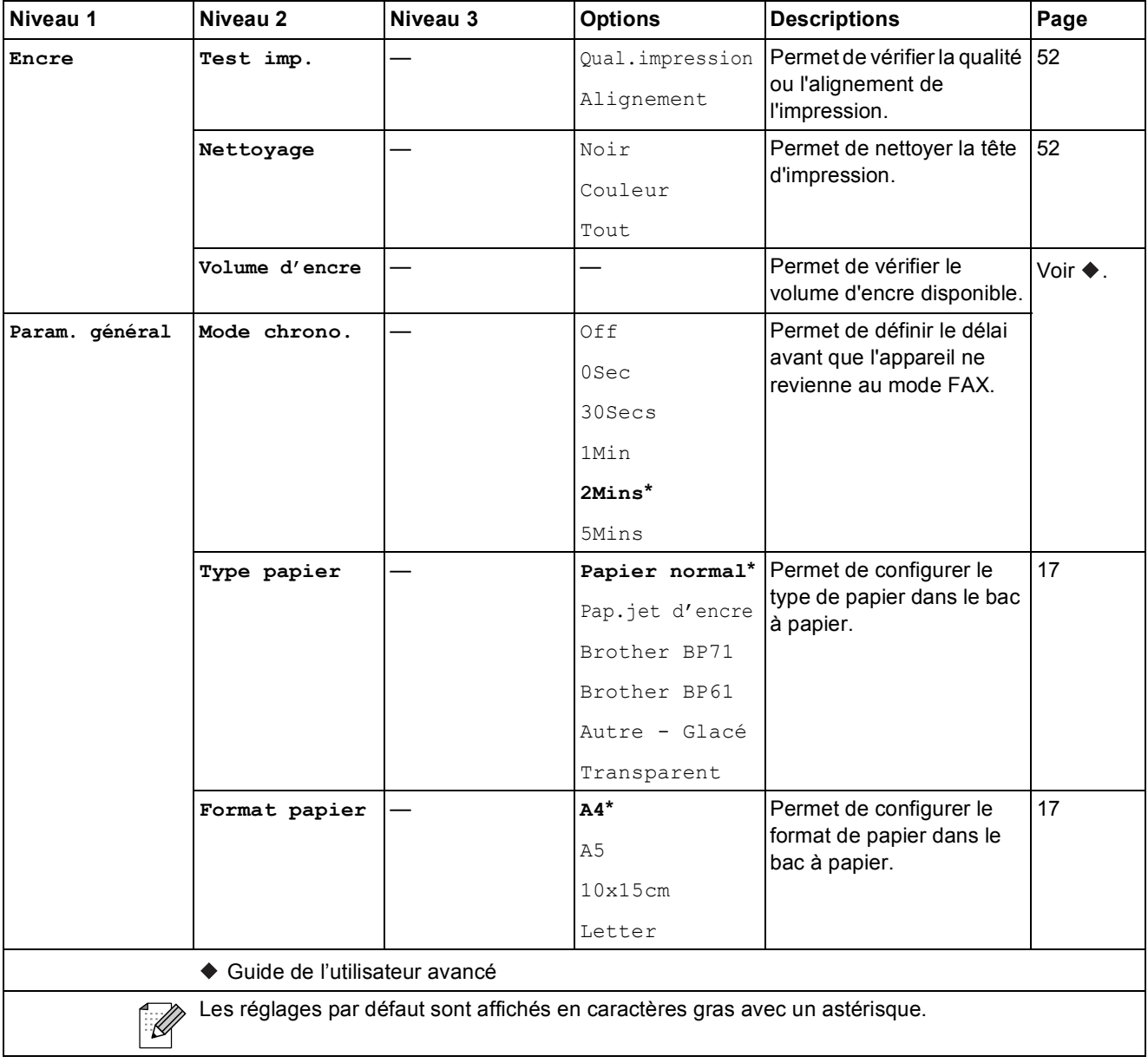

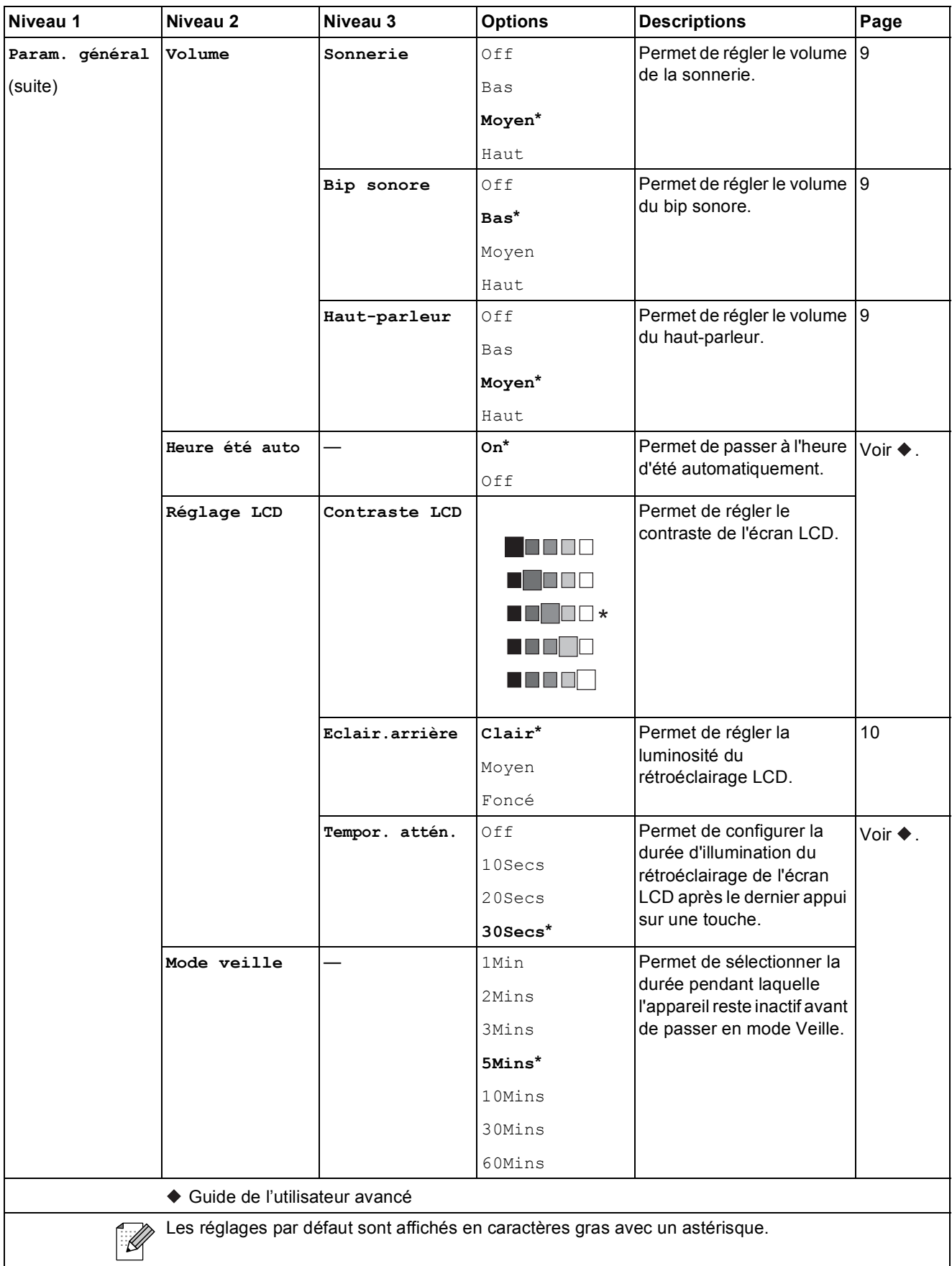

**C**

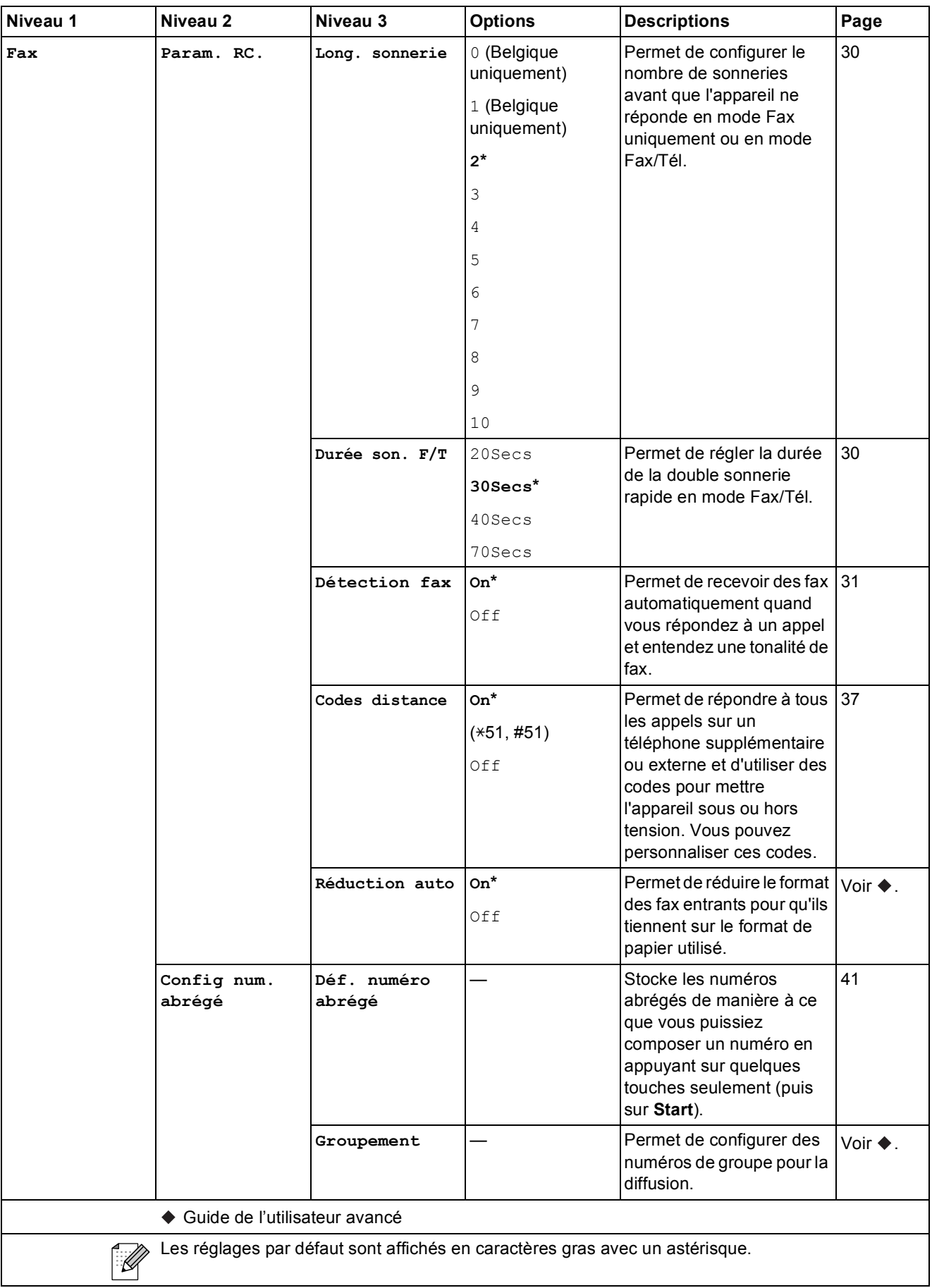

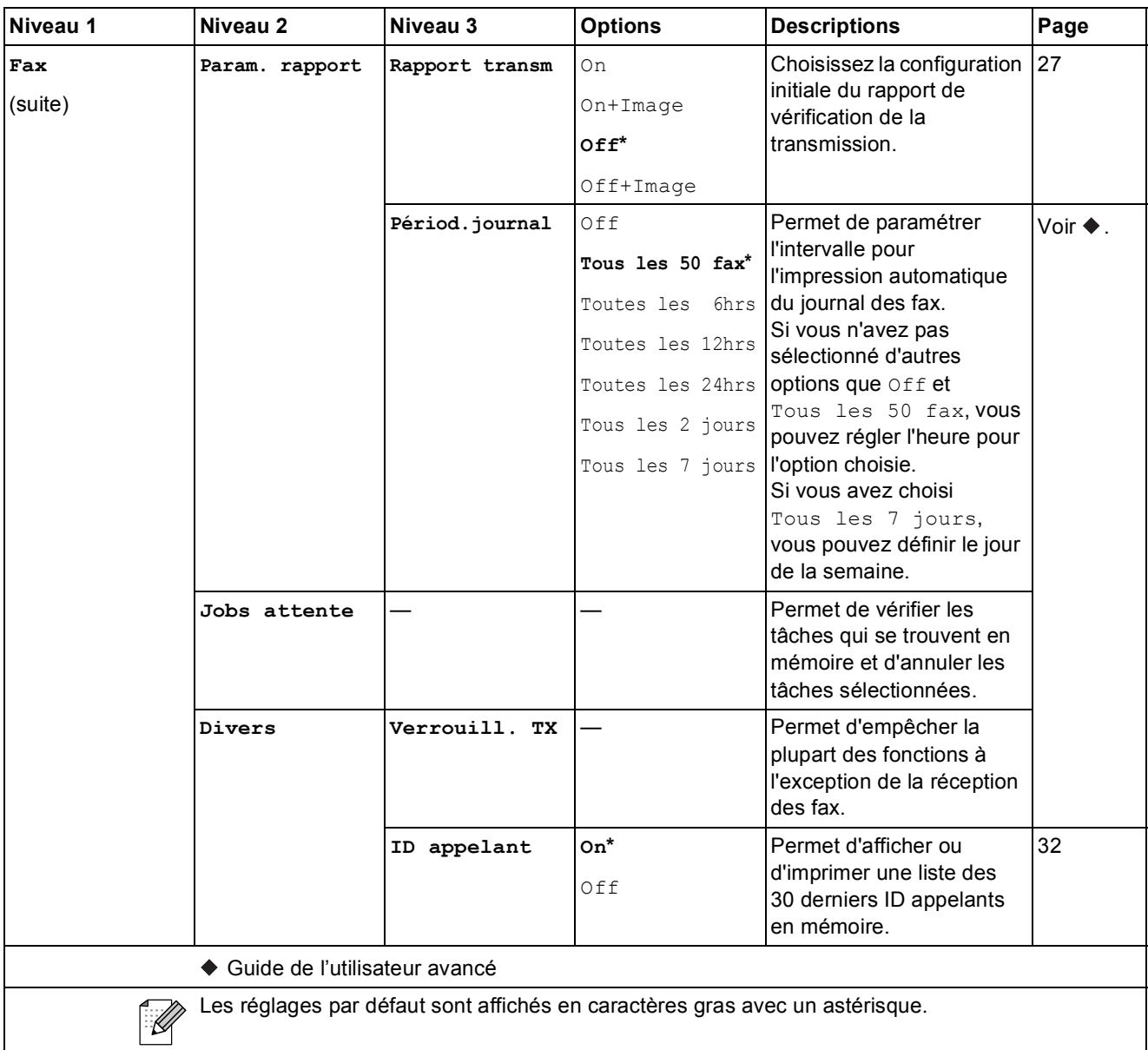

#### **Menu Réseau**

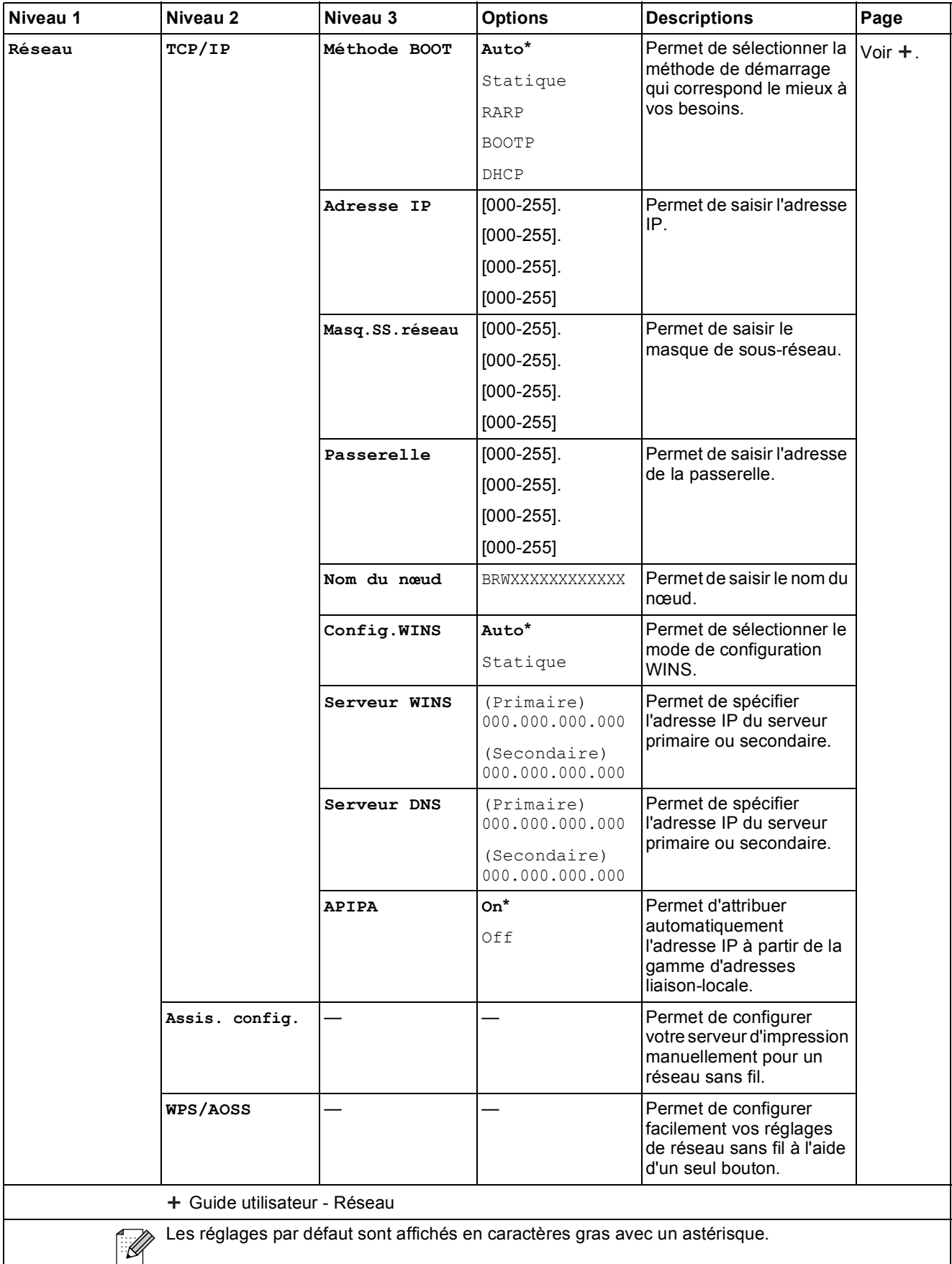

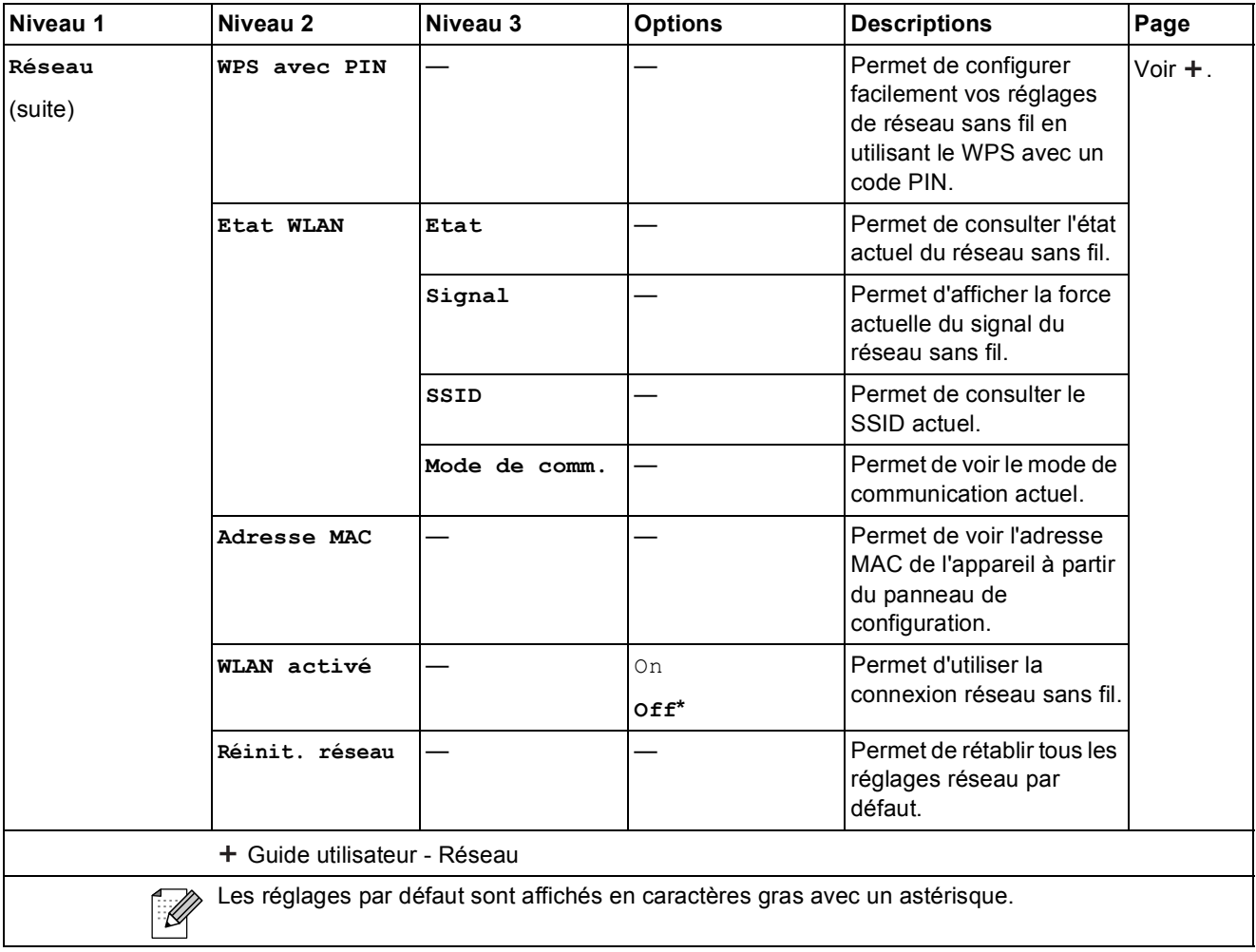

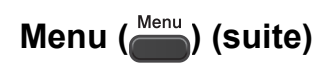

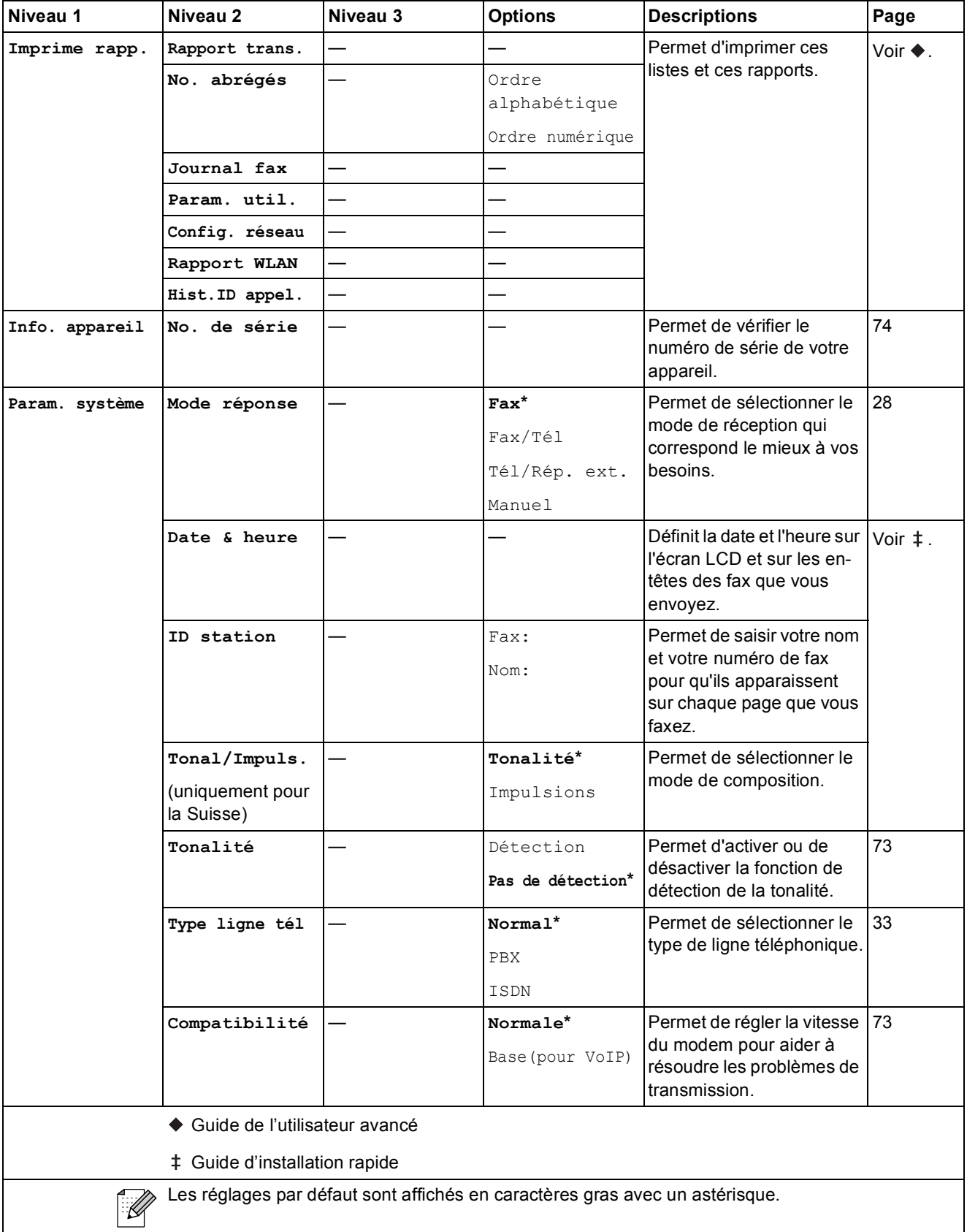

Menu et fonctions

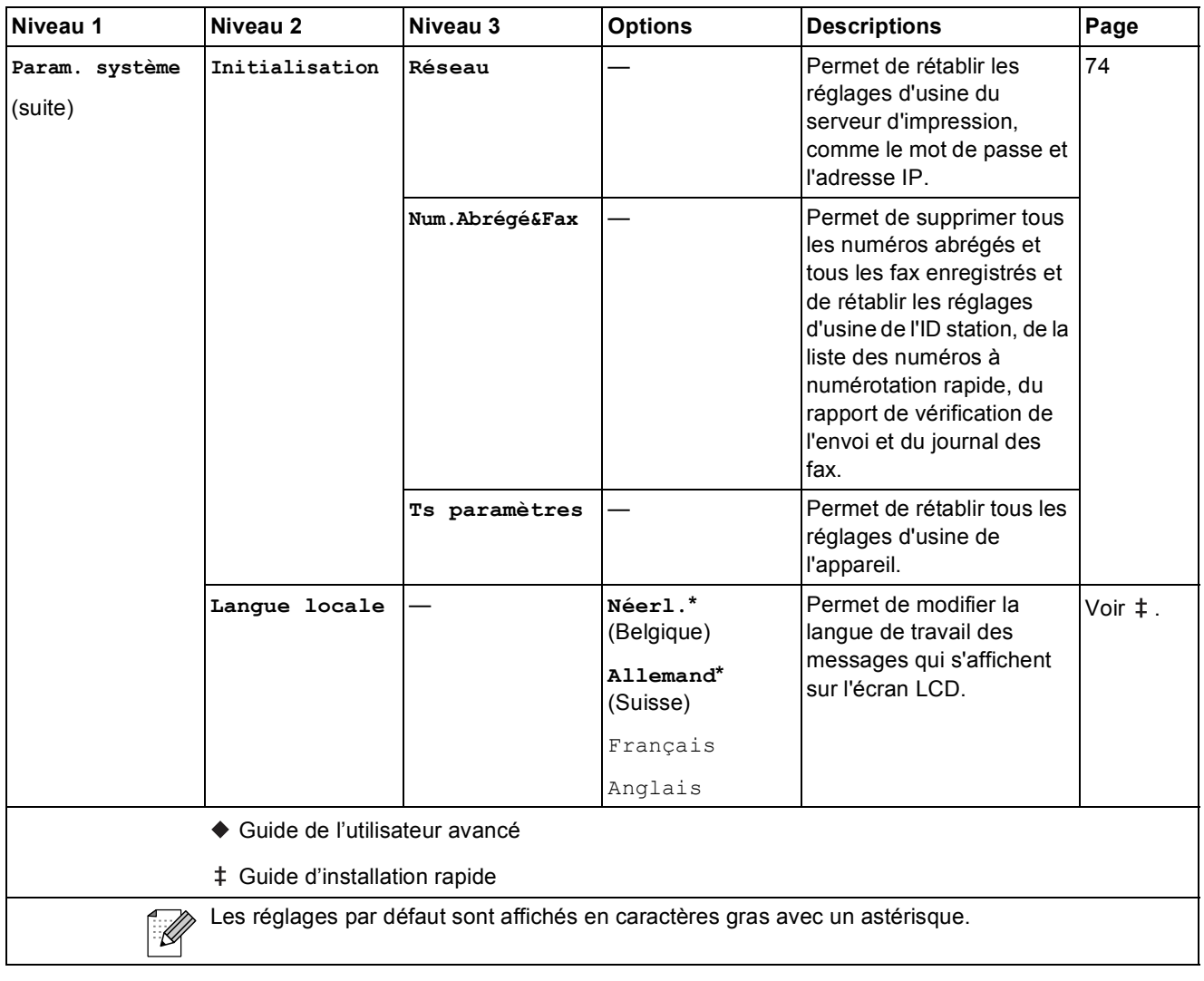

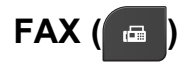

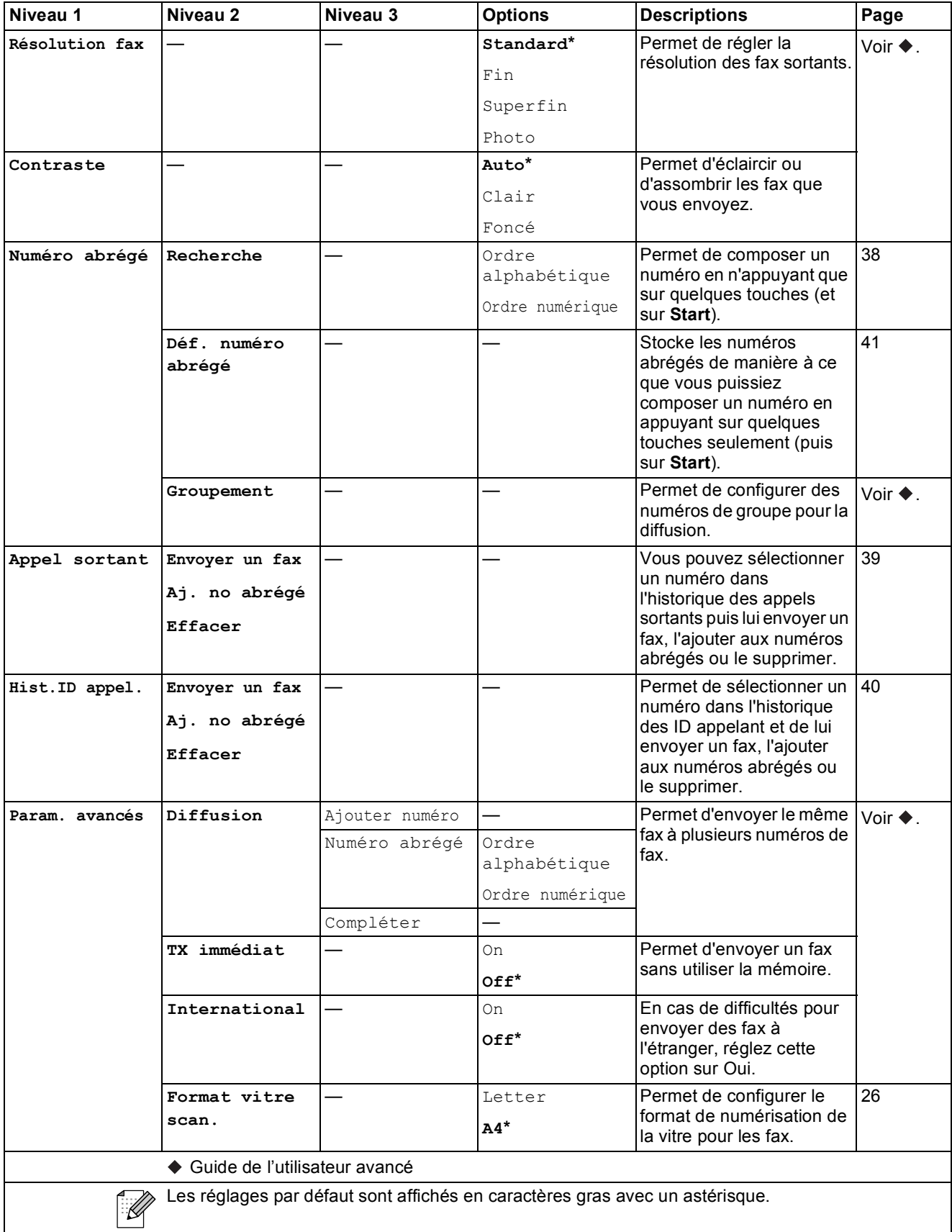

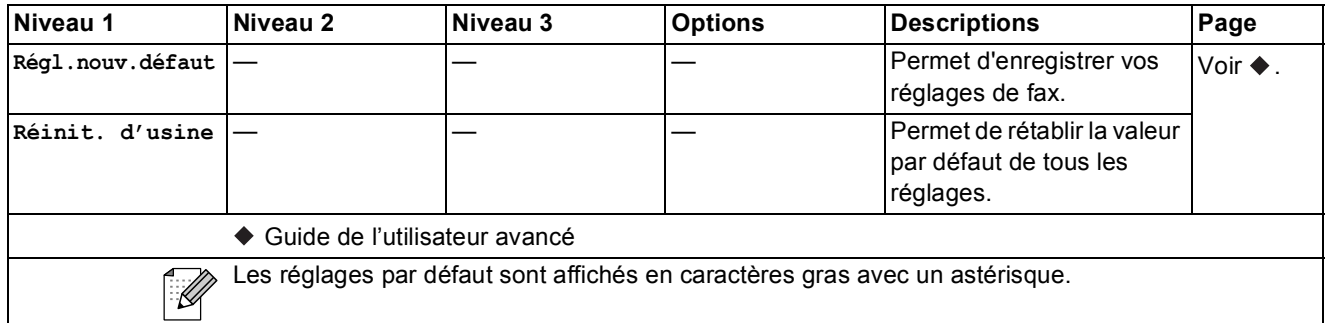

# $SCAN$   $(\triangle)$

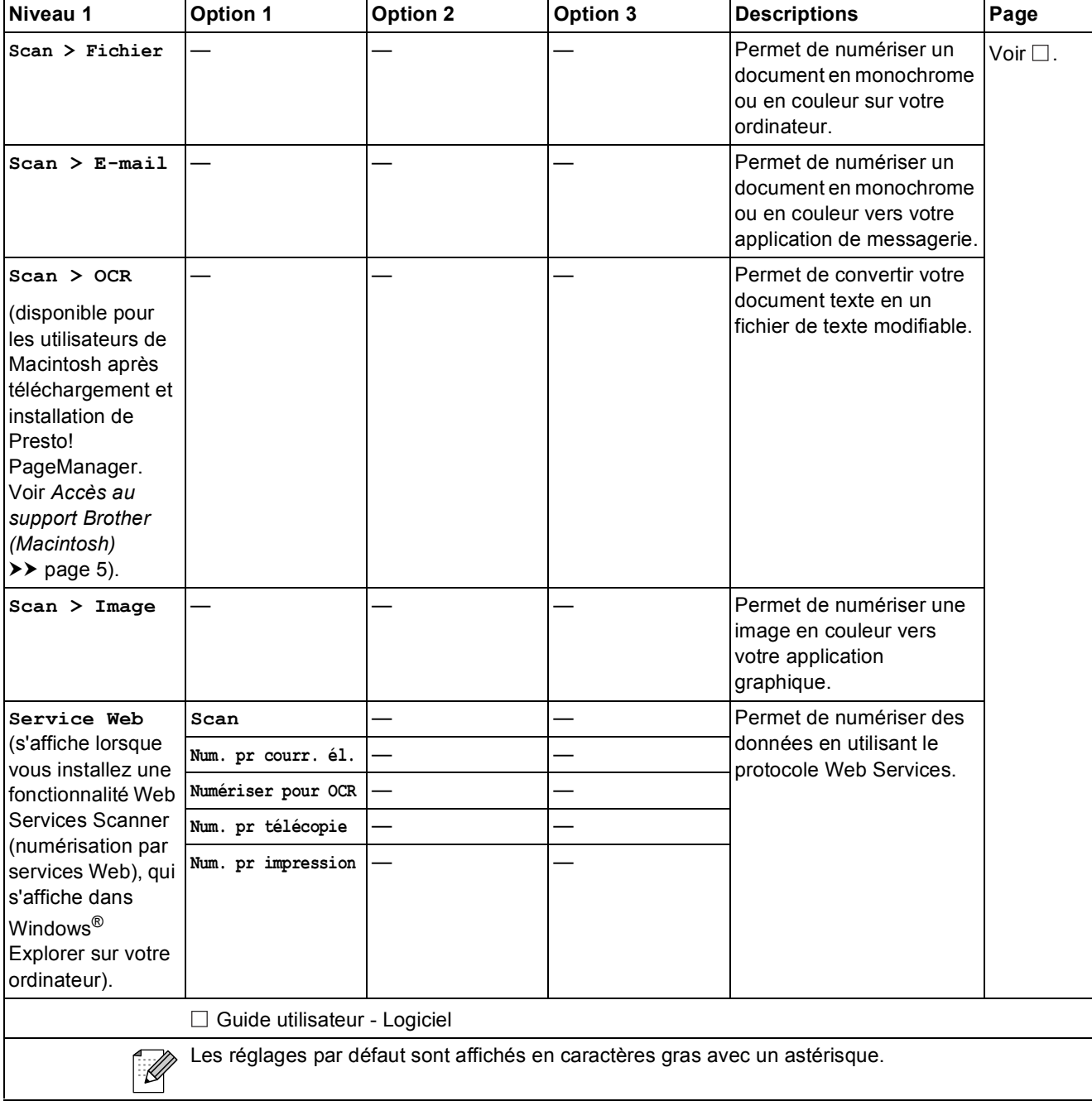

# **COPY** ( **a** )

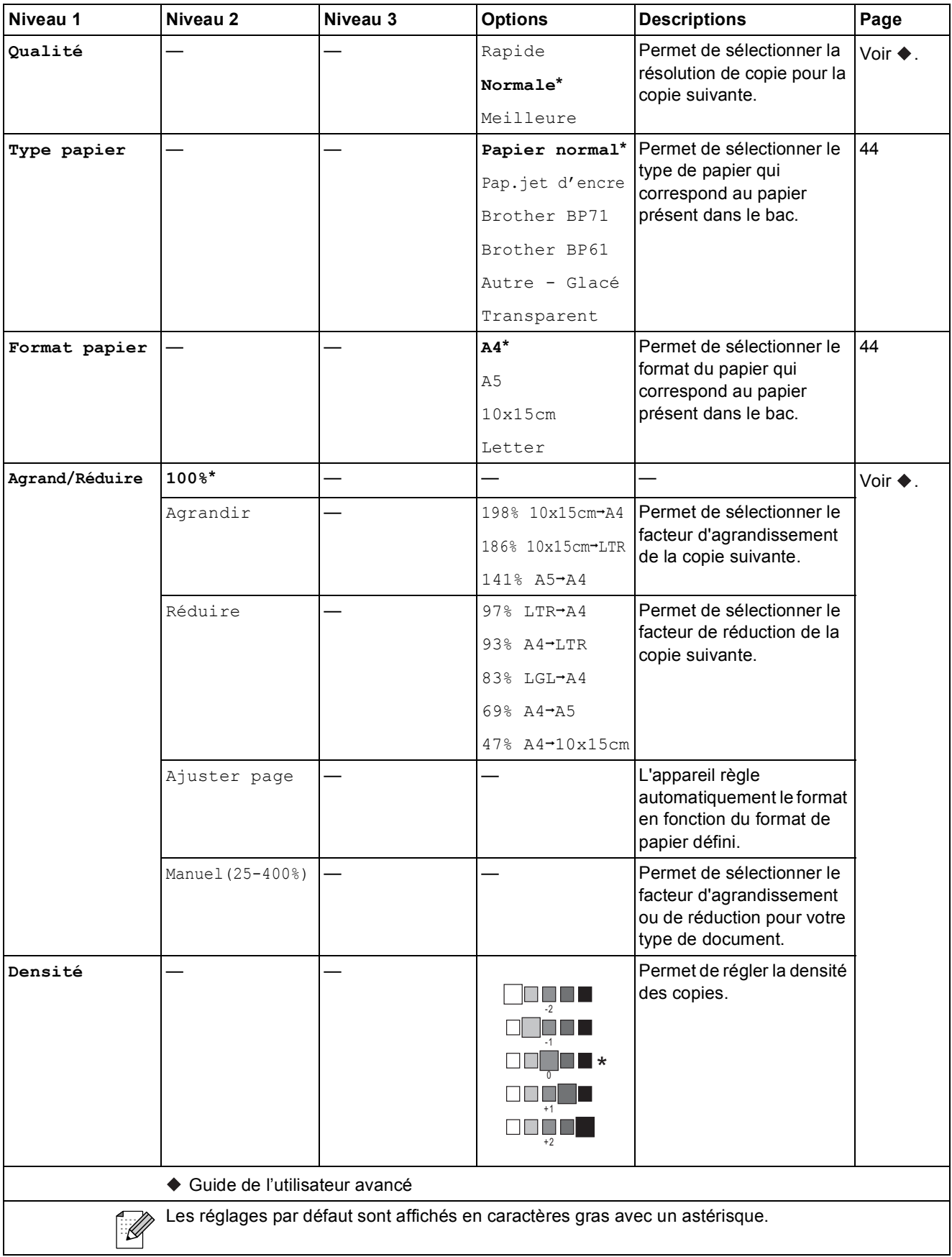

Menu et fonctions

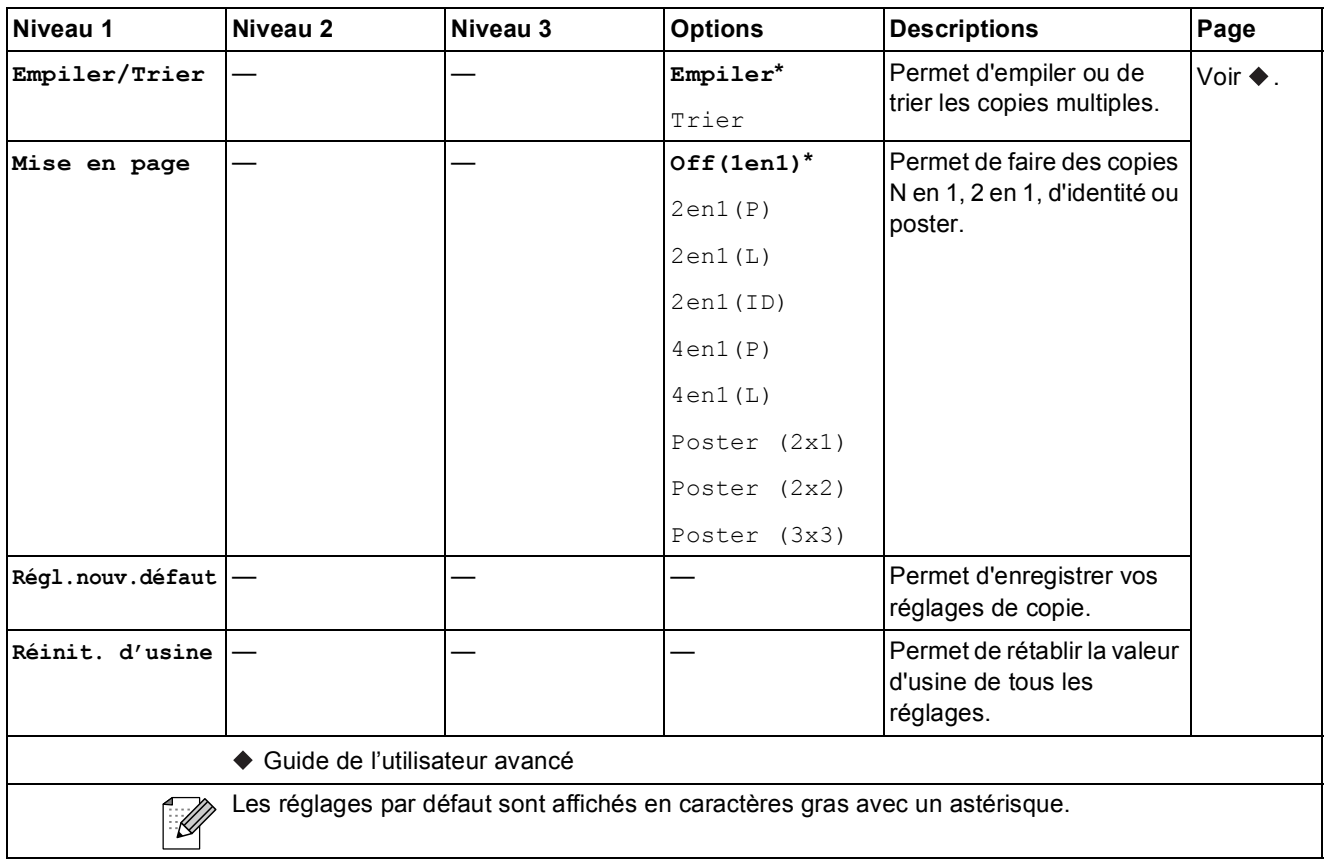

# **Numéro abrégé ( ) <sup>C</sup>**

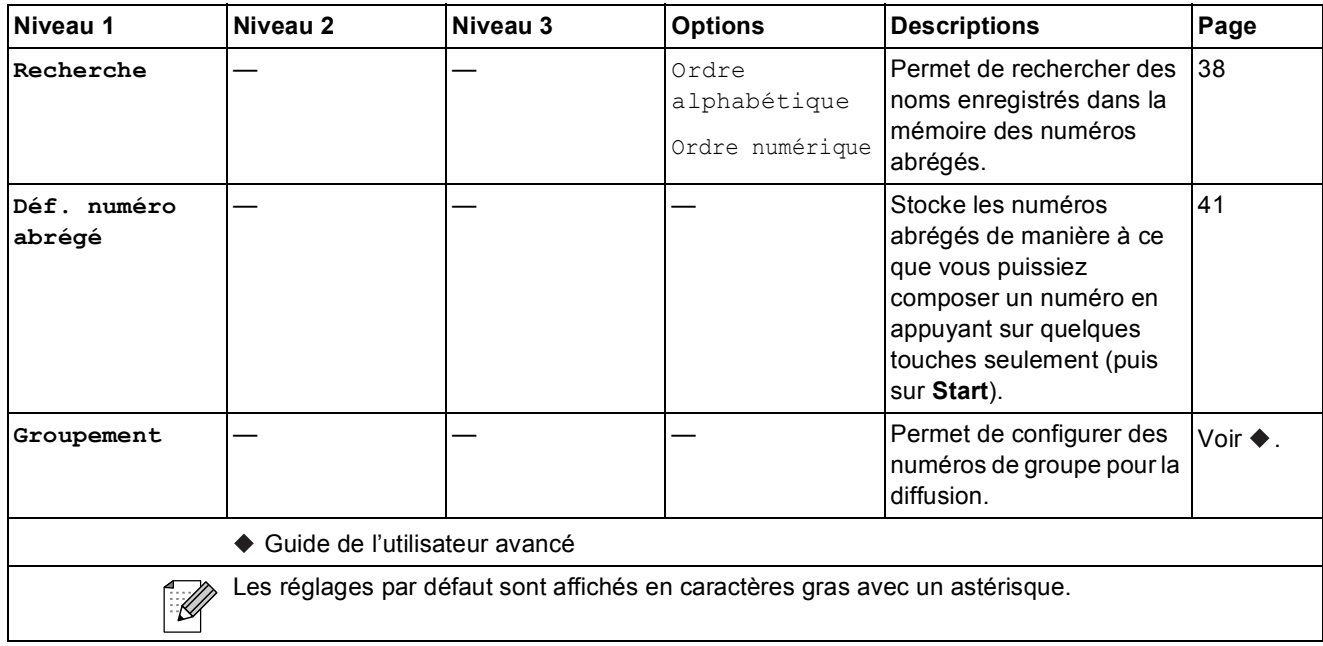

**C**

# Redial/Pause (**Constant)**<br>
Redial/Pause

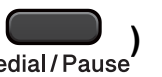

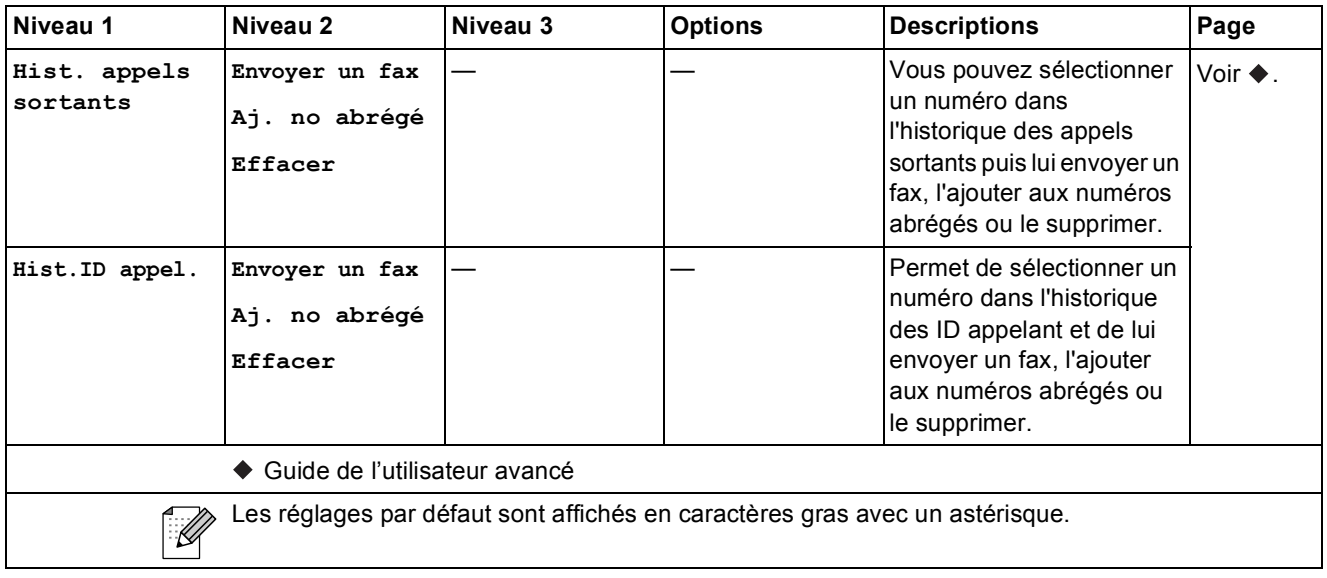

# **Saisie de texte**

Il peut arriver qu'il soit nécessaire de saisir du texte sur l'appareil lors du paramétrage de certaines fonctions (par exemple pour définir l'ID station). La plupart des touches du pavé numérique comportent trois ou quatre lettres imprimées. Quant aux touches **0**, **#** et **l**, elles ne sont pas associées à des caractères alphabétiques, mais à des caractères spéciaux.

Appuyez sur la touche appropriée du pavé numérique le nombre de fois indiqué dans le tableau de référence pour accéder au caractère souhaité.

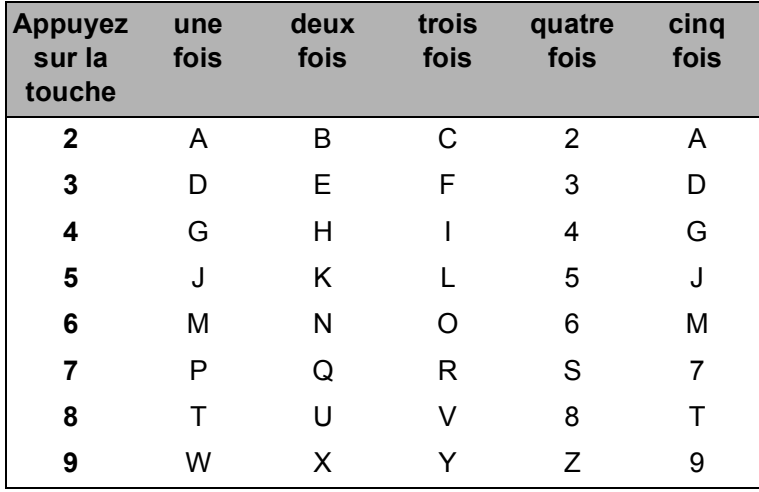

#### **Insertion d'espaces**

Pour entrer une espace dans un numéro de fax, appuyez une fois sur ▶ entre les chiffres. Pour entrer une espace dans un nom, appuyez deux fois sur **>** entre les caractères.

#### **Corrections <sup>C</sup>**

Si vous avez saisi un caractère incorrect et que vous souhaitez le corriger, appuyez sur **d** afin de placer le curseur en dessous du premier caractère erroné. Appuyez ensuite sur **Clear**. Saisissez une nouvelle fois le caractère correct. Si vous le préférez, vous pouvez reculer et insérer les caractères.

### **Répétition de lettres**

Pour entrer un caractère affecté à la même touche que le caractère précédent, appuyez sur  $\blacktriangleright$  afin de déplacer le curseur vers la droite avant d'appuyer à nouveau sur la touche en question.

#### **Caractères spéciaux et symboles <sup>C</sup>**

Appuyez sur  $\star$ , **#** ou 0 autant de fois que nécessaire pour accéder au caractère spécial ou au symbole désiré.

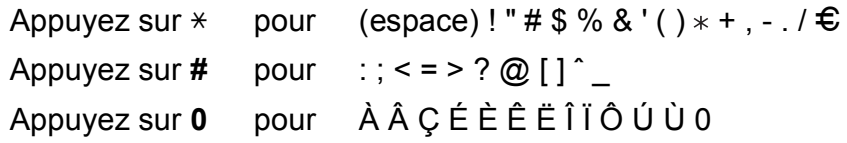

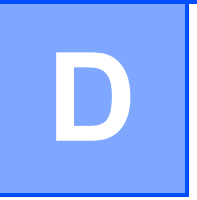

# **Caractéristiques techniques**

# **Généralités <sup>D</sup>**

### **Remarque**

Ce chapitre propose une synthèse des caractéristiques techniques de l'appareil. Pour d'autres caractéristiques techniques, visitez notre site Web à l'adresse [http://www.brother.com/.](http://www.brother.com/)

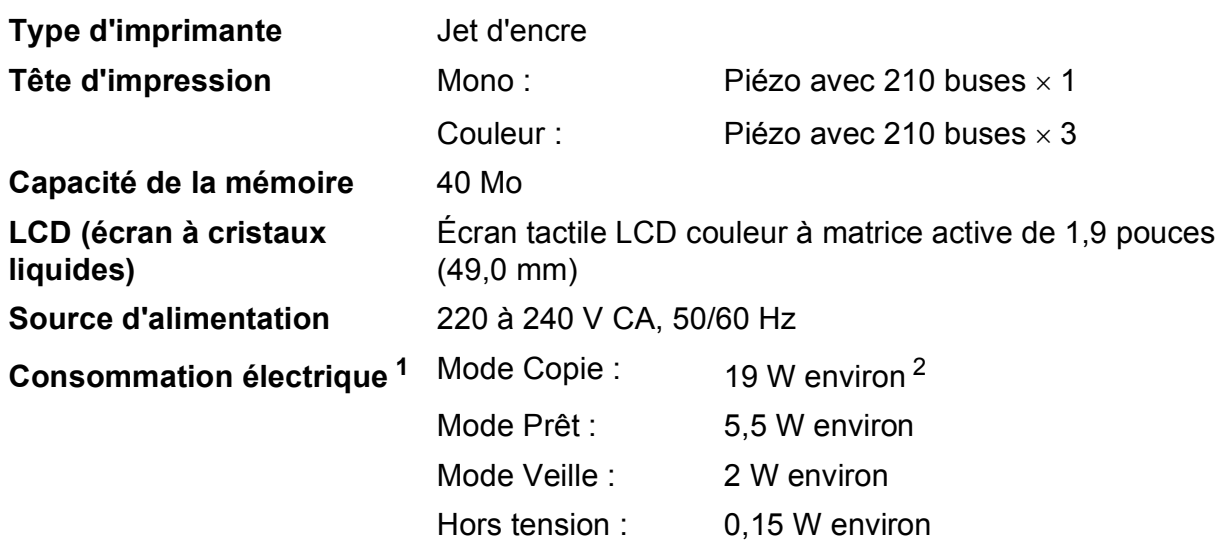

<span id="page-97-0"></span><sup>1</sup> Mesure effectuée lorsque l'appareil est connecté à l'interface USB.

<span id="page-97-1"></span><sup>2</sup> En cas d'utilisation du chargeur automatique de documents, résolution : standard / document : motif imprimé ISO/CEI 24712.

#### **Dimension**

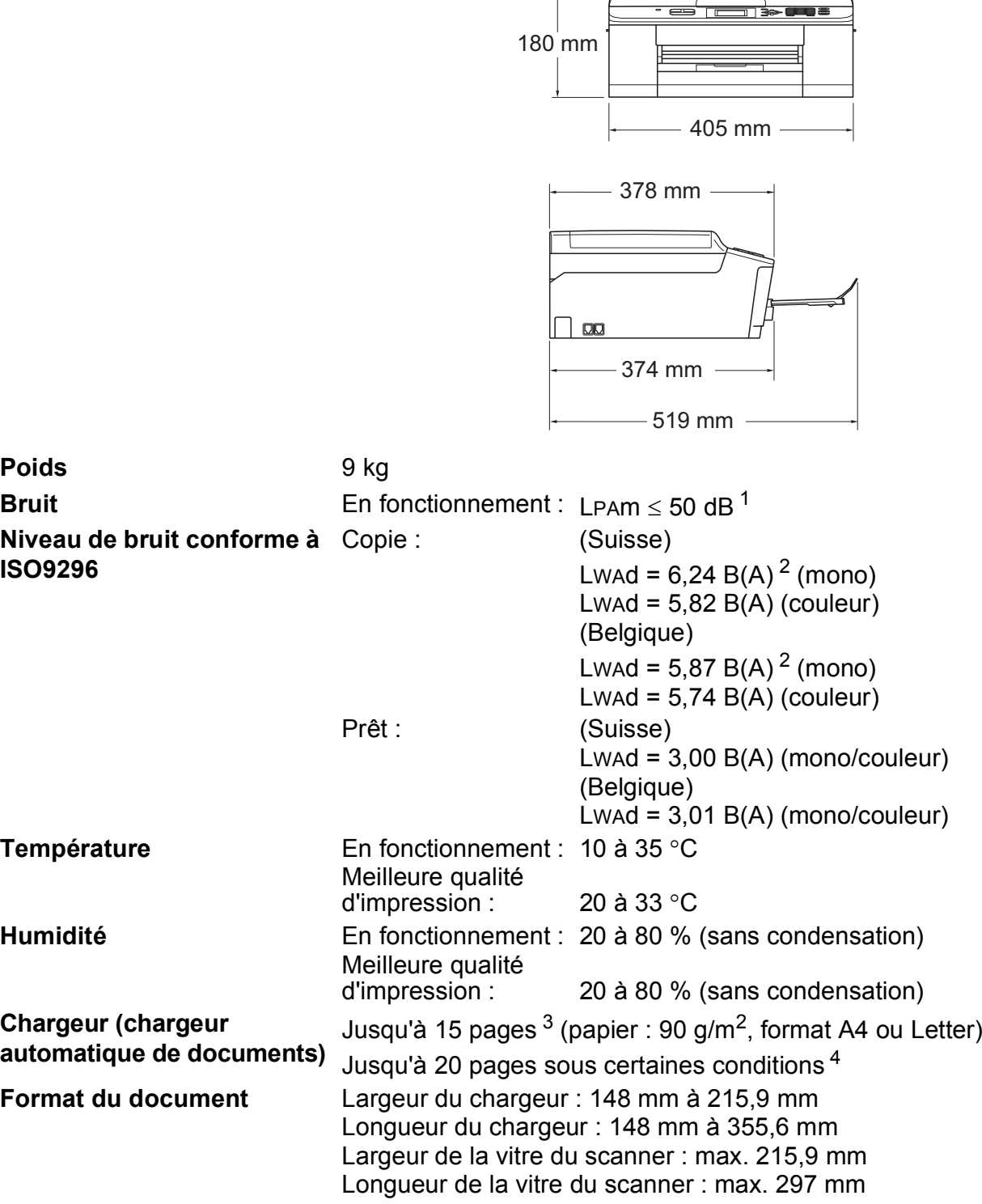

 $\overline{1}$ 

<span id="page-98-0"></span><sup>1</sup> Le niveau de bruit dépend des conditions d'impression.

<span id="page-98-1"></span><sup>2</sup> Un équipement de bureau avec LwAd>6,30 B(A) ne convient pas pour une utilisation dans une pièce où s'effectuent des tâches essentiellement intellectuelles. Cet équipement doit être placé dans des pièces séparées en raison du bruit qu'il émet.

- <span id="page-98-2"></span> $3$  Avec du papier standard de 64 à 90 g/m<sup>2</sup>.
- <span id="page-98-3"></span>4 Avec du papier XEROX4200 de 75 g/m<sup>2</sup> à une température comprise entre 20 et 26 °C, une humidité comprise entre 40 et 50 % sans condensation.

# **Supports d'impression**

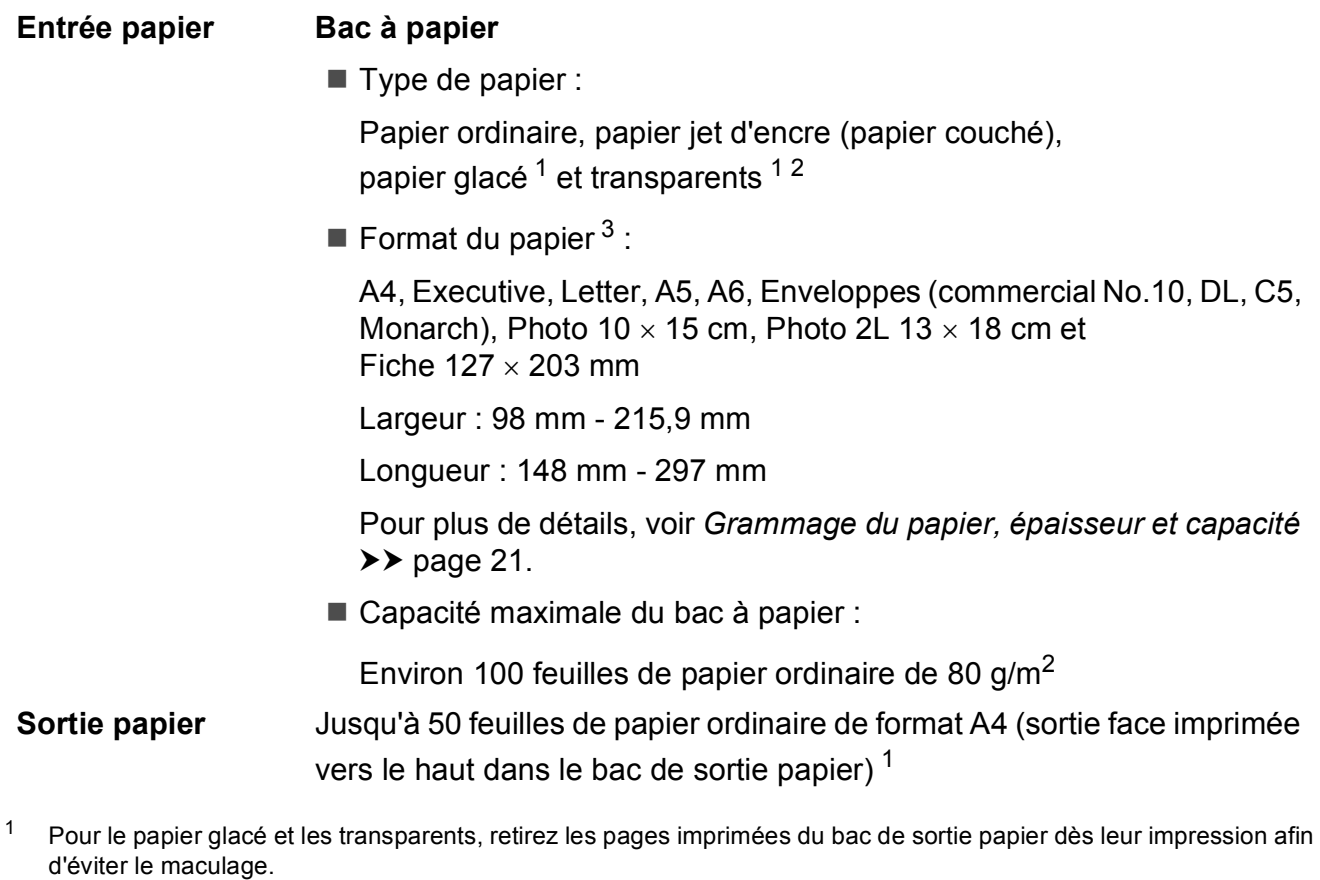

- <span id="page-99-1"></span><span id="page-99-0"></span><sup>2</sup> N'utilisez que les transparents recommandés pour l'impression jet d'encre.
- <span id="page-99-2"></span>3 Voir *[Type et format de papier pour chaque opération](#page-27-0)* >> page 20.

## **Fax D***D*

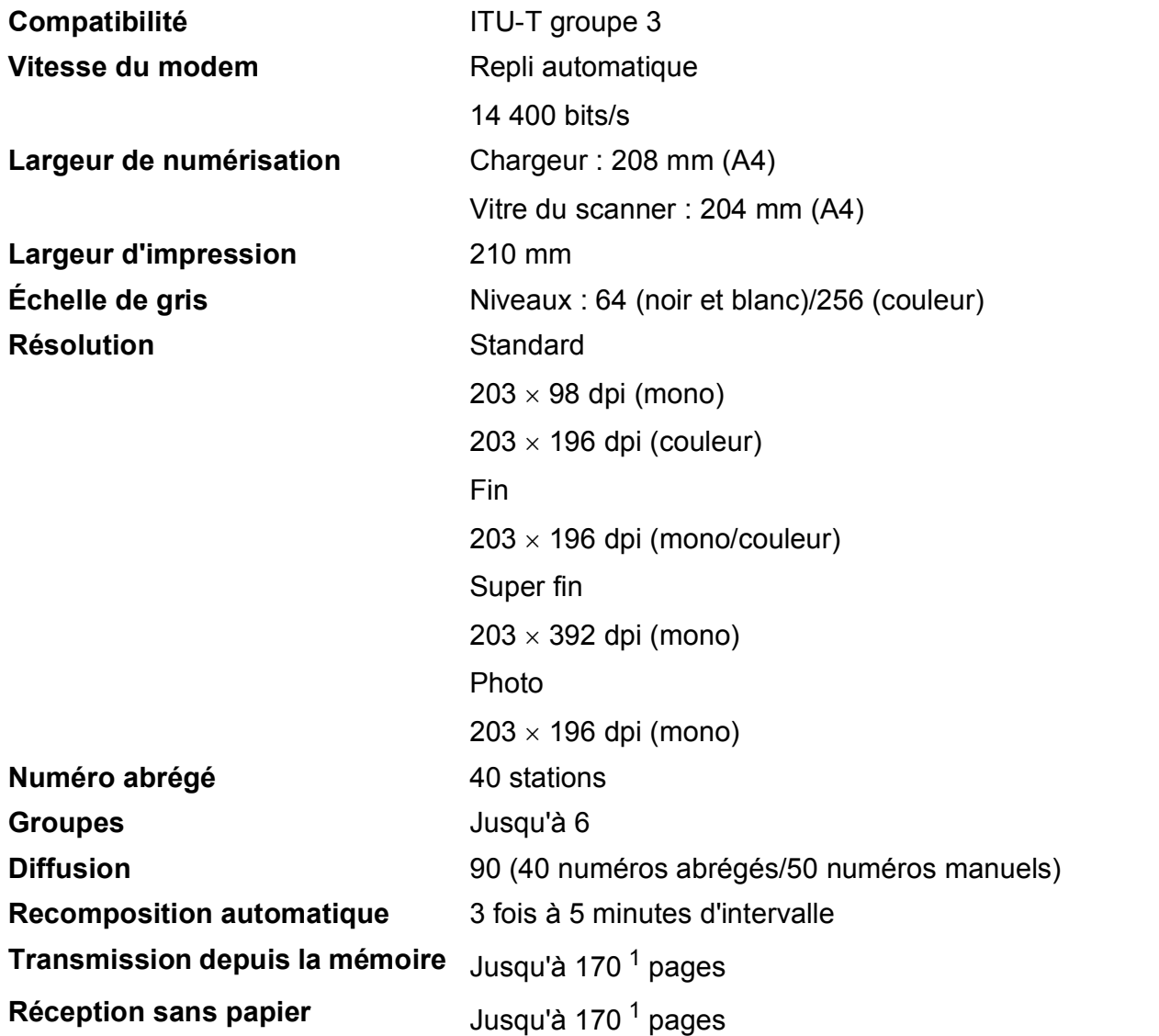

<span id="page-100-0"></span><sup>1</sup> « Pages » fait référence au « Tableau d'essai ITU-T N° 1 » (une lettre commerciale type, résolution standard, code MMR). Les caractéristiques techniques et la documentation imprimée peuvent faire l'objet de modifications sans préavis.

# $C$ opie

**Couleur/Monochrome Oui/Oui Largeur de copie** Max. 210 mm

Copies multiples **Empile/trie jusqu'à 99 pages Agrandissement/Réduction** 25 % à 400 % (par incréments de 1 %) **Résolution Imprime jusqu'à 1 200 x 1 200 dpi** 

# **Scanner**

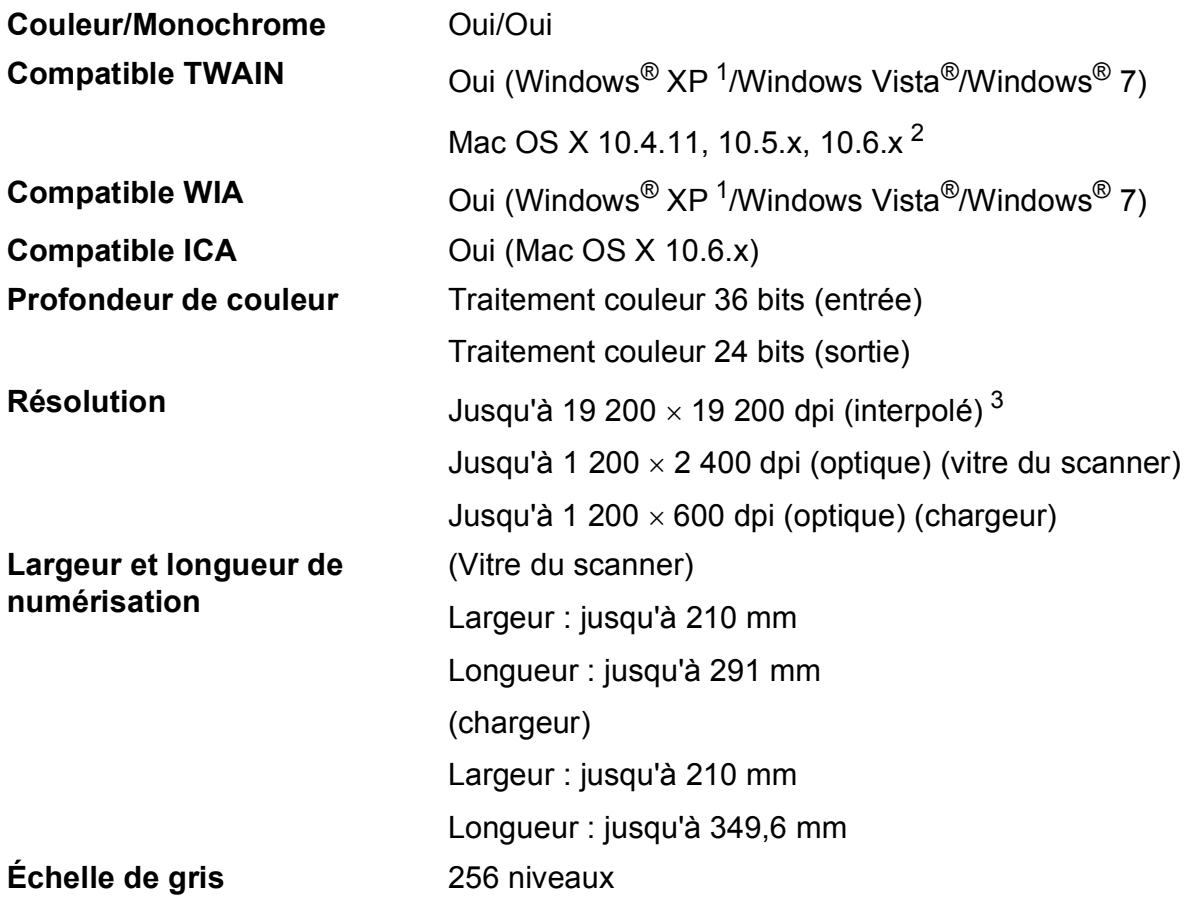

- <span id="page-102-0"></span><sup>1</sup> Windows<sup>®</sup> XP dans le présent Guide de l'utilisateur comprend Windows<sup>®</sup> XP Édition Familiale, Windows<sup>®</sup> XP Professionnel et Windows® XP Professionnel Édition x64.
- <span id="page-102-1"></span><sup>2</sup> Pour les mises à jour de pilote les plus récentes pour le système Mac OS X que vous utilisez, visitez notre site Web à l'adresse [http://solutions.brother.com/.](http://solutions.brother.com/)
- <span id="page-102-2"></span><sup>3</sup> Numérisation à 1 200  $\times$  1 200 dpi maximum avec le pilote WIA pour Windows® XP, Windows Vista® et Windows® 7 (une résolution pouvant aller jusqu'à 19 200  $\times$  19 200 dpi peut être sélectionnée en utilisant l'utilitaire Brother Scanner Utility).

# **Imprimante**

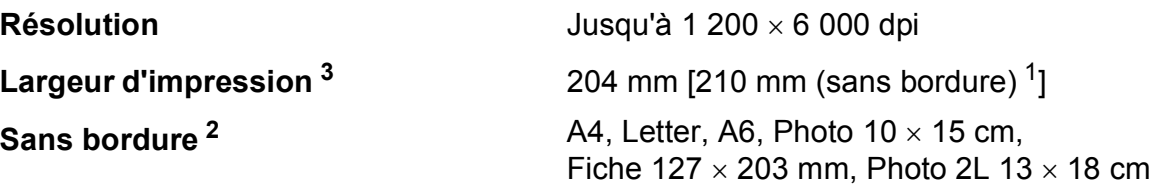

#### **Vitesse d'impression [4](#page-103-3)**

- <span id="page-103-1"></span><sup>1</sup> Lorsque la fonction Sans bordure est réglée sur Oui.
- <span id="page-103-2"></span><sup>2</sup> Voir *[Type et format de papier pour chaque opération](#page-27-0)* >> page 20.
- <span id="page-103-0"></span><sup>3</sup> Lors d'une impression sur du papier de format A4.
- <span id="page-103-3"></span><sup>4</sup> Pour des caractéristiques techniques détaillées, visitez notre site Web à l'adresse [http://www.brother.com/.](http://www.brother.com/)

# **Interfaces**

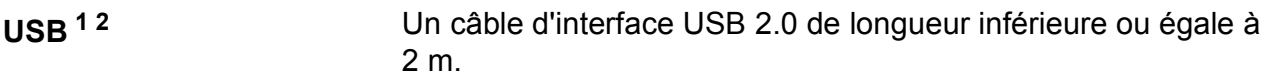

**Réseau local sans fil** IEEE 802.11b/g/n (mode Infrastructure/Ad-hoc)

- <span id="page-104-0"></span><sup>1</sup> Votre appareil possède une interface USB 2.0 haute vitesse. Il peut également être raccordé à un ordinateur équipé d'une interface USB 1.1.
- <span id="page-104-1"></span><sup>2</sup> Les ports USB tiers ne sont pas pris en charge.

**D**

# <span id="page-105-4"></span>**Configuration requise de l'ordinateur**

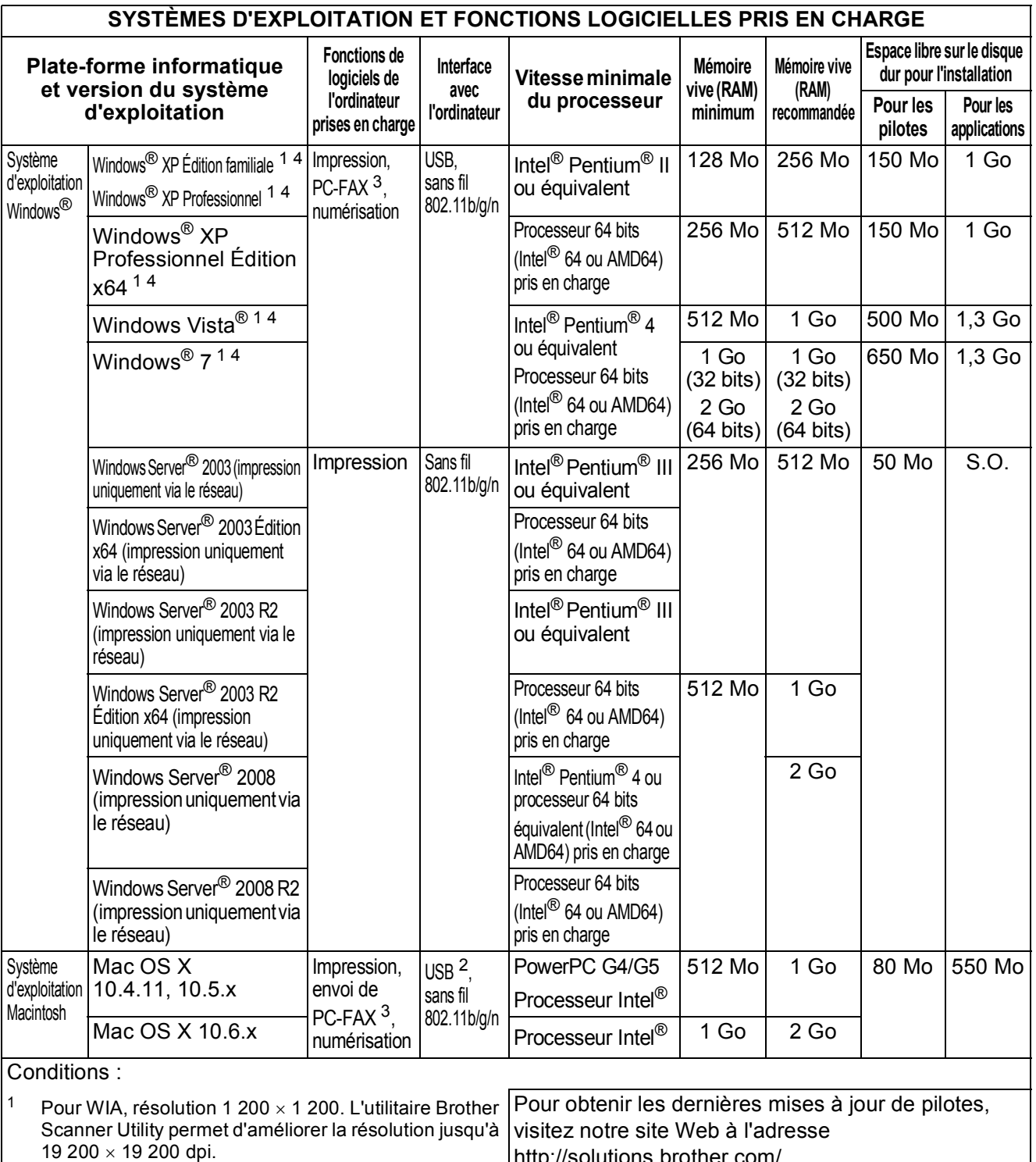

<span id="page-105-3"></span><span id="page-105-0"></span> $2^2$  Les ports USB tiers ne sont pas pris en charge.

<span id="page-105-2"></span> $3$  PC-Fax ne prend en charge que le noir et blanc. (L'envoi de PC-FAX est uniquement pris en charge.)

<span id="page-105-1"></span><sup>4</sup> PaperPort™12SE tourne sous Windows® XP Édition familiale (SP3 ou version ultérieure), XP Professionnel (SP3 ou version ultérieure), XP Professionnel Édition x64 (SP2 ou version ultérieure), Windows Vista® (SP2 ou version ultérieure) et Windows<sup>®</sup> 7.

[http://solutions.brother.com/.](http://solutions.brother.com/) Toutes les marques commerciales et tous les noms

de marque et de produit sont la propriété de leurs compagnies respectives.

## **Consommables**

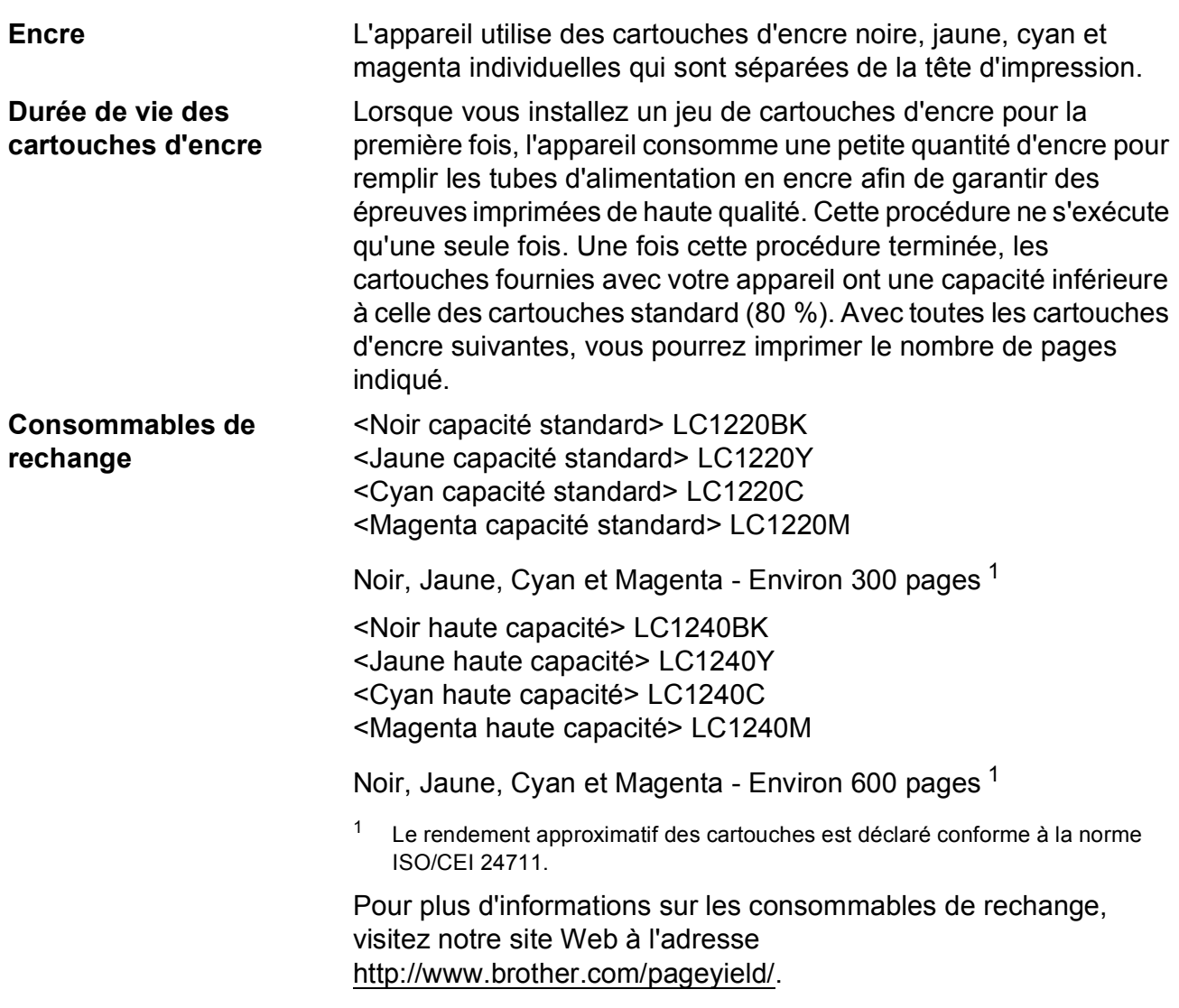

#### <span id="page-106-0"></span>**Innobella™, qu'est-ce que c'est ?**

Innobella™ est une marque de consommables d'origine proposée par Brother. Le nom « Innobella™ » est dérivé des mots « Innovation » et « Bella » (qui signifie « Belle » en italien) et représente la technologie « innovante » qui vous offre une impression « belle » et « durable ».

Pour imprimer des photos, Brother recommande le papier photo glacé Innobella™ (série BP71) pour une haute qualité. Avec de l'encre et du papier Innobella™, l'obtention de tirages éclatants n'a jamais été aussi facile.

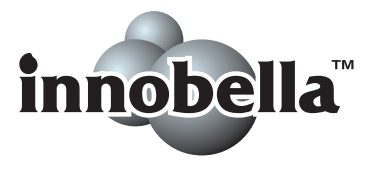

# **Réseau (local)**

## **Remarque**

Pour plus d'informations sur les caractéristiques techniques du réseau ▶▶ Guide utilisateur - Réseau

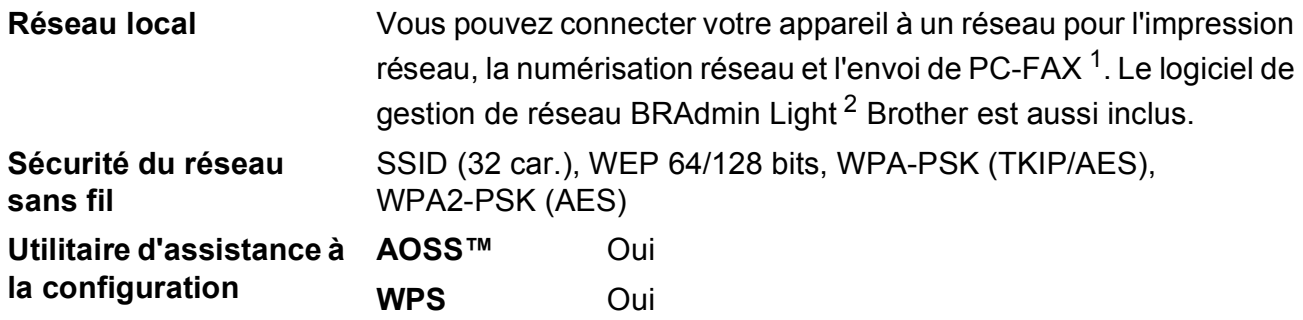

<span id="page-107-0"></span> $1$  Voir le tableau de la configuration requise de l'ordinateur à la page [98](#page-105-4).

<span id="page-107-1"></span><sup>2</sup> Si vous avez besoin d'une gestion d'imprimante plus avancée, utilisez la version la plus récente de l'utilitaire BRAdmin Professional Brother que vous pouvez télécharger depuis le site Web à l'adresse <http://solutions.brother.com/>.
# **Index E**

# **A**

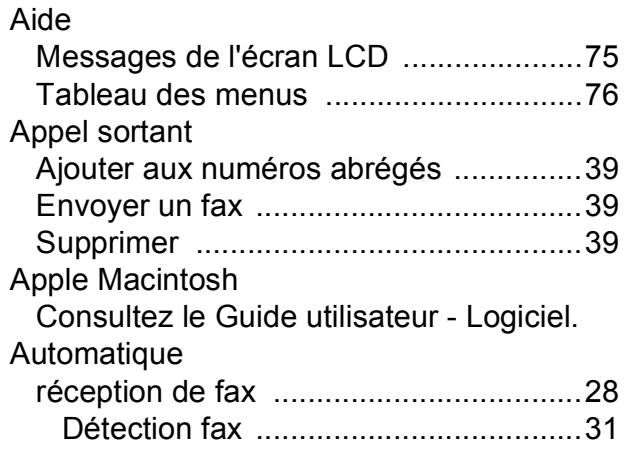

# **B**

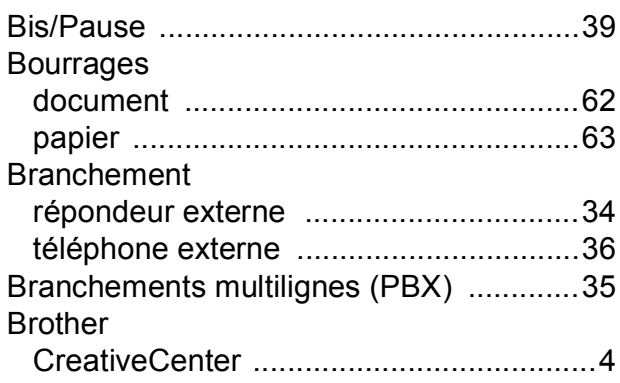

# **C**

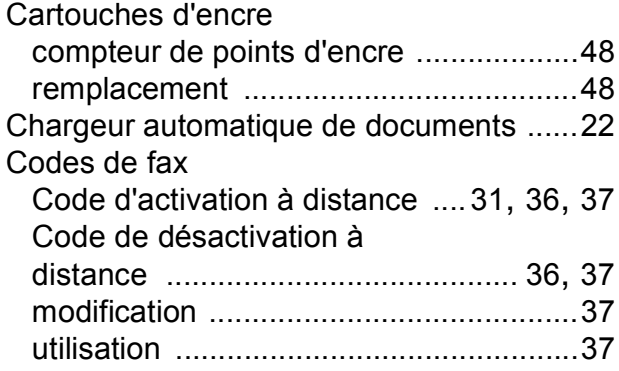

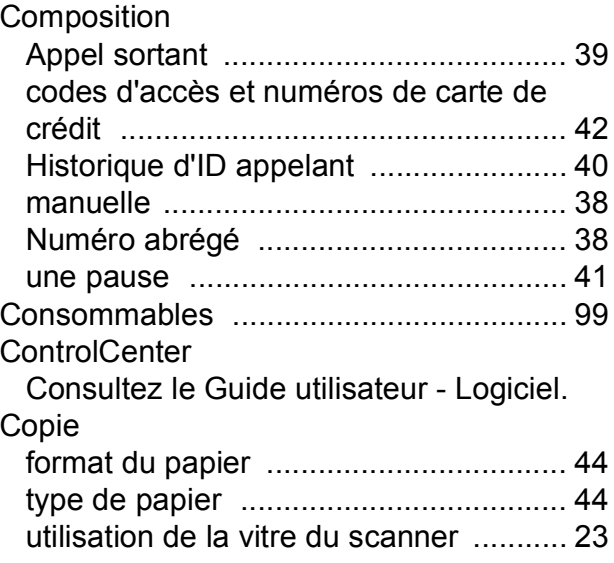

# **D**

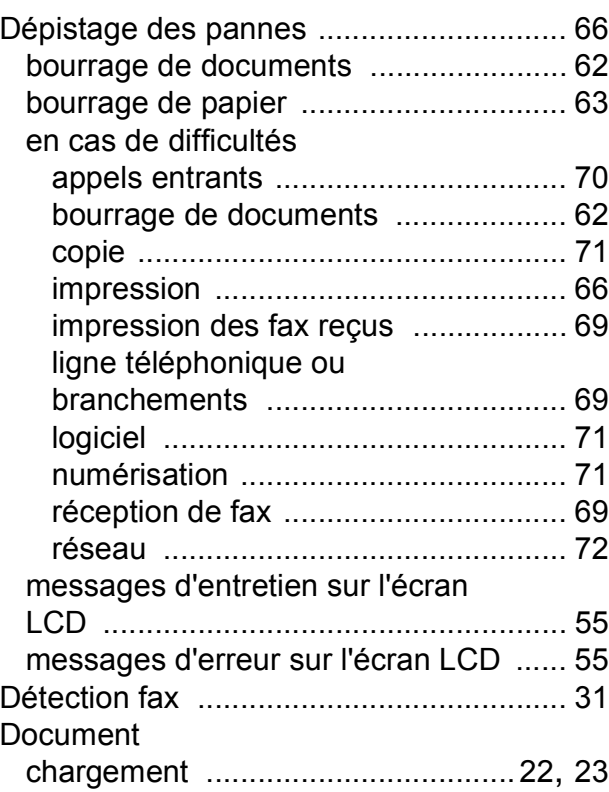

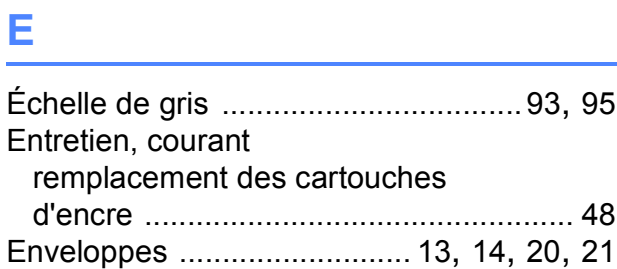

# **F**

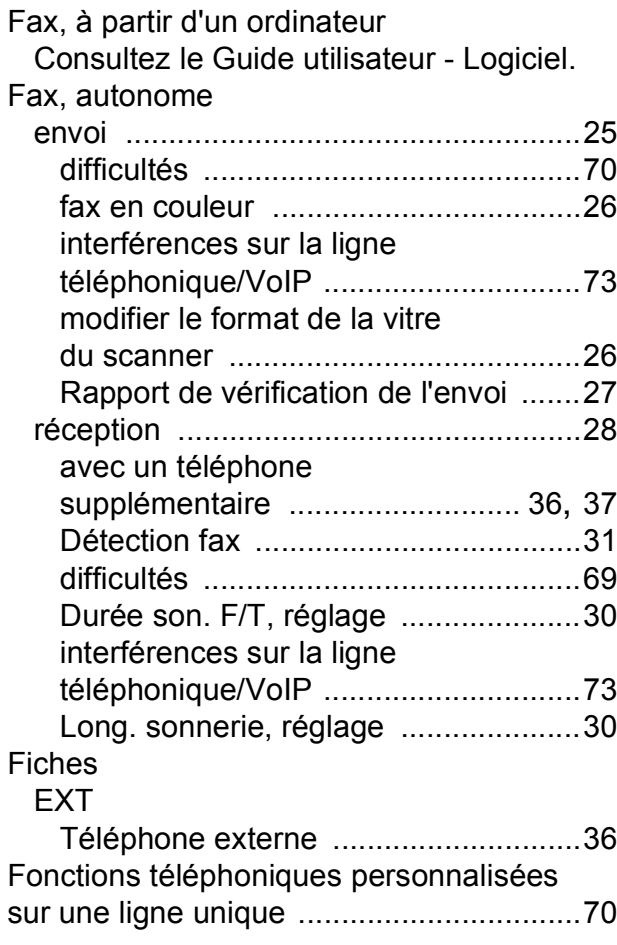

#### **I**

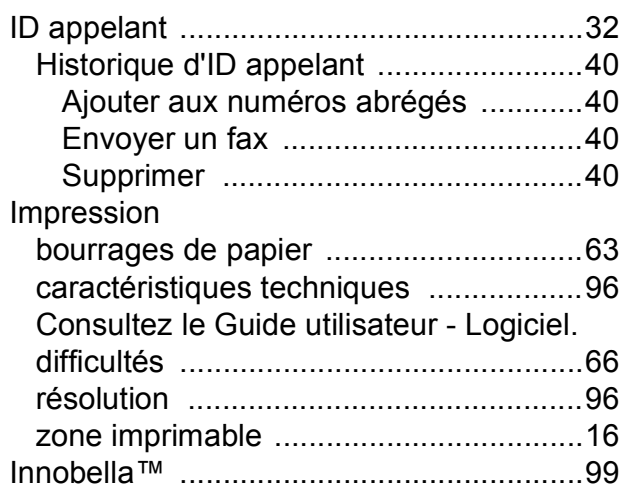

# **L**

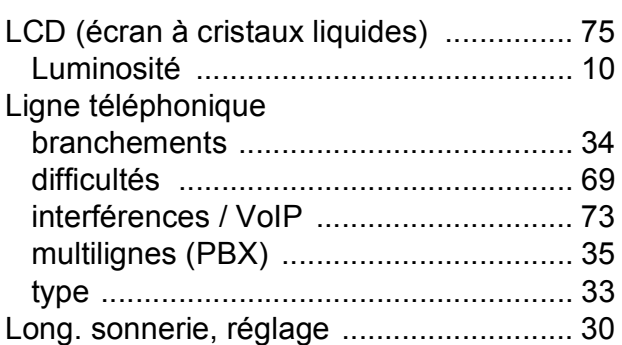

#### **M**

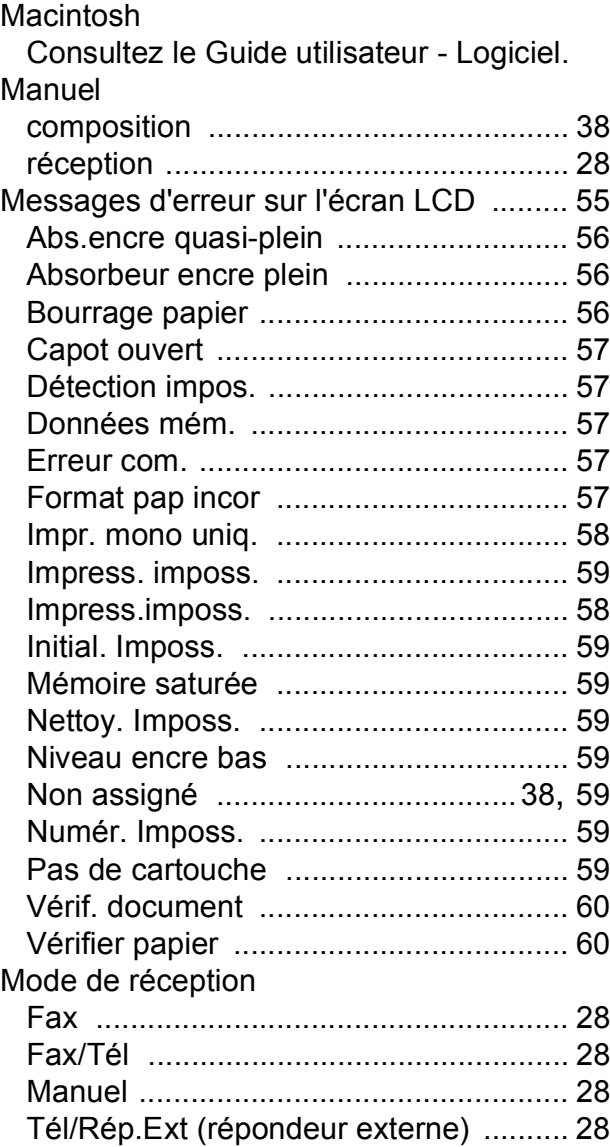

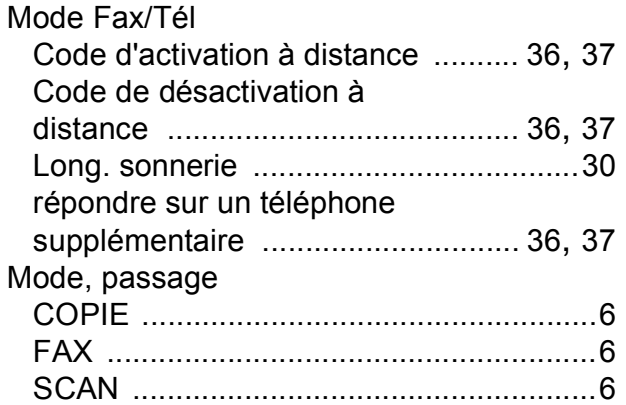

#### **N**

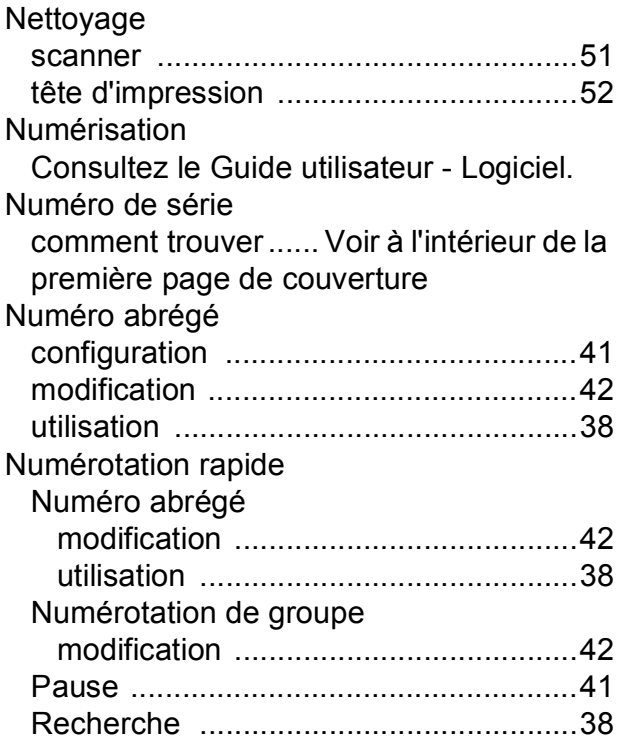

#### **P**

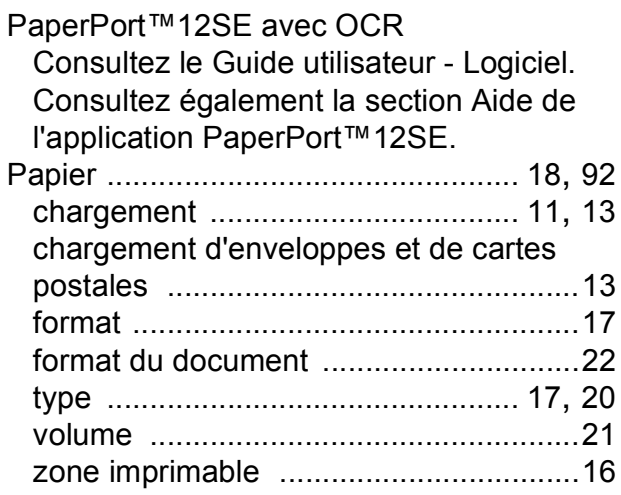

Presto! PageManager

Consultez le Guide utilisateur - Logiciel. Consultez également la section Aide de l'application Presto! PageManager. Prises

#### EXT

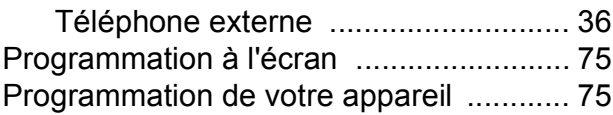

#### **R**

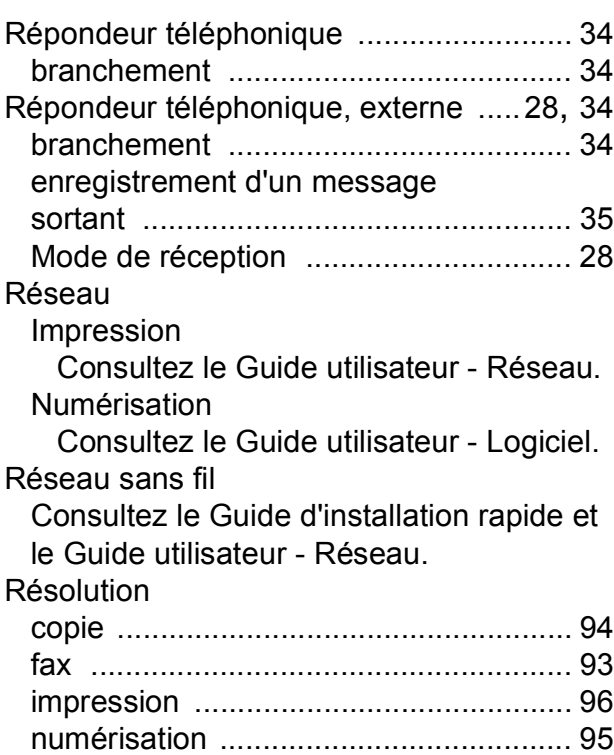

### **S**

Services web (numérisation) [.............46](#page-53-0), [85](#page-92-0)

#### **T**

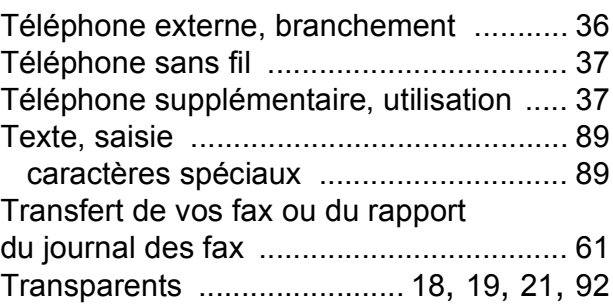

#### **V**

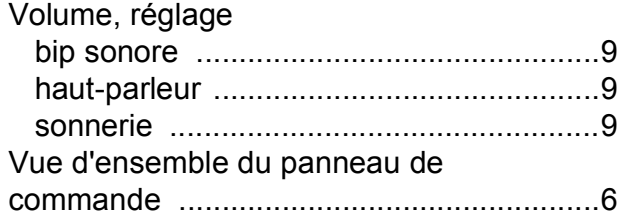

# **W**

Windows® Consultez le Guide utilisateur - Logiciel.

# **Z**

Zone non numérisable [.............................24](#page-31-0)

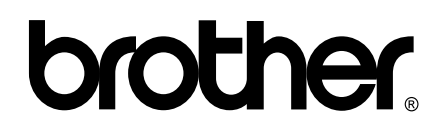

**Visitez notre site Web <http://www.brother.com/>**

Cet appareil est homologué pour une utilisation dans le pays d'achat uniquement. Les filiales locales de Brother ou leurs revendeurs ne prendront en charge que les appareils achetés dans leur propre pays.